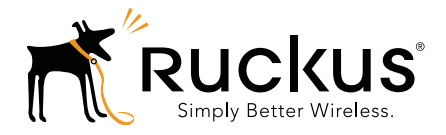

# ZoneFlex<sub>M</sub> **Indoor Access Point**

# Release 9.8.1 User Guide

For the following indoor ZoneFlex AP models:

- 7025 802.11n Wired/Wireless Wi-Fi Wall Switch
- 7055 Dual Band 802.11n Wired/Wireless Wi-Fi Wall Switch
- 7321 2.4/5GHz 802.11n Smart Wi-Fi Access Point
- 7341 802.11n Smart Wi-Fi Access Point
- 7343 802.11n Smart Wi-Fi Access Point
- 7351 802.11n Smart Wi-Fi Access Point
- 7352 802.11n Smart Wi-Fi Access Point
- 7363 Dual Band 802.11n Smart Wi-Fi Access Point
- 7372 Dual Band 802.11n Smart Wi-Fi Access Point
- 7441 802.11n DAS Access Point
- 7962 Dual Band 802.11n Smart Wi-Fi Access Point
- 7982 Dual Band 802.11n Smart Wi-Fi Access Point
- R300 Dual Band 802.11n Smart Wi-Fi Access Point
- R500 Dual Band 802.11ac Smart Wi-Fi Access Point
- R600 Dual Band 802.11ac Smart Wi-Fi Access Point
- R700 Dual Band 802.11ac Smart Wi-Fi Access Point

Part Number 800-70601-001 Rev C Published October 2014

#### **Copyright Notice and Proprietary Information**

Copyright 2014. Ruckus Wireless, Inc. All rights reserved.

No part of this documentation may be used, reproduced, transmitted, or translated, in any form or by any means, electronic, mechanical, manual, optical, or otherwise, without prior written permission of Ruckus Wireless, Inc. ("Ruckus"), or as expressly provided by under license from Ruckus.

#### **Destination Control Statement**

Technical data contained in this publication may be subject to the export control laws of the United States of America. Disclosure to nationals of other countries contrary to United States law is prohibited. It is the reader's responsibility to determine the applicable regulations and to comply with them.

#### **Disclaimer**

THIS DOCUMENTATION AND ALL INFORMATION CONTAINED HEREIN ("MATERIAL") IS PROVIDED FOR GENERAL INFORMATION PURPOSES ONLY. RUCKUS AND ITS LICENSORS MAKE NO WARRANTY OF ANY KIND, EXPRESS OR IMPLIED, WITH REGARD TO THE MATERIAL, INCLUDING, BUT NOT LIMITED TO, THE IMPLIED WARRANTIES OF MERCHANTABILITY, NON-INFRINGEMENT AND FITNESS FOR A PARTICULAR PURPOSE, OR THAT THE MATERIAL IS ERROR-FREE, ACCURATE OR RELIABLE. RUCKUS RESERVES THE RIGHT TO MAKE CHANGES OR UPDATES TO THE MATERIAL AT ANY TIME.

#### **Limitation of Liability**

IN NO EVENT SHALL RUCKUS BE LIABLE FOR ANY DIRECT, INDIRECT, INCIDENTAL, SPECIAL OR CONSEQUEN-TIAL DAMAGES, OR DAMAGES FOR LOSS OF PROFITS, REVENUE, DATA OR USE, INCURRED BY YOU OR ANY THIRD PARTY, WHETHER IN AN ACTION IN CONTRACT OR TORT, ARISING FROM YOUR ACCESS TO, OR USE OF, THE MATERIAL.

#### **Trademarks**

Ruckus Wireless, Ruckus, Bark Logo, BeamFlex, ChannelFly, Ruckus Pervasive Performance, SmartCell, ZoneFlex, Dynamic PSK, FlexMaster, MediaFlex, MetroFlex, Simply Better Wireless, SmartCast, SmartMesh, SmartSec, Speed-Flex, ZoneDirector, ZoneSwitch, and ZonePlanner are trademarks of Ruckus Wireless, Inc. in the United States and other countries. All other product or company names may be trademarks of their respective owners.

# **[Contents](#page-5-0)**

#### **[About This Guide](#page-5-0)**

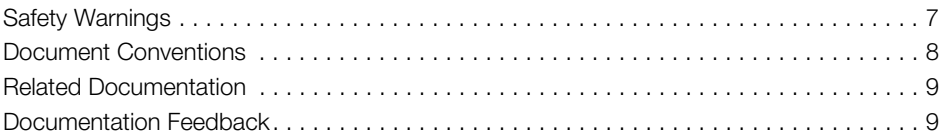

#### **[1 Introducing the ZoneFlex Access Point](#page-9-0)**

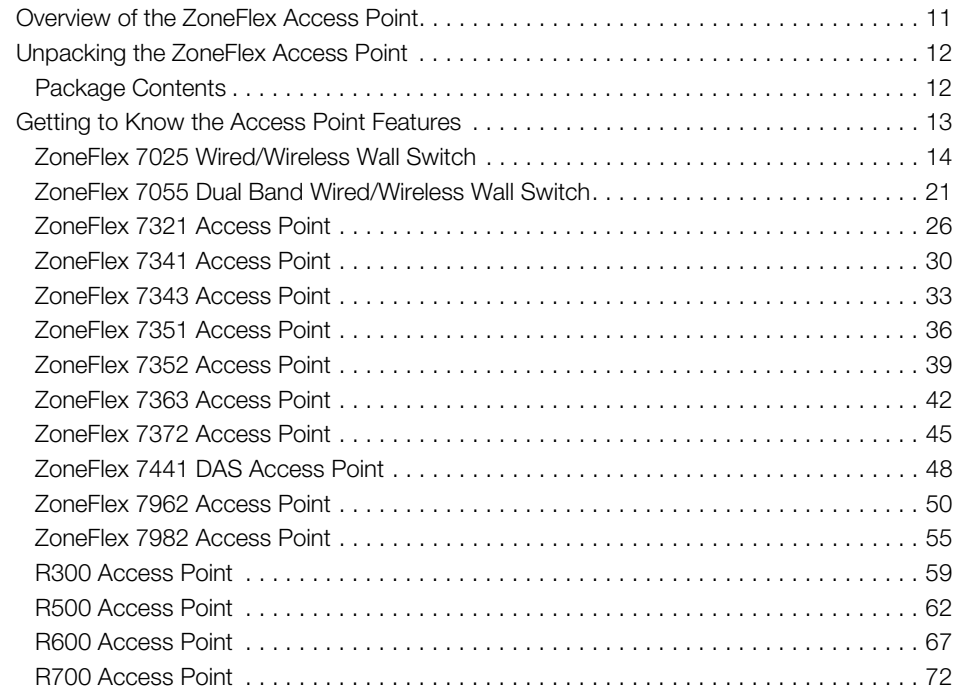

#### **[2 Installing the Access Point](#page-75-0)**

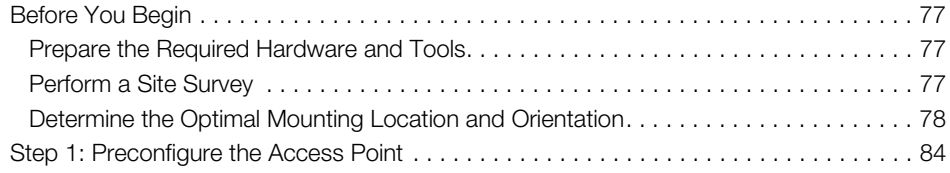

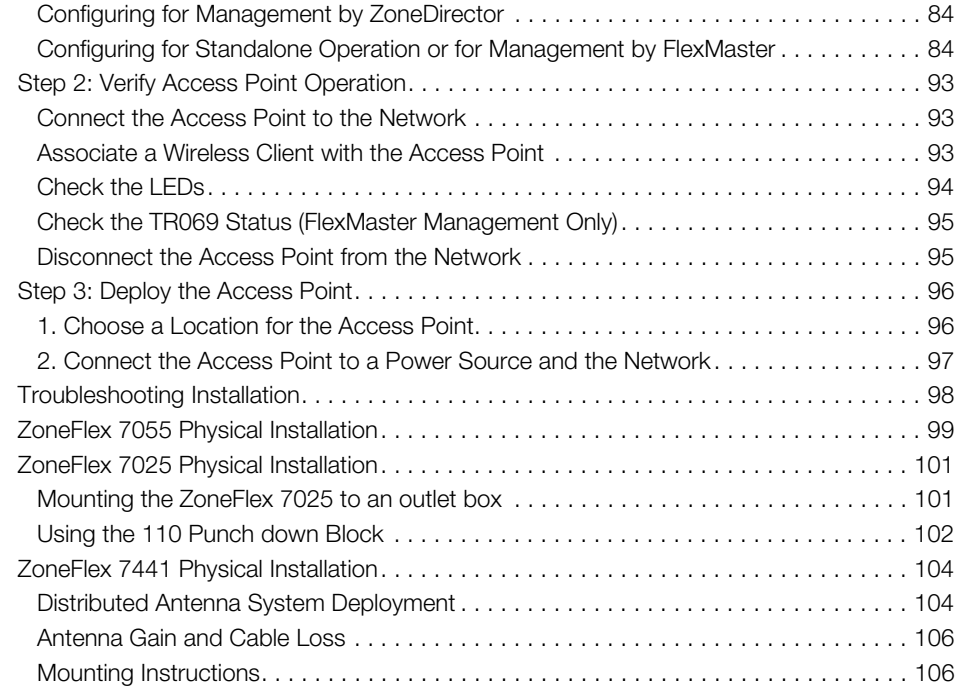

#### **[3 Navigating the Web Interface](#page-109-0)**

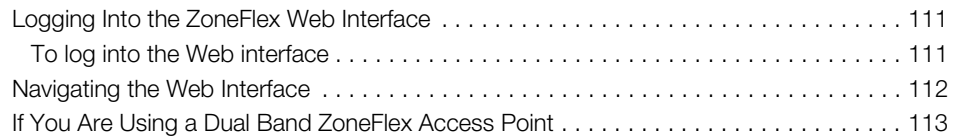

### **[4 Configuring the Access Point](#page-113-0)**

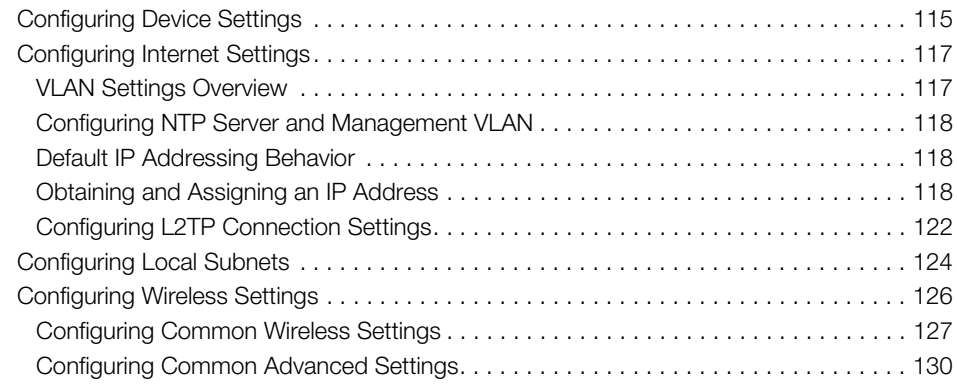

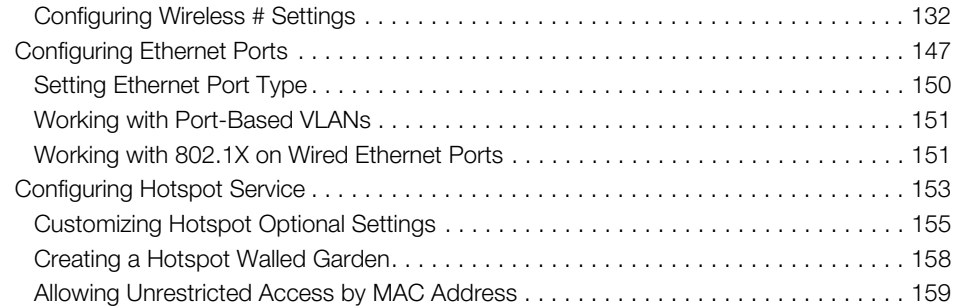

#### **[5 Managing the Access Point](#page-159-0)**

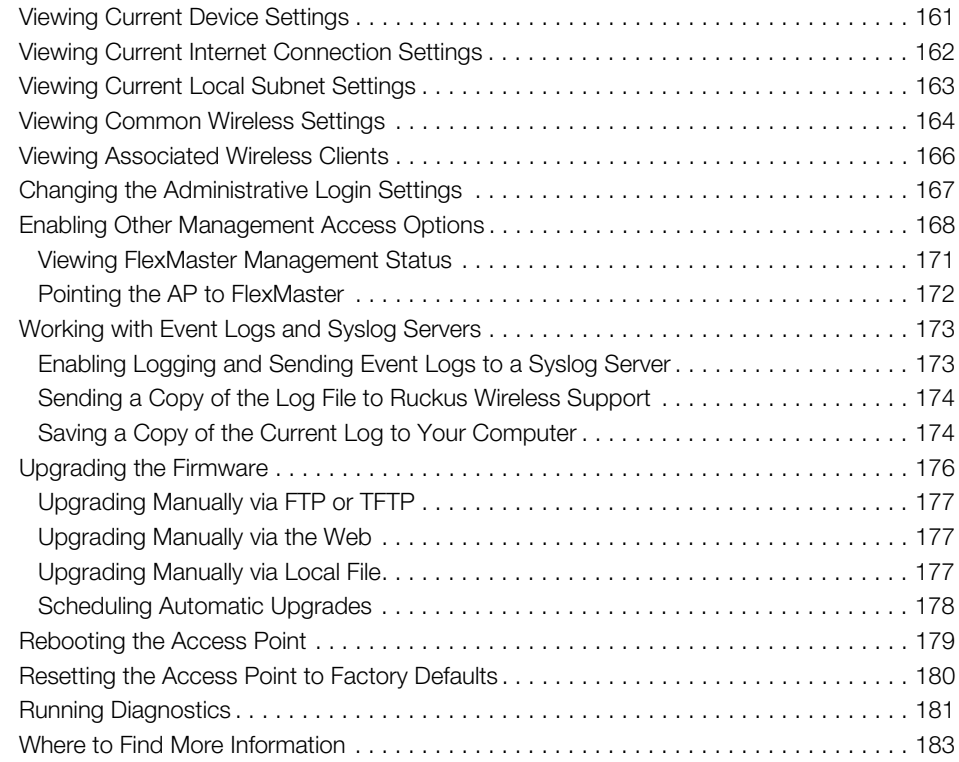

#### **[Index](#page-183-0)**

# <span id="page-5-0"></span>**About This Guide**

**NOTE** The AP may send a query to Ruckus containing the AP's serial number. The purpose is to enable your AP to autonomously connect with a wireless LAN controller (vSCG) operated by your choice of cloud service provider. Ruckus may transmit back to the AP the Fully Qualified Domain Name (FQDN) or IP address of the controller that the AP will subsequently attempt to join. You also understand and agree that this information may be transferred and stored outside of your country of residence where data protection standards may be different.

This ZoneFlex Indoor Access Point 9.8.1 User Guide describes how to install, configure, and manage the Ruckus Wireless ZoneFlex Indoor Access Point (AP). This guide is written for those responsible for installing and managing network equipment. Consequently, it assumes that the reader has basic working knowledge of local area networking, wireless networking, and wireless devices.

SNMP is enabled by default on all ZoneFlex standalone Access Points. For information on how to disable SNMP management and other network management options, refer to the Ruckus Wireless ZoneFlex Access Point User Guides, available from the Ruckus Wireless Support website.

**NOTE** If release notes are shipped with your product and the information there differs from the information in this guide, follow the instructions in the release notes.

Most user guides and release notes are available in Adobe Acrobat Reader Portable Document Format (PDF) or HTML on the Ruckus Wireless Support Web site at https://support.ruckuswireless.com/documents.

## <span id="page-6-0"></span>**Safety Warnings**

**WARNING!** Read the installation instructions before you connect the system to its power source.

**WARNING!** Installation of this equipment must comply with local and national electrical codes.

**WARNING!** This product relies on the building's installation for short-circuit (overcurrent) protection. Ensure that the protective device is rated not greater than: 20A.

**WARNING!** Do not operate your wireless device near unshielded blasting caps or in an explosive environment unless the device has been modified to be especially qualified for such use.

**WARNING!** In order to comply with FCC radio frequency (RF) exposure limits, antennas should be located at a minimum of 7.9 inches (20 cm) or more from the body of all persons.

**CAUTION!** The fasteners you use to mount an access point on a ceiling must be capable of maintaining a minimum pullout force of 20 lbs (9 kg) and must use all 4 indented holes on the mounting bracket.

**CAUTION!** This product and all interconnected equipment must be installed indoors within the same building, including the associated LAN connections as defined by Environment A of the IEEE 802.af Standard.

## <span id="page-7-0"></span>**Document Conventions**

The following two tables list the text and notice conventions that are used throughout this guide.

Table 1. Text conventions

| Convention        | Description                                         | Example                                                            |
|-------------------|-----------------------------------------------------|--------------------------------------------------------------------|
| monospace         | Represents information as it<br>appears on screen   | [Device name]>                                                     |
| monospace bold    | Represents information that<br>you enter            | [Device name]> $set$<br>ipaddr 10.0.0.12                           |
| default font bold | Keyboard keys, software<br>buttons, and field names | On the <b>Start</b> menu, click <b>All</b><br>Programs.            |
| italics           | Screen or page names                                | Click Advanced Settings.<br>The Advanced Settings page<br>appears. |

#### Table 2. Notice conventions

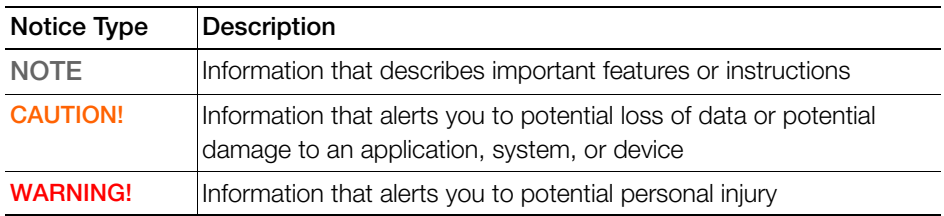

## <span id="page-8-0"></span>**Related Documentation**

In addition to this Reference Guide, each ZoneFlex access point documentation set includes the following:

- Quick Start Guide: Provides essential installation and configuration information to help you get the AP up and running within minutes.
- Release Notes: Provide information about the current software release, including new features, enhancements, and known issues.
- The Ruckus Wireless AP and bridge guides are available for download on the Ruckus Wireless Support Web site at

http://support.ruckuswireless.com.

**NOTE** If you are managing your ZoneFlex Access Points using ZoneDirector, refer to the ZoneDirector User Guide (available from the Ruckus Wireless website).

# <span id="page-8-1"></span>**Documentation Feedback**

Ruckus Wireless is interested in improving its documentation and welcomes your comments and suggestions. You can email your comments to Ruckus Wireless at:

docs@ruckuswireless.com

When contacting us, please include the following information:

- Document title
- Document part number (on the cover page)
- Page number (if appropriate)

For example:

- ZoneFlex Indoor Access Point 9.8.1 User Guide
- Part number: 800-70601-001 Revision C
- Page 12

Please note that we can only respond to comments and questions about Ruckus Wireless product documentation at this email address. Questions related to technical support or sales should be directed in the first instance to your network supplier.

# <span id="page-9-0"></span>**1 Introducing the ZoneFlex Access Point**

In this chapter:

- [Overview of the ZoneFlex Access Point](#page-10-0)
- [Unpacking the ZoneFlex Access Point](#page-11-0)
- [Getting to Know the Access Point Features](#page-12-0)

## <span id="page-10-0"></span>**Overview of the ZoneFlex Access Point**

Congratulations on your purchase of the Ruckus Wireless ZoneFlex Access Point! ZoneFlex Access Points are the industry's most easy to use, yet robust and featurerich Wi-Fi Access Points designed to bring power and simplicity together for largescale indoor deployments.

Your ZoneFlex Access Point uses BeamFlex<sup>™</sup>, a patented antenna technology from Ruckus Wireless that allows wireless signals to navigate around interference, extend wireless signal range, and increase speeds and capacity for wireless networks. The BeamFlex antenna system consists of an array of high-gain directional antenna elements that allow ZoneFlex Access Points to find quality signal paths in a changing environment, and sustain the baseline performance required for supporting data, audio and video applications.

Your ZoneFlex Access Point can be deployed in standalone mode or as part of the ZoneFlex Smart WLAN system, in which it can be managed by either FlexMaster or ZoneDirector WLAN controller.

**NOTE** For more information on the ZoneFlex system (including FlexMaster and ZoneDirector), BeamFlex, and other Ruckus Wireless technologies, visit www.ruckuswireless.com.

# <span id="page-11-0"></span>**Unpacking the ZoneFlex Access Point**

- **1** Open the Access Point package, and then carefully remove the contents.
- **2** Return all packing materials to the shipping box, and put the box away in a dry location.
- **3** Verify that all items listed in [Package Contents](#page-11-1) below are included in the package. Check each item for damage. If any item is damaged or missing, notify your authorized Ruckus Wireless sales representative.

### <span id="page-11-1"></span>**Package Contents**

A complete Access Point package contains all of the items listed below:

- ZoneFlex Access Point
- Software License Agreement/Product Warranty Statement
- Quick Setup Guide
- (Ethernet cables, power adapters and mounting kits are optional accessories that may or may not be included depending on the SKU purchased)

# <span id="page-12-0"></span>**Getting to Know the Access Point Features**

This section identifies the physical features of each ZoneFlex Access Point model that is discussed in this guide. Before you begin the installation process, Ruckus Wireless recommends that you become familiar with these features.

- [ZoneFlex 7025 Wired/Wireless Wall Switch](#page-13-0)
- [ZoneFlex 7055 Dual Band Wired/Wireless Wall Switch](#page-20-0)
- [ZoneFlex 7321 Access Point](#page-25-0)
- **[ZoneFlex 7341 Access Point](#page-29-0)**
- **[ZoneFlex 7343 Access Point](#page-32-0)**
- [ZoneFlex 7351 Access Point](#page-35-0)
- [ZoneFlex 7352 Access Point](#page-38-0)
- **[ZoneFlex 7363 Access Point](#page-41-0)**
- [ZoneFlex 7372 Access Point](#page-44-0)
- [ZoneFlex 7441 DAS Access Point](#page-47-0)
- [ZoneFlex 7962 Access Point](#page-49-0)
- [ZoneFlex 7982 Access Point](#page-54-0)
- [R300 Access Point](#page-58-0)
- [R500 Access Point](#page-61-0)
- [R700 Access Point](#page-71-0)

**NOTE** This User Guide does not include information on ZoneFlex Outdoor Access Points or the ZoneFlex 7731 Wireless Bridge. For information on those ZoneFlex models (along with Ruckus Wireless SmartCell Gateway, FlexMaster and MediaFlex product lines), refer to their respective documentation available from

[support.ruckuswireless.com](https://ruckuswireless.com).

### <span id="page-13-0"></span>**ZoneFlex 7025 Wired/Wireless Wall Switch**

**NOTE** The ZoneFlex 7025 requires a minimum of ZoneFlex firmware version 9.1 and later, SmartCell Gateway (SCG) 1.1 and later, or virtual SmartCell Gateway (vSCG) 2.5 and later to operate.

The ZoneFlex 7025 is designed for installation in an electrical junction box. This section identifies the physical features of each ZoneFlex 7025 Wi-Fi Wall Switch model that is discussed in this guide. Before you begin the installation process, Ruckus Wireless recommends that you become familiar with these features.

- **7F7025-US**
- [ZF7025-EU Model](#page-16-0)

### <span id="page-13-1"></span>**ZF7025-US**

This section describes the physical features of the ZF7025-US model, which is designed to fit in a standard US-style wall electrical outlet box. The outlet box must conform to NEMA-WD6, with a minimum depth of 1.4 inches.

#### Front View Features

The front view of ZF7025-US, shown in Figure 1, features a LAN port door which covers the four Ethernet Ports, a pass through port and a DC in socket on the right side. Refer to Table 3 for more information.

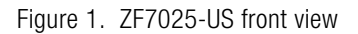

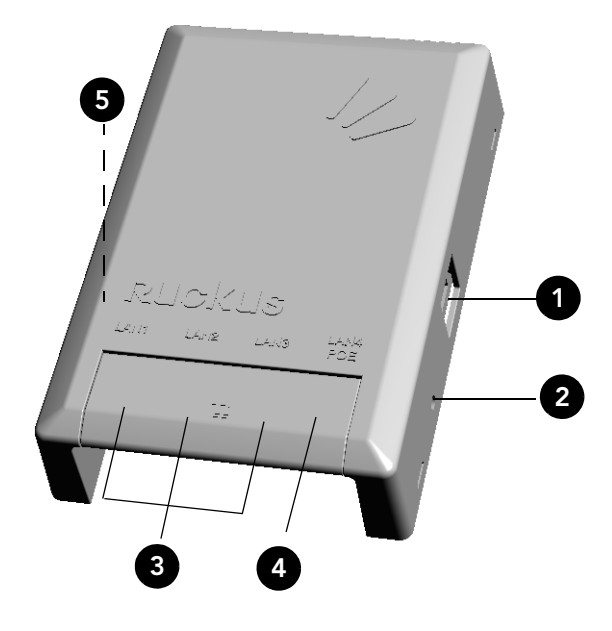

Table 3. ZF7025-US front view

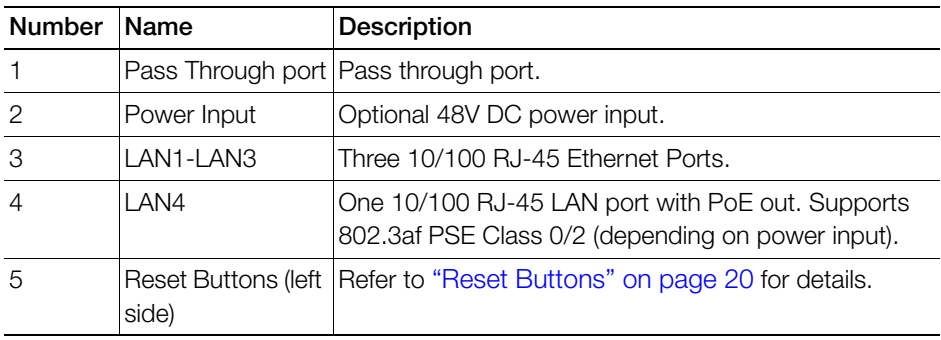

#### Rear Panel Features

Figure 2 shows the rear panel of the ZF7025-US model. For a description of each rear panel element, refer to Table 4.

Figure 2. ZF7025-US rear panel

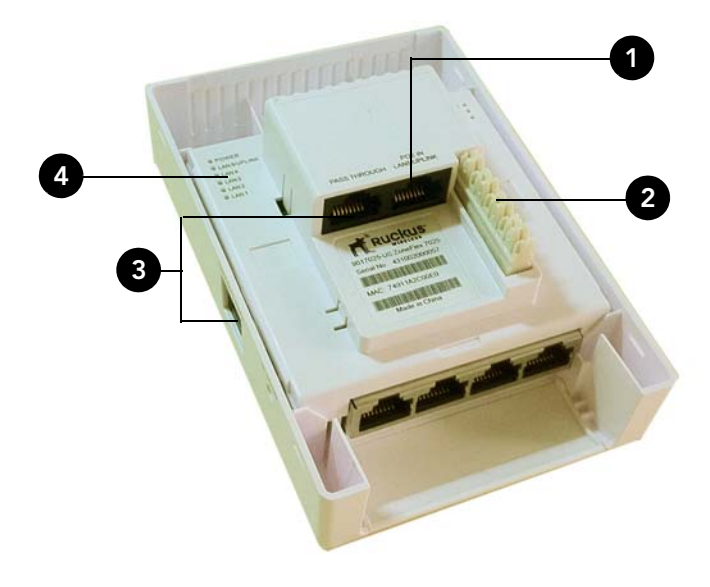

Table 4. ZF7025-US rear panel features

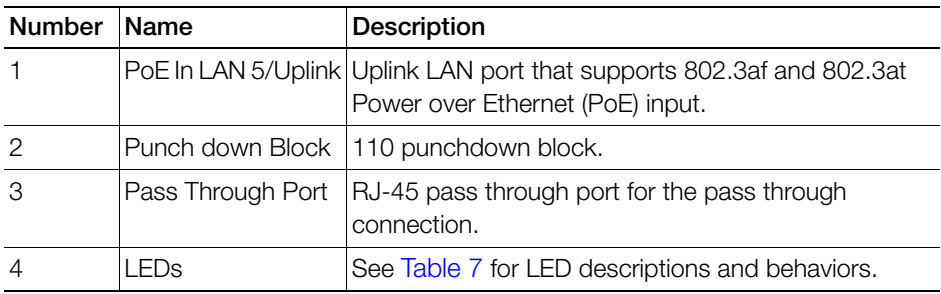

### <span id="page-16-0"></span>**ZF7025-EU Model**

This section describes the physical features of the ZF7025-EU model, which is designed to fit in a standard EU-style wall electrical outlet box. The outlet box must conform to BS 4662, with a minimum depth of 35mm.

#### Front View Features

Figure 3 shows the front view of the ZF7025-EU model. For a description of each front view element, refer to Table 5.

Figure 3. ZF7025-EU front view

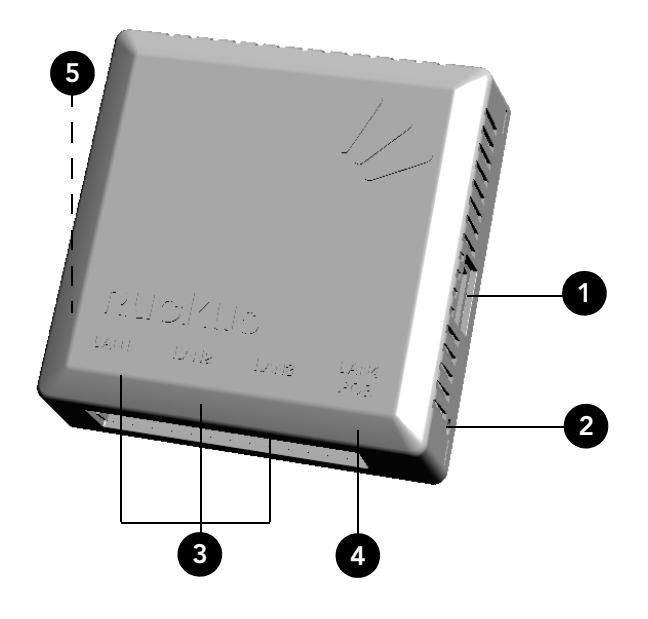

Table 5. ZF7025-EU front view

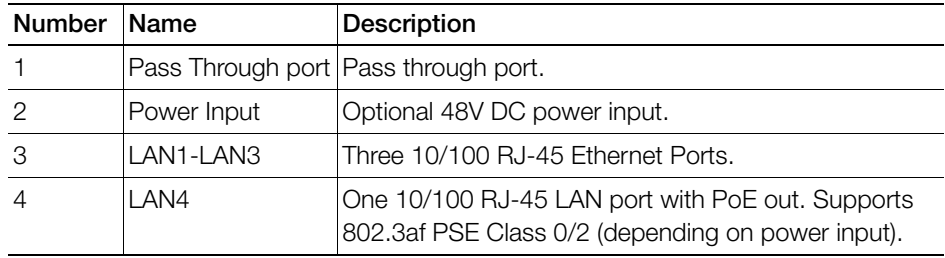

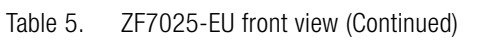

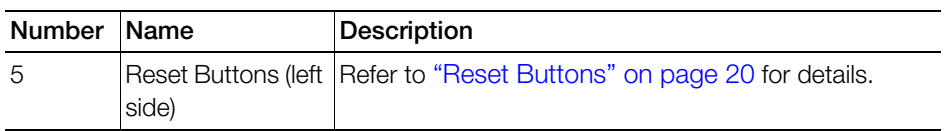

#### Rear View Features

Figure 4 shows the rear panel of the ZF7025-EU model. For a description of each rear panel element, refer to Table 6.

Figure 4. ZF7025-EU rear panel

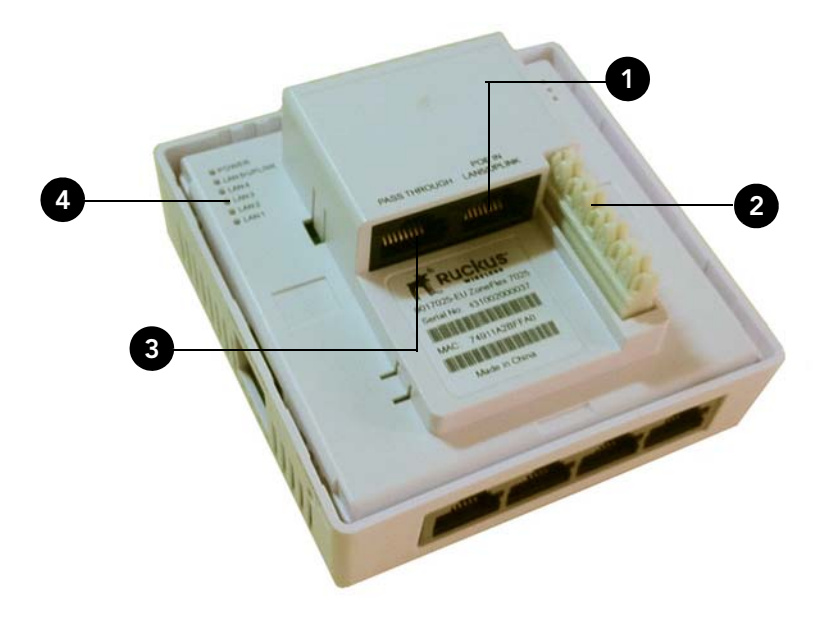

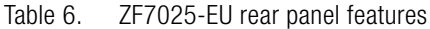

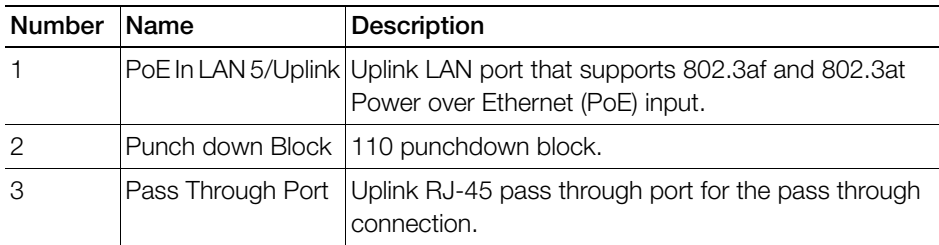

Getting to Know the Access Point Features

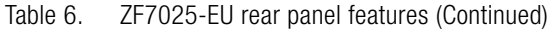

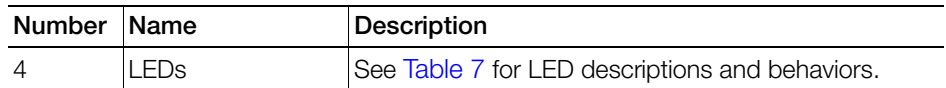

#### **LEDs**

The LEDs for both the US and EU models are the same. Refer to Table 7 for descriptions of LEDs and their behaviors. The LEDs are not visible once the AP is installed.

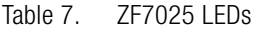

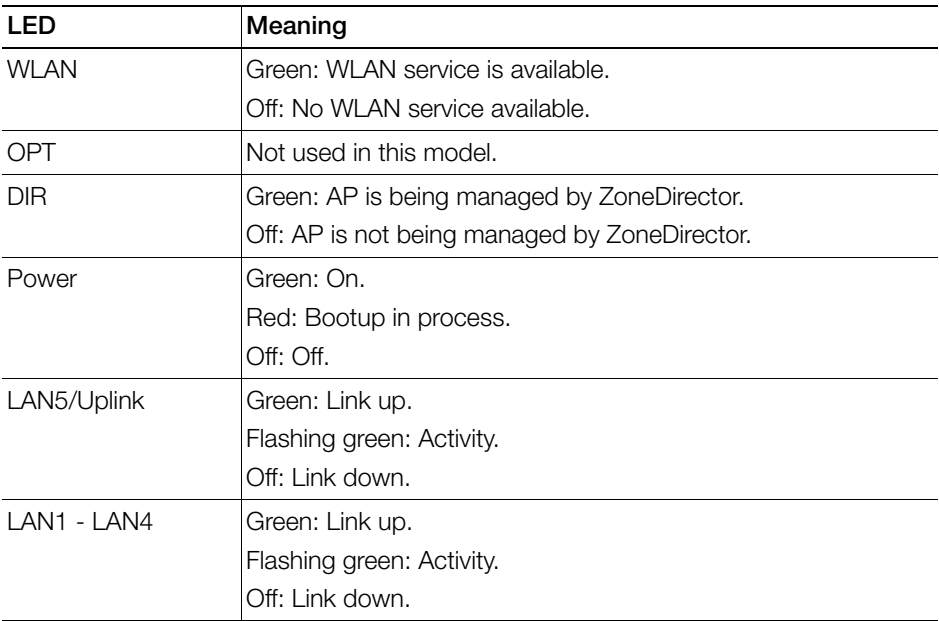

### <span id="page-19-0"></span>**Reset Buttons**

Two reset buttons on the left side of the AP are used to reboot or factory reset the AP.

Figure 5. Reset buttons

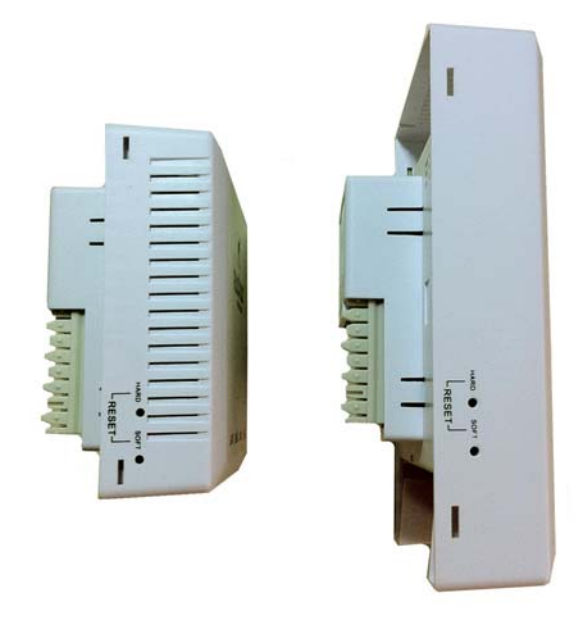

Press and release the **Soft Reset** button to reboot the AP. Press and hold the **Hard Reset** button for three seconds or more to reset the AP to factory defaults.

### <span id="page-20-0"></span>**ZoneFlex 7055 Dual Band Wired/Wireless Wall Switch**

**NOTE** The ZoneFlex 7055 requires a minimum of ZoneFlex firmware version 9.6 and later, SmartCell Gateway (SCG) 2.1 and later, or virtual SmartCell Gateway (vSCG) 2.5 and later to operate.

The ZoneFlex 7055 is designed for installation in an electrical junction box. This section identifies the physical features the ZoneFlex 7055. Before you begin the installation process, Ruckus Wireless recommends that you become familiar with these features.

#### Front View Features

The front view of the ZoneFlex 7055 features four Ethernet Ports, a pass through port and a DC in socket on the bottom front panel. Refer to Table 8 for more information.

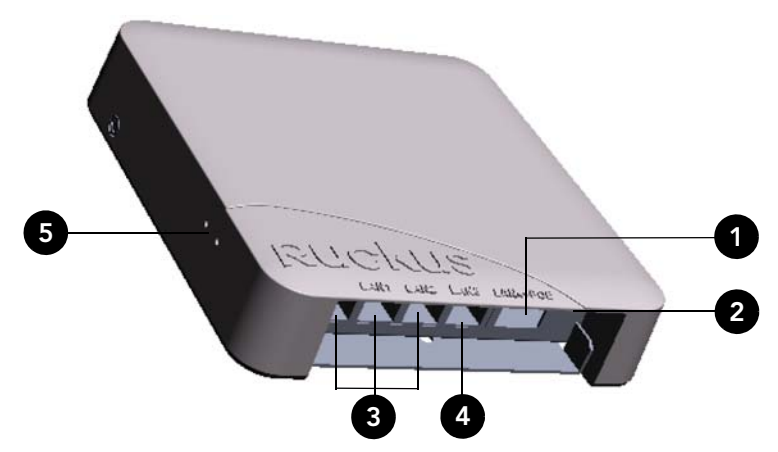

Figure 6. ZF7055 front view

Table 8. ZF7055 front view features

| <b>Number</b> | Name                                 | <b>Description</b>                                                                                    |
|---------------|--------------------------------------|----------------------------------------------------------------------------------------------------|
|               | Pass Through port Pass through port. |                                                                                                    |
|               | Power Input                          | Optional 48V DC power input.                                                                          |
| З             | LAN1-LAN3                            | Three 10/100 RJ-45 Ethernet Ports.                                                                    |
|               | I AN4                                | One 10/100 RJ-45 LAN port with PoE out. Supports<br>802.3af PSE Class 0/2 (depending on power input). |

Getting to Know the Access Point Features

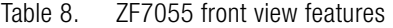

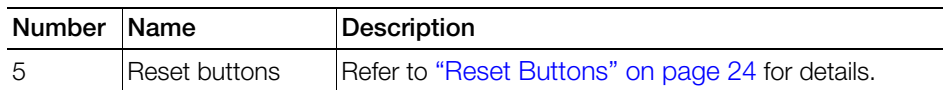

#### Rear Panel Features

Figure 7 shows the rear panel of the ZoneFlex 7055. For a description of each rear panel element, refer to Table 9.

Figure 7. ZF7055 rear panel

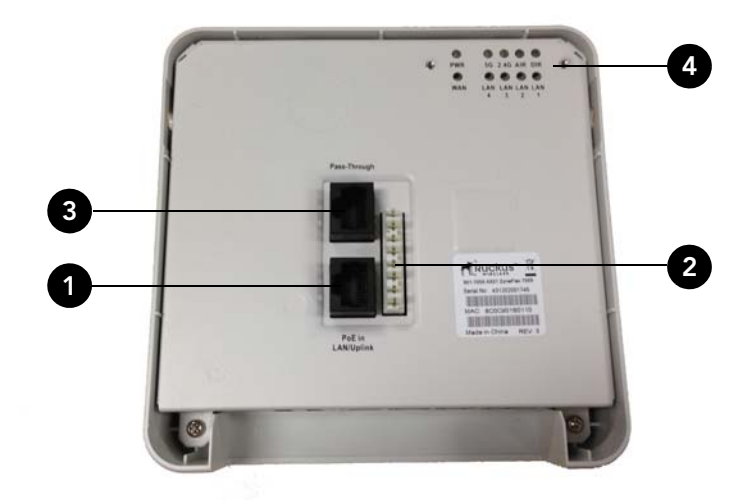

Table 9. ZF 7055 rear panel features

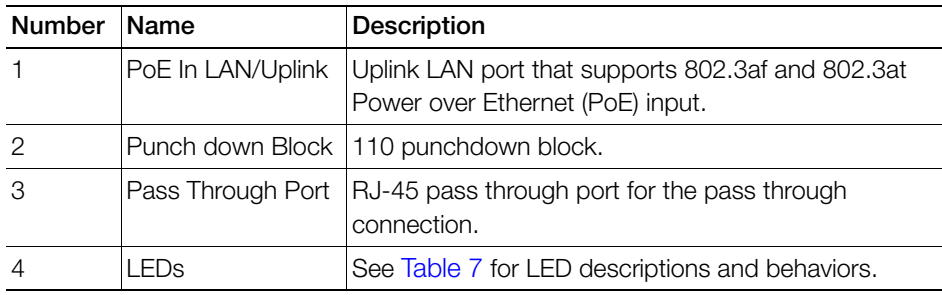

### **LEDs**

Refer to Table 10 for descriptions of LEDs and their behaviors. The LEDs are not visible once the AP is installed.

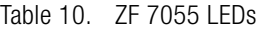

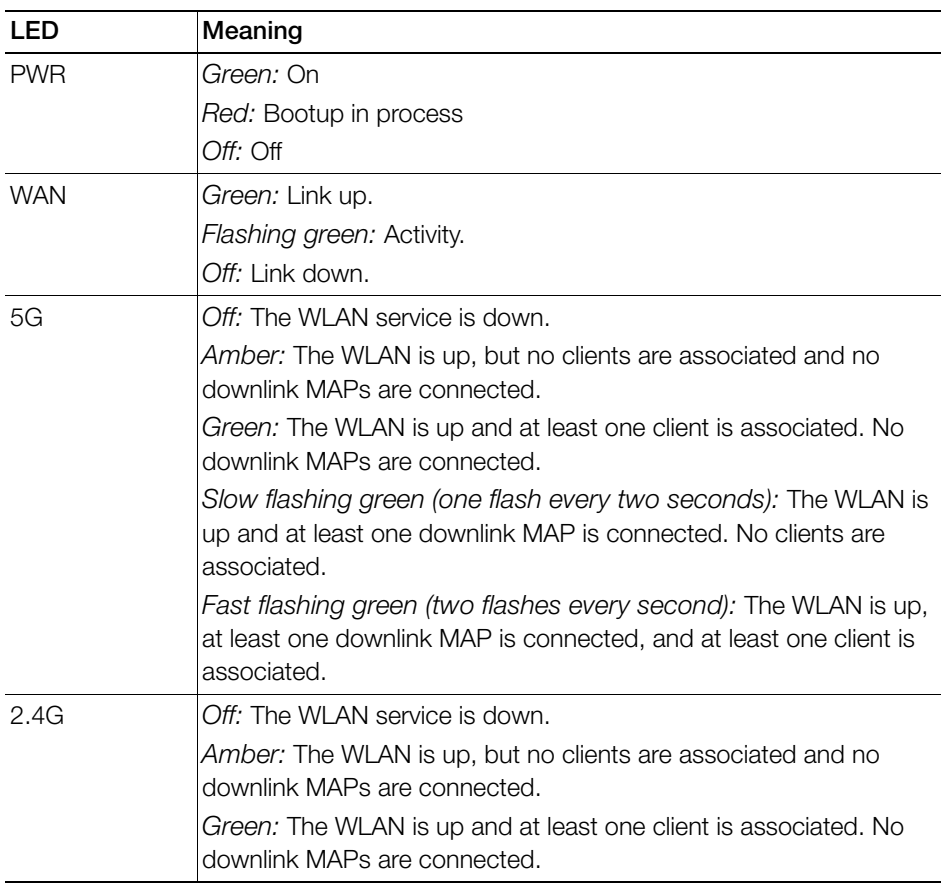

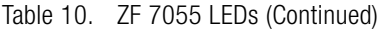

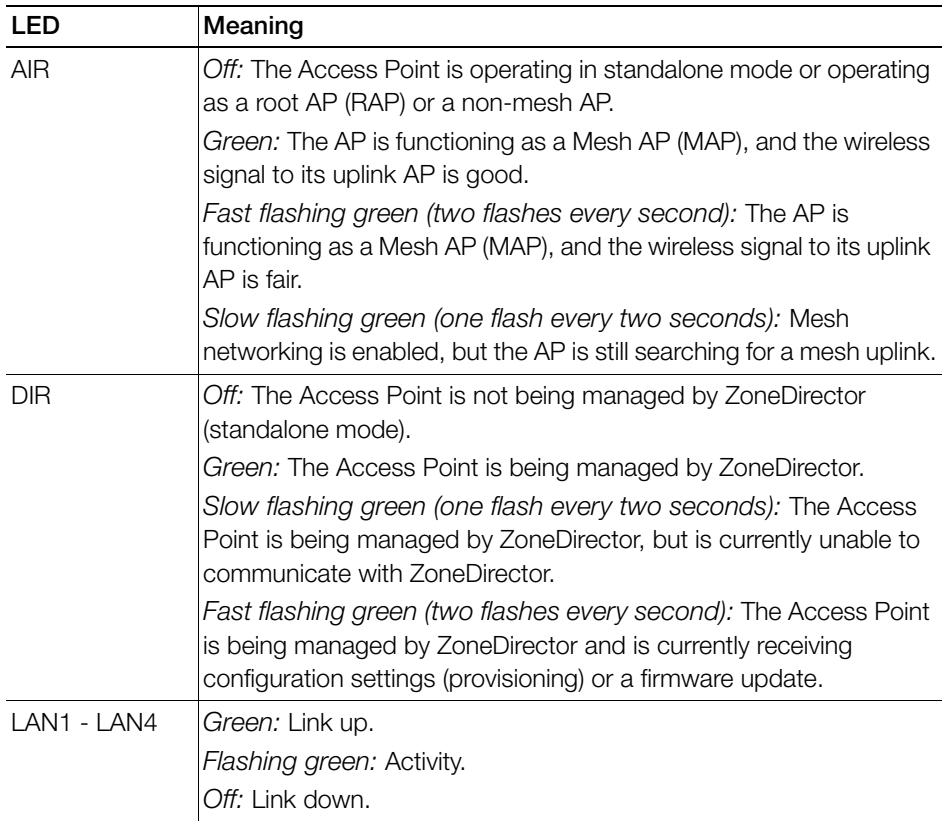

#### <span id="page-23-0"></span>**Reset Buttons**

Two reset buttons on the left side of the AP are used to reboot or factory reset the AP.

Figure 8. Reset buttons

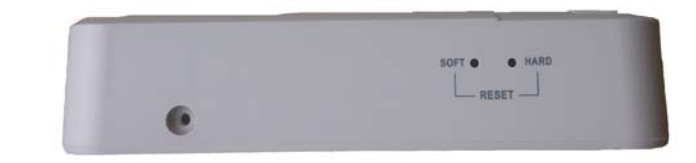

Press and hold the **Soft Reset** button for three seconds or more to reset the AP to factory defaults. Press and release the **Hard Reset** button to restart the AP.

**NOTE** On the ZoneFlex 7055, the Hard reset button restarts the AP, while the Soft reset button reverts the AP to factory default settings.

### <span id="page-25-0"></span>**ZoneFlex 7321 Access Point**

**NOTE** The ZoneFlex 7321 requires a minimum of ZoneFlex firmware version 9.4 and later, SmartCell Gateway (SCG) 1.1 and later, or virtual SmartCell Gateway (vSCG) 2.5 and later to operate.

ZoneFlex 7321 features five LEDs on its front panel and buttons and connectors on its rear panel.

### **Front Panel**

Figure 9 shows the top view of the ZoneFlex 7321. For a description of front panel elements, refer to Table 11.

Figure 9. ZoneFlex 7321 front panel

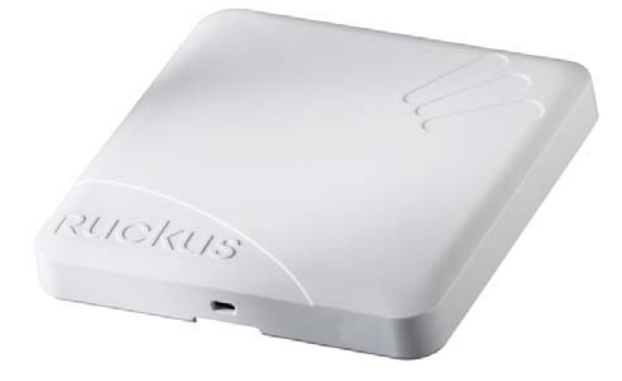

Table 11. ZoneFlex 7321 front panel elements

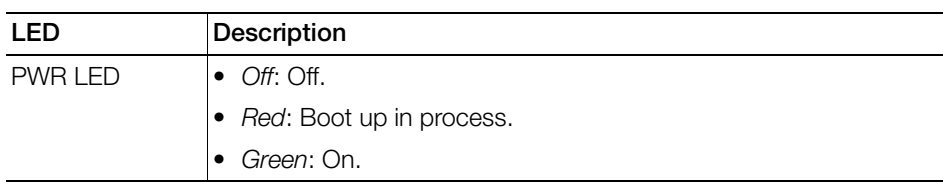

| <b>LED</b>     | Description                                                                                                    |
|----------------|----------------------------------------------------------------------------------------------------|
| AIR LED        | • Off: The Access Point is operating in standalone mode or<br>operating as a root AP (RAP) or a non-mesh AP.                                                                         |
|                | Green: The AP is functioning as a Mesh AP (MAP), and the<br>wireless signal to its uplink AP is good.                                                                                |
|                | • Fast flashing green (two flashes every second): The AP is<br>functioning as a Mesh AP (MAP), and the wireless signal to its<br>uplink AP is fair.                                  |
|                | Slow flashing green (one flash every two seconds): Mesh<br>networking is enabled, but the AP is still searching for a mesh<br>uplink.                                                |
| <b>DIR LED</b> | • Off: The AP is not being managed by ZoneDirector (standalone<br>mode).                                                                                                    |
|                | Green: The AP is being managed by ZoneDirector.                                                                                                    |
|                | • Slow flashing green (one flash every two seconds): The AP is being<br>managed by ZoneDirector, but is currently unable to communicate<br>with ZoneDirector.                        |
|                | Fast flashing green (two flashes every second): The AP is being<br>managed by ZoneDirector and is currently receiving configuration<br>settings (provisioning) or a firmware update. |
|                | 2.4G LED (WLAN) • Off: The WLAN service is down.                                                                                                    |
|                | • Amber: The WLAN is up, but no clients are associated and no<br>downlink MAPs are connected.                                                                                        |
|                | Green: The WLAN is up and at least one client is associated. No<br>downlink MAPs are connected.                                                                                      |
|                | • Slow flashing green (one flash every two seconds): The WLAN is<br>up and at least one downlink MAP is connected. No clients are<br>associated.                                     |
|                | Fast flashing green (two flashes every second): The WLAN is up,<br>at least one downlink MAP is connected, and at least one client<br>is associated.                                 |

Table 11. ZoneFlex 7321 front panel elements (Continued)

| I FD          | <b>Description</b>                                                                                                    |
|---------------|----------------------------------------------------------------------------------------------------|
| 5G LED (WLAN) | • Off: The WLAN service is down.                                                                                                    |
|               | • Amber: The WLAN is up, but no clients are associated and no<br>downlink MAPs are connected.                                                          |
|               | • Green: The WLAN is up and at least one client is associated. No<br>downlink MAPs are connected.                                                      |
|               | • Slow flashing green (one flash every two seconds): The WLAN is<br>up and at least one downlink MAP is connected. No clients are<br>associated.       |
|               | • Fast flashing green (two flashes every second): The WLAN is up,<br>at least one downlink MAP is connected, and at least one client<br>is associated. |

Table 11. ZoneFlex 7321 front panel elements (Continued)

#### **Rear Panel**

Figure 10 shows the bottom view of ZoneFlex 7321. For a description of each rear panel part, refer to Table 12.

Figure 10. ZoneFlex 7321 rear panel

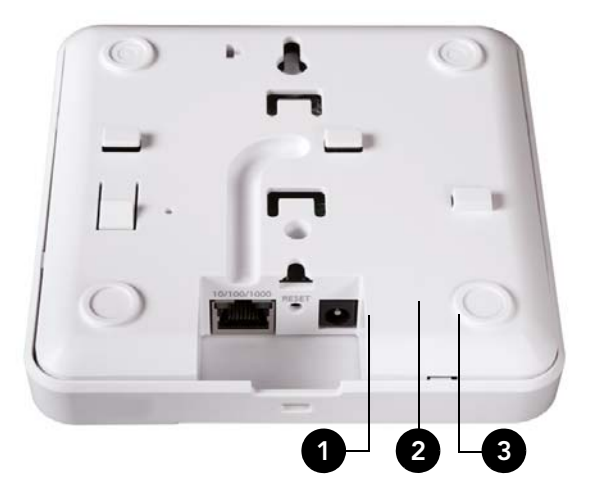

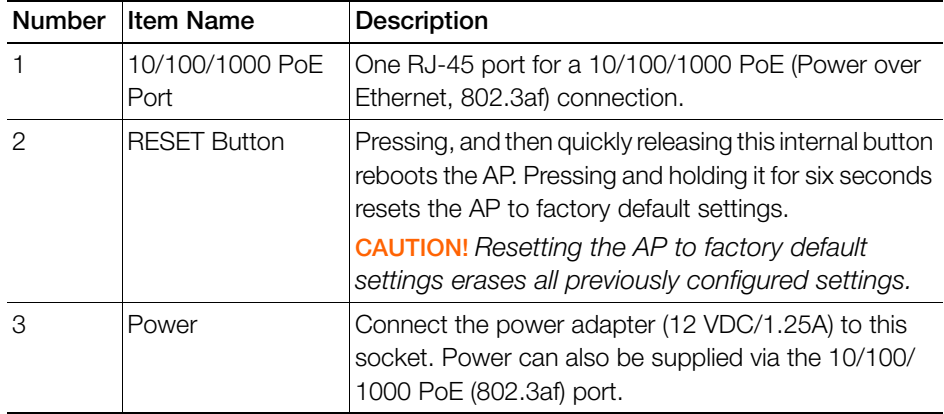

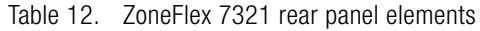

### <span id="page-29-0"></span>**ZoneFlex 7341 Access Point**

**NOTE** The ZoneFlex 7341 requires a minimum of ZoneFlex firmware version 9.0 and later, SmartCell Gateway (SCG) 1.0 and later, or virtual SmartCell Gateway (vSCG) 2.5 and later to operate.

ZoneFlex 7341 features five LEDs on its front panel and buttons and connectors on its rear panel.

### **Front Panel**

Figure 11 shows the front panel of the ZoneFlex 7341. For a description of each front panel part, refer to Table 13.

Figure 11. ZoneFlex 7341 front panel

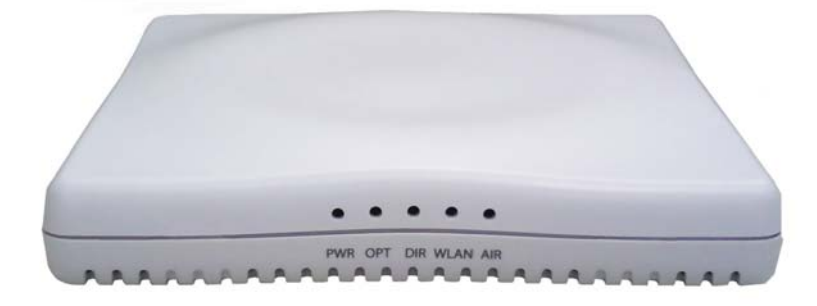

Table 13. ZoneFlex 7341 front panel elements

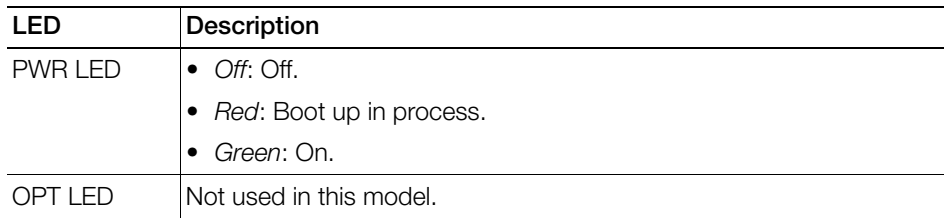

| <b>LED</b>      | <b>Description</b>                                                                                                    |
|-----------------|----------------------------------------------------------------------------------------------------|
| DIR LED         | Off: The Access Point is not being managed by ZoneDirector<br>$\bullet$<br>(standalone mode).                                                                                                  |
|                 | Green: The Access Point is being managed by ZoneDirector.                                                                                                    |
|                 | Slow flashing green (one flash every two seconds): The Access Point<br>is being managed by ZoneDirector, but is currently unable to<br>communicate with ZoneDirector.                          |
|                 | Fast flashing green (two flashes every second): The Access Point is<br>being managed by ZoneDirector and is currently receiving<br>configuration settings (provisioning) or a firmware update. |
| <b>WLAN LED</b> | • Off: The WLAN service is down.                                                                                                    |
|                 | • Amber: The WLAN service is up and no clients are associated<br>(standalone), or no wireless clients and no downlink MAPs are<br>connected (RAP).                                             |
|                 | Green: The WLAN service is up and at least one wireless client is<br>associated. If Mesh is enabled, no downlink MAPs are connected.                                                           |
|                 | • Fast flashing green: The WLAN service is up, at least one client is<br>associated, and at least one Mesh downlink is connected.                                                              |
|                 | Slow flashing green: At least one Mesh downlink is connected, and<br>no clients are associated.                                                                                                |
| AIR LED         | Off: The Access Point is operating in standalone mode or operating<br>٠<br>as a root AP (RAP) or a non-mesh AP.                                                                                |
|                 | Green: The AP is functioning as a RAP or MAP and the uplink signal<br>is good.                                                                                                    |
|                 | • Slow flashing green (one flash every two seconds): Mesh<br>networking is enabled, but the AP is still searching for a mesh uplink.                                                           |
|                 | Fast flashing green (two flashes every second): The AP is<br>functioning as a MAP and the wireless signal to its uplink AP is fair.                                                            |

Table 13. ZoneFlex 7341 front panel elements (Continued)

### **Rear Panel**

Figure 12 shows the rear panel of the ZoneFlex 7341. For a description of each rear panel part, refer to Table 14.

Figure 12. ZoneFlex 7341 rear panel

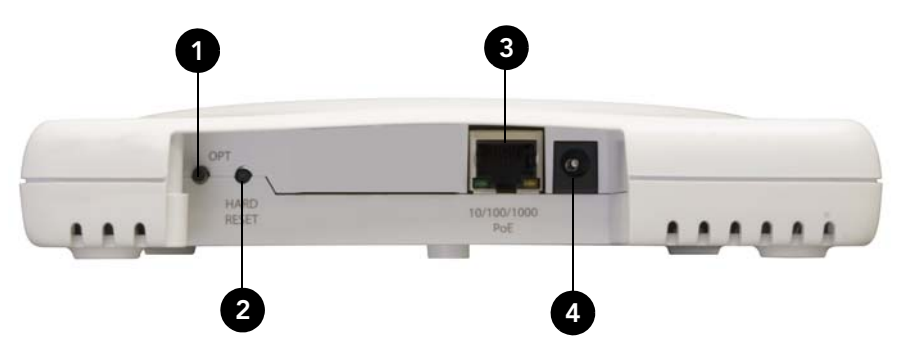

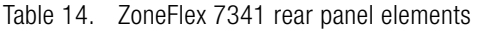

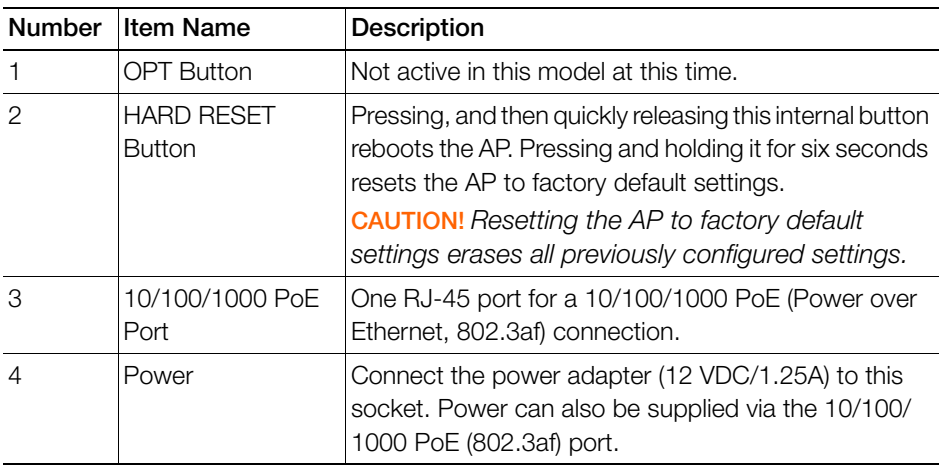

### <span id="page-32-0"></span>**ZoneFlex 7343 Access Point**

**NOTE** The ZoneFlex 7343 requires a minimum of ZoneFlex firmware version 9.0 and later, SmartCell Gateway (SCG) 1.0 and later, or virtual SmartCell Gateway (vSCG) 2.5 and later to operate.

ZoneFlex 7343 features five LEDs on its front panel, and buttons and connectors on its rear panel.

### **Front Panel**

Figure 13 shows the front panel of the ZoneFlex 7343. For a description of each front panel part, refer to Table 15.

Figure 13. ZoneFlex 7343 front panel

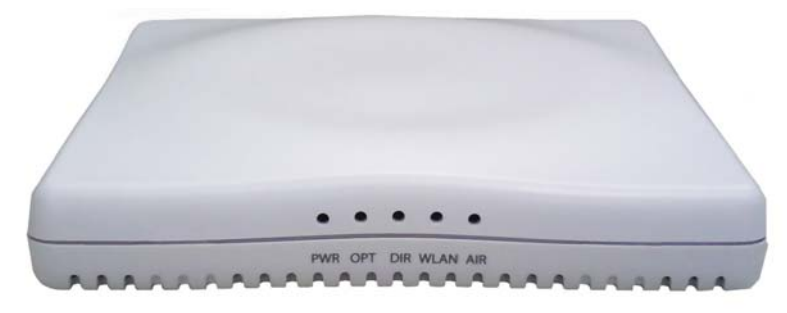

Table 15. ZoneFlex 7343 front panel elements

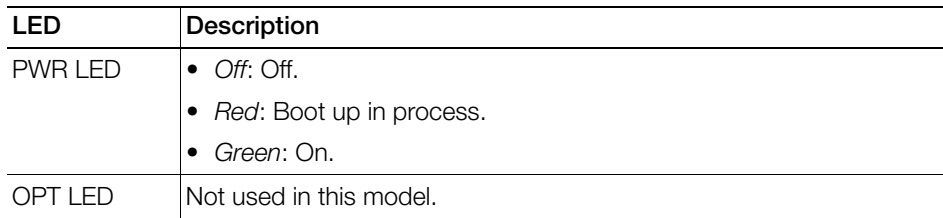

| LED             | Description                                                                                                    |
|-----------------|----------------------------------------------------------------------------------------------------|
| DIR LED         | Off: The Access Point is not being managed by ZoneDirector<br>(standalone mode).                                                                                                    |
|                 | Green: The Access Point is being managed by ZoneDirector.                                                                                                    |
|                 | Slow flashing green (one flash every two seconds): The Access Point<br>is being managed by ZoneDirector, but is currently unable to<br>communicate with ZoneDirector.                            |
|                 | • Fast flashing green (two flashes every second): The Access Point is<br>being managed by ZoneDirector and is currently receiving<br>configuration settings (provisioning) or a firmware update. |
| <b>WLAN LED</b> | • Off: The WLAN service is down.                                                                                                    |
|                 | • Amber: The WLAN service is up and no clients are associated<br>(standalone), or no wireless clients and no downlink MAPs are<br>connected (RAP).                                               |
|                 | Green: The WLAN service is up and at least one wireless client is<br>associated. If Mesh is enabled, no downlink MAPs are connected.                                                             |
|                 | • Fast flashing green: The WLAN service is up, at least one client is<br>associated, and at least one Mesh downlink is connected.                                                                |
|                 | Slow flashing green: At least one Mesh downlink is connected, and<br>no clients are associated.                                                                                                  |
| AIR LED         | Off: The Access Point is operating in standalone mode or operating<br>٠<br>as a root AP (RAP) or a non-mesh AP.                                                                                  |
|                 | Green: The AP is functioning as a RAP or MAP and the uplink signal<br>is good.                                                                                                    |
|                 | • Slow flashing green (one flash every two seconds): Mesh<br>networking is enabled, but the AP is still searching for a mesh uplink.                                                             |
|                 | Fast flashing green (two flashes every second): The AP is<br>functioning as a MAP and the wireless signal to its uplink AP is fair.                                                              |

Table 15. ZoneFlex 7343 front panel elements (Continued)

### **Rear Panel**

Figure 14 shows the rear panel of the ZoneFlex 7343. For a description of each rear panel part, refer to Table 16.

Figure 14. ZoneFlex 7343 rear panel

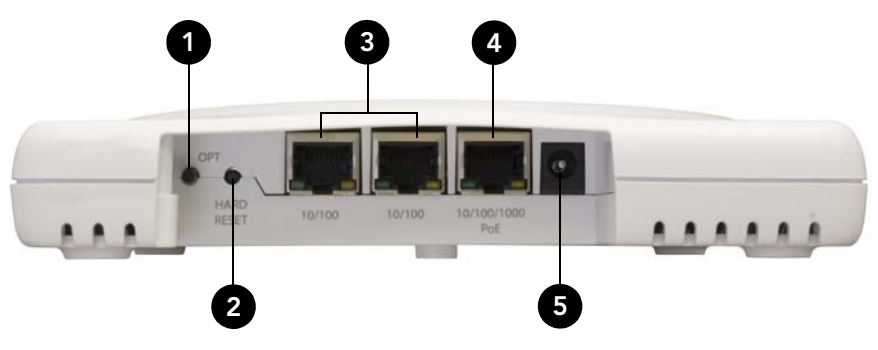

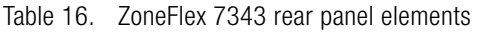

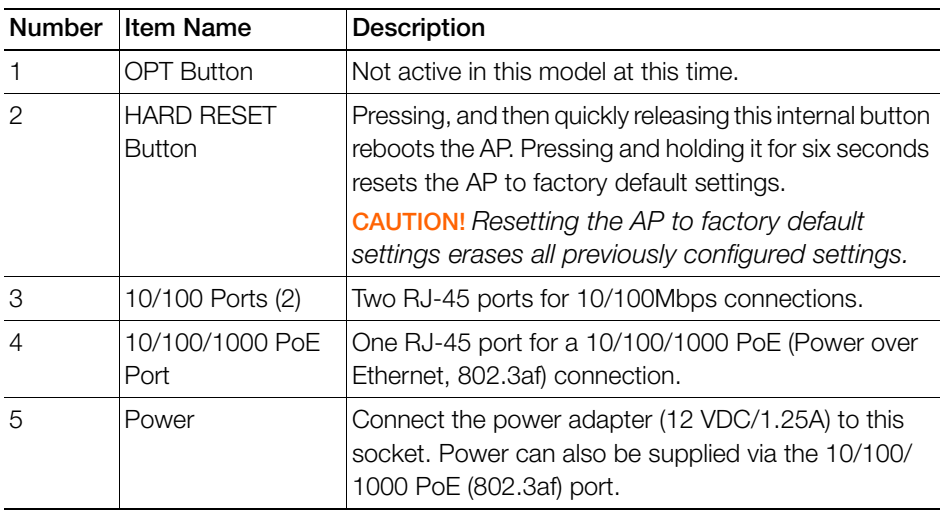

### <span id="page-35-0"></span>**ZoneFlex 7351 Access Point**

**NOTE** The ZoneFlex 7351 requires a minimum of ZoneFlex firmware version 9.6 and later, SmartCell Gateway (SCG) 2.1 and later, or virtual SmartCell Gateway (vSCG) 2.5 and later to operate.

ZoneFlex 7351 features five LEDs on its front panel and buttons and connectors on its rear panel.

#### **Front Panel**

Figure 15 shows the top view of the ZoneFlex 7351. For a description of each front panel part, refer to Table 17.

Figure 15. ZoneFlex 7351 top view

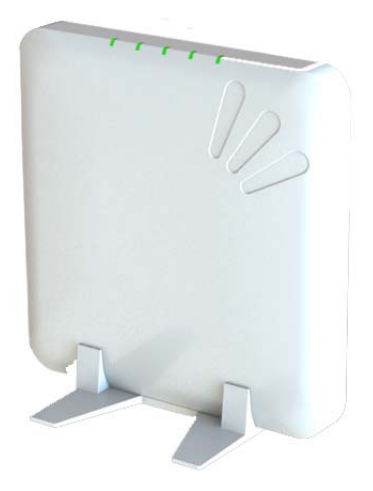

Table 17. ZoneFlex 7351 front panel elements

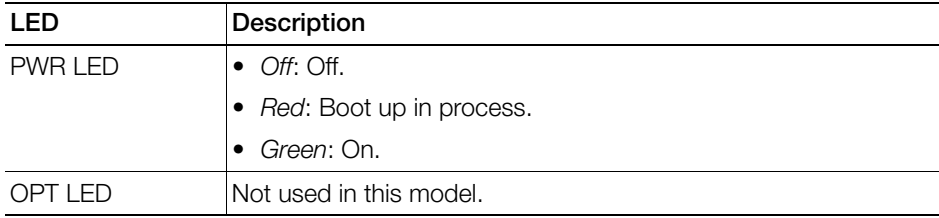
| LED             | Description                                                                                                    |
|-----------------|----------------------------------------------------------------------------------------------------|
| <b>DIR LED</b>  | • Off: The Access Point is not being managed by ZoneDirector<br>(standalone mode).                                                                                                    |
|                 | Green: The Access Point is being managed by ZoneDirector.                                                                                                    |
|                 | • Slow flashing green (one flash every two seconds): The Access<br>Point is being managed by ZoneDirector, but is currently unable<br>to communicate with ZoneDirector.                                                                |
|                 | Fast flashing green (two flashes every second): The Access<br>Point is being managed by ZoneDirector and is currently<br>receiving configuration settings (provisioning) or a firmware<br>update.                                      |
| 2.4G LED (WLAN) | Off: The WLAN service is down.                                                                                                    |
|                 | Green: The WLAN service is up, at least one client is associated,<br>and signal quality is $good$ (RSSI $>= 15$ ).                                                                                                    |
|                 | • Flashing green (two flashes every second): The WLAN service<br>is up but no clients are associated.                                                                                                    |
|                 | • Amber: The WLAN service is up, at least one client is<br>associated, but signal quality is <i>poor</i> (RSSI $<$ 15).                                                                                                    |
| 5G LED (WLAN)   | • Off: The WLAN service is down.                                                                                                    |
|                 | • Green: The WLAN service is up, at least one client is associated<br>(standalone), or at least one downlink MAP is connected (RAP),<br>or uplink RAP is connected (MAP), and signal quality is good<br>$(RSSI >= 15)$ .               |
|                 | • Fast flashing green (two flashes every second): The WLAN<br>service is up but no clients are associated (standalone), no<br>downlink MAPs are connected (RAP), or no uplink RAP is<br>connected (MAP).                               |
|                 | • Amber: The WLAN service is up, at least one wireless client is<br>associated (standalone), or at least one downlink MAP is<br>connected (RAP), or uplink RAP is connected (MAP), but signal<br>quality is <i>poor</i> (RSSI $<$ 15). |

Table 17. ZoneFlex 7351 front panel elements (Continued)

The rear panel of the ZoneFlex 7351 features one 10/100/1000 PoE Ethernet port, power socket and reset button. See Table 18 for a description of each rear panel part.

| <b>Number</b> | <b>Item Name</b>        | <b>Description</b>                                                                                                    |
|---------------|-------------------------|----------------------------------------------------------------------------------------------------|
|               | 10/100/1000+PoE<br>Port | One RJ-45 port for a 10/100/1000 PoE (Power over<br>Ethernet, 802.3af) connection.                                                                                 |
|               | Power                   | Connect the power adapter (12 VDC/1.25A) to this<br>socket. Power can also be supplied via the 10/100/<br>1000 PoE port.                                           |
| З             | <b>RST Button</b>       | Pressing, and then quickly releasing this internal button<br>reboots the AP. Pressing and holding it for six seconds<br>resets the AP to factory default settings. |
|               |                         | <b>CAUTION!</b> Resetting the AP to factory default<br>settings erases all previously configured settings.                                                         |

Table 18. ZoneFlex 7351 rear panel elements

# **ZoneFlex 7352 Access Point**

**NOTE** The ZoneFlex 7352 requires a minimum of ZoneFlex firmware version 9.5.1 and later, SmartCell Gateway (SCG) 2.1 and later, or virtual SmartCell Gateway (vSCG) 2.5 and later to operate.

ZoneFlex 7352 features five LEDs on its front panel and buttons and connectors on its rear panel.

#### **Front Panel**

Figure 16 shows the top view of the ZoneFlex 7352. For a description of each front panel part, refer to Table 19.

Figure 16. ZoneFlex 7352 top view

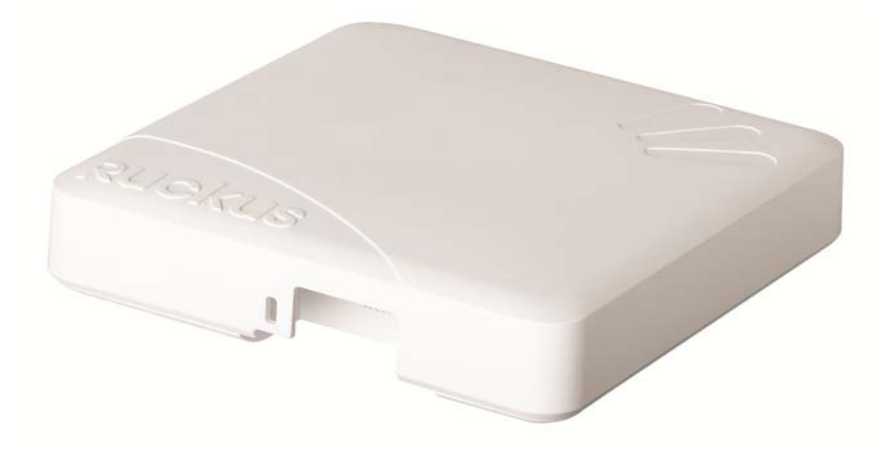

Table 19. ZoneFlex 7352 front panel elements

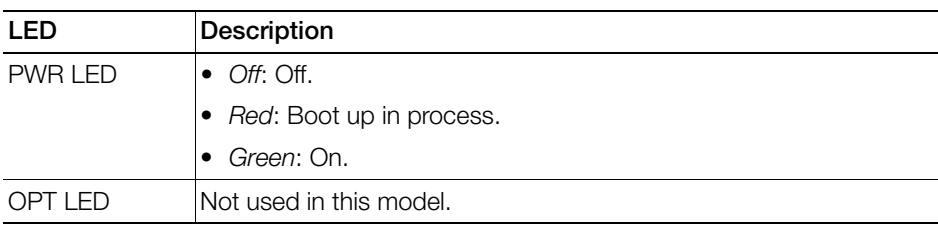

| LED             | Description                                                                                                    |
|-----------------|----------------------------------------------------------------------------------------------------|
| DIR LED         | • Off: The Access Point is not being managed by ZoneDirector<br>(standalone mode).                                                                                                    |
|                 | Green: The Access Point is being managed by ZoneDirector.                                                                                                    |
|                 | Slow flashing green (one flash every two seconds): The Access<br>Point is being managed by ZoneDirector, but is currently unable to<br>communicate with ZoneDirector.                          |
|                 | Fast flashing green (two flashes every second): The Access Point<br>is being managed by ZoneDirector and is currently receiving<br>configuration settings (provisioning) or a firmware update. |
| <b>WLAN LED</b> | Off: The WLAN service is down.<br>٠                                                                                                    |
|                 | • Amber: The WLAN service is up and no clients are associated<br>(standalone), or no wireless clients and no downlink MAPs are<br>connected (RAP).                                             |
|                 | Green: The WLAN service is up and at least one wireless client is<br>associated. If Mesh is enabled, no downlink MAPs are connected.                                                           |
|                 | • Fast flashing green: The WLAN service is up, at least one client<br>is associated, and at least one Mesh downlink is connected.                                                              |
|                 | Slow flashing green: At least one Mesh downlink is connected, and<br>no clients are associated.                                                                                                |
| <b>AIR LED</b>  | Off: The Access Point is operating in standalone mode or operating<br>٠<br>as a root AP (RAP) or a non-mesh AP.                                                                                |
|                 | Green: The AP is functioning as a RAP or MAP and the uplink<br>signal is good.                                                                                                    |
|                 | Slow flashing green (one flash every two seconds): Mesh<br>٠<br>networking is enabled, but the AP is still searching for a mesh<br>uplink.                                                     |
|                 | Fast flashing green (two flashes every second): The AP is<br>functioning as a MAP and the wireless signal to its uplink AP is fair.                                                            |

Table 19. ZoneFlex 7352 front panel elements (Continued)

Figure 17 shows the rear panel of the ZoneFlex 7352 (and ZoneFlex 7372). For a description of each rear panel part, refer to Table 20.

Figure 17. ZoneFlex 7352/7372 rear panel

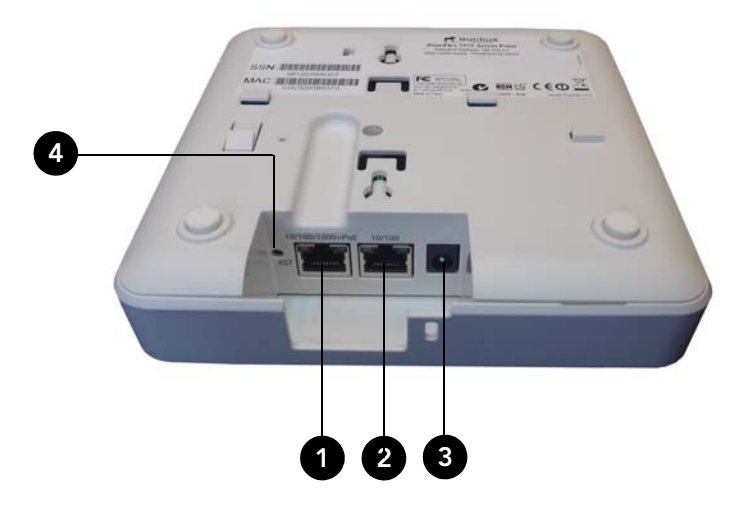

Table 20. ZoneFlex 7352/7372 rear panel elements

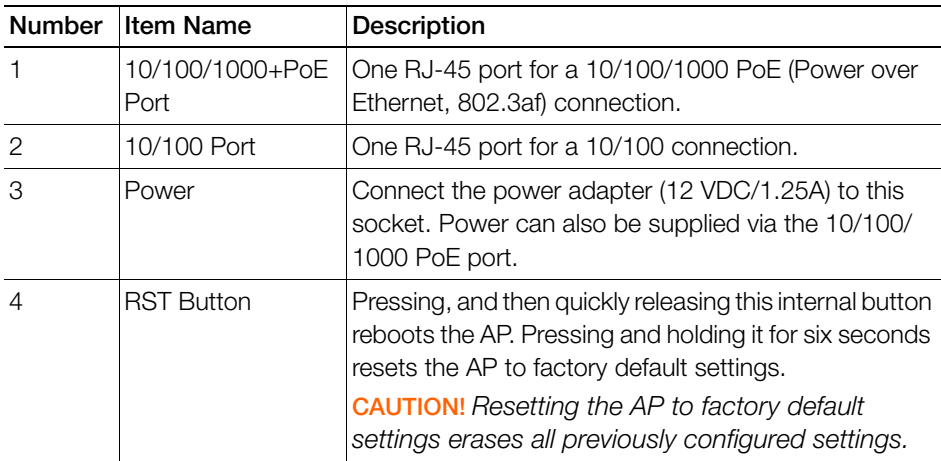

# **ZoneFlex 7363 Access Point**

**NOTE** ZoneFlex 7363 requires a minimum of ZoneFlex firmware version 9.0 and later to operate.

ZoneFlex 7363 features five LEDs on its front panel, and buttons and connectors on its rear panel.

### **Front Panel**

Figure 18 shows the front panel of the ZoneFlex 7363. For a description of each front panel part, refer to Table 21.

Figure 18. ZoneFlex 7363 top view

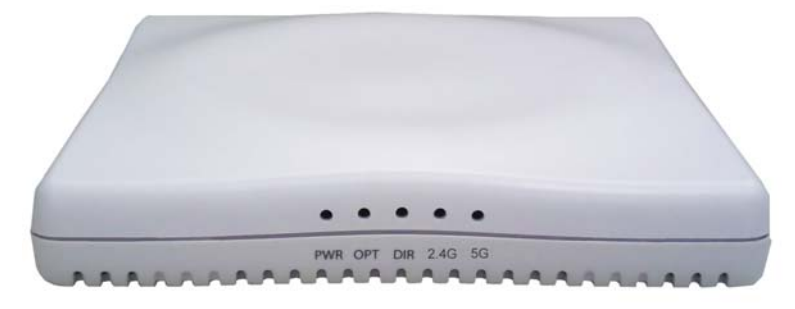

Table 21. ZoneFlex 7363 front panel elements

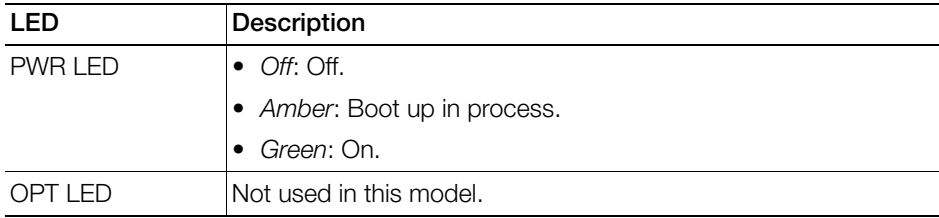

| Table 21. ZoneFlex 7363 front panel elements (Continued) |                                                                                                    |  |
|----------------------------------------------------------|----------------------------------------------------------------------------------------------------|--|
| LED                                                      | Description                                                                                                    |  |
| DIR LED                                                  | Off: The AP is not being managed by ZoneDirector (standalone<br>mode).                                                                                                    |  |
|                                                          | Green: The AP is being managed by ZoneDirector.                                                                                                    |  |
|                                                          | • Slow flashing green (one flash every two seconds): The AP is<br>being managed by ZoneDirector, but is currently unable to<br>communicate with ZoneDirector.                                                               |  |
|                                                          | • Fast flashing green (two flashes every second): The AP is being<br>managed by ZoneDirector and is currently receiving<br>configuration settings (provisioning) or a firmware update.                                      |  |
| 2.4G LED (WLAN)                                          | • Off: The WLAN service is down.                                                                                                    |  |
|                                                          | • Green: The WLAN service is up, at least one client is associated,<br>and signal quality is good (RSSI $>= 15$ ).                                                                                                    |  |
|                                                          | Flashing green (two flashes every second): The WLAN service<br>is up but no clients are associated.                                                                                                    |  |
|                                                          | Amber: The WLAN service is up, at least one client is<br>associated, but signal quality is <i>poor</i> (RSSI < 15).                                                                                                    |  |
| 5G LED (WLAN)                                            | Off: The WLAN service is down.<br>٠                                                                                                    |  |
|                                                          | Green: The WLAN service is up, at least one client is associated<br>٠<br>(standalone), or at least one downlink MAP is connected (RAP),<br>or uplink RAP is connected (MAP), and signal quality is good<br>$(RSSI >= 15)$ . |  |

Table 21. ZoneFlex 7363 front panel elements (Continued)

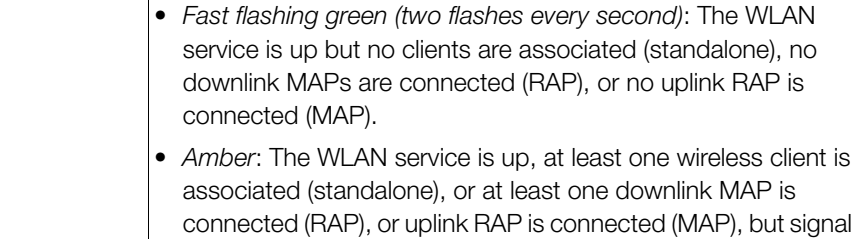

quality is poor (RSSI < 15).

Figure 19 shows the rear panel of the ZoneFlex 7363. For a description of each rear panel part, refer to Table 22.

Figure 19. ZoneFlex 7363 rear panel

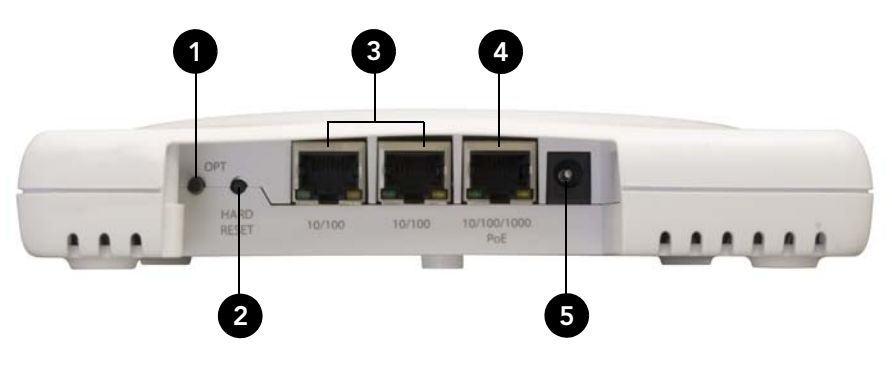

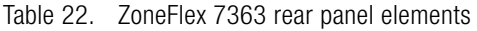

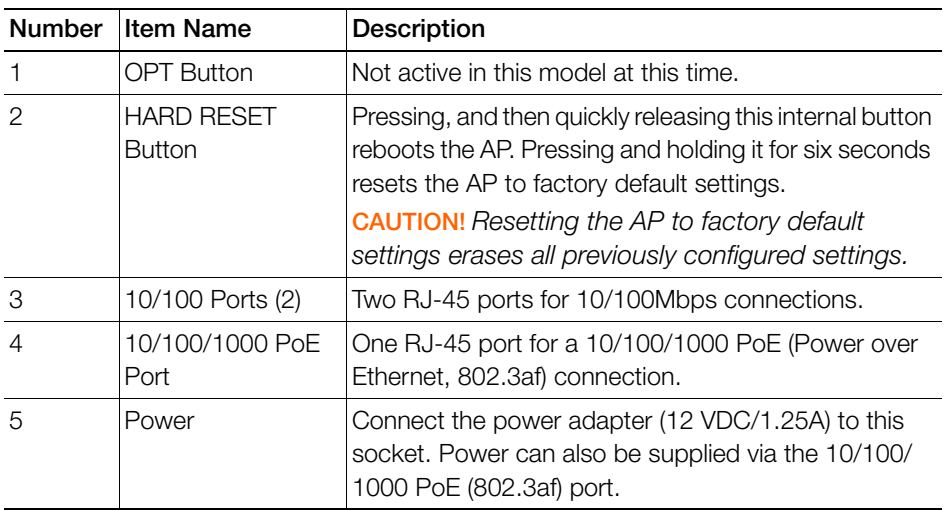

# **ZoneFlex 7372 Access Point**

**NOTE** The ZoneFlex 7372 requires a minimum of ZoneFlex firmware version 9.5.1 and later, SmartCell Gateway (SCG) 2.1 and later, or virtual SmartCell Gateway (vSCG) 2.5 and later to operate.

ZoneFlex 7372 features five LEDs on its front panel and buttons and connectors on its rear panel.

#### **Front Panel**

Figure 20 shows the top view of the ZoneFlex 7372. For a description of each front panel part, refer to Table 23.

Figure 20. ZoneFlex 7372 top view

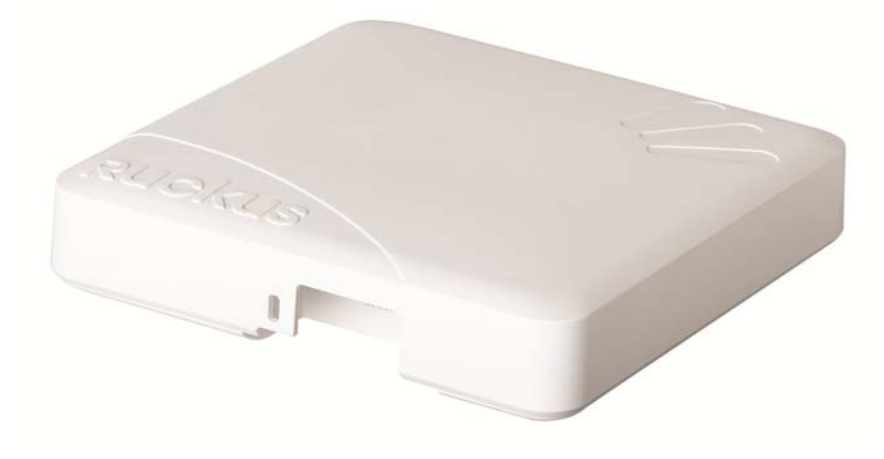

Table 23. ZoneFlex 7372 front panel elements

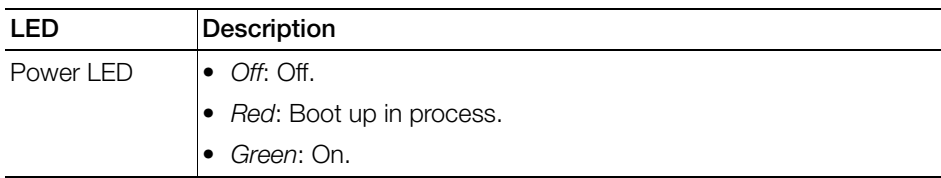

Getting to Know the Access Point Features

| LED            | Description                                                                                                    |  |
|----------------|----------------------------------------------------------------------------------------------------|--|
| <b>DIR LED</b> | • Off: The AP is not being managed by ZoneDirector (standalone                                                                                                    |  |
|                | mode).                                                                                                    |  |
|                | Green: The AP is being managed by ZoneDirector.<br>٠                                                                                                    |  |
|                | Slow flashing green (one flash every two seconds): The AP is being<br>managed by ZoneDirector, but is currently unable to communicate<br>with ZoneDirector.                          |  |
|                | Fast flashing green (two flashes every second): The AP is being<br>managed by ZoneDirector and is currently receiving configuration<br>settings (provisioning) or a firmware update. |  |
| <b>AIR LED</b> | • Off: The Access Point is operating in standalone mode or operating<br>as a root AP (RAP) or a non-mesh AP.                                                                         |  |
|                | Green: The AP is functioning as a Mesh AP (MAP), and the wireless<br>signal to its uplink AP is good.                                                                                |  |
|                | Fast flashing green (two flashes every second): The AP is<br>functioning as a Mesh AP (MAP), and the wireless signal to its<br>uplink AP is fair.                                    |  |
|                | Slow flashing green (one flash every two seconds): Mesh<br>networking is enabled, but the AP is still searching for a mesh<br>uplink.                                                |  |
| 2.4GHz LED     | Off: The WLAN service is down.<br>$\bullet$                                                                                                    |  |
|                | • Green: The WLAN is up and at least one client is associated.                                                                                                    |  |
|                | Amber: The WLAN is up. No clients are associated.                                                                                                    |  |
| 5GHz LED       | • Off: The WLAN service is down.                                                                                                    |  |
|                | Amber: The WLAN is up, but no clients or downlink MAPs are<br>associated/connected.                                                                                                  |  |
|                | • Green: The WLAN is up and at least one client is associated. No<br>downlink MAPs are connected.                                                                                    |  |
|                | • Slow flashing green (one flash every two seconds): The WLAN is<br>up and at least one downlink MAP is connected. No clients are<br>associated.                                     |  |
|                | Fast flashing green (two flashes every second): The WLAN is up,<br>at least one downlink MAP is connected, and at least one client is<br>associated.                                 |  |

Table 23. ZoneFlex 7372 front panel elements (Continued)

The rear panel of the ZoneFlex 7372 is the same as the ZoneFlex 7352. See Figure 17.

# **ZoneFlex 7441 DAS Access Point**

**NOTE** The ZoneFlex 7441 requires a minimum of ZoneFlex firmware version 9.7 and later, SmartCell Gateway (SCG)2.5 and later, or virtual SmartCell Gateway (vSCG) 2.5 and later to operate.

ZoneFlex 7441 features five LEDs, power, network and DAS coaxial connectors on its front panel.

### **Front Panel**

Figure 21 shows the front view of the ZoneFlex 7441. For a description of each front panel part, refer to Table 24.

Figure 21. ZoneFlex 7441 top view

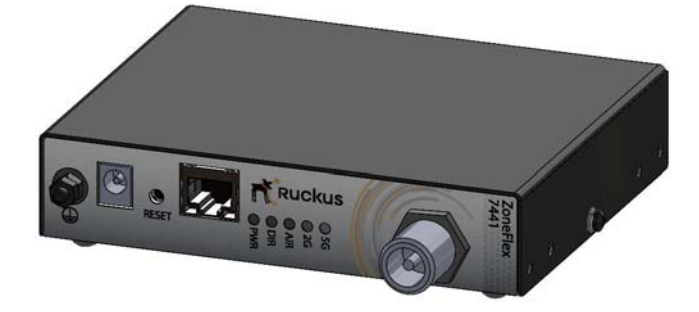

Table 24. ZoneFlex 7441 front panel elements

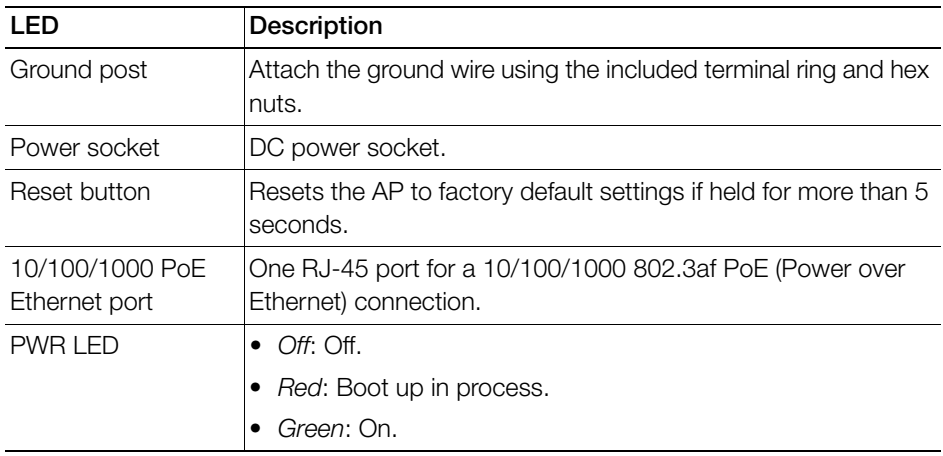

| LED                        | Description                                                                                                    |
|----------------------------|----------------------------------------------------------------------------------------------------|
| DIR LED                    | Off: The Access Point is not being managed by ZoneDirector<br>٠<br>(standalone mode).                                                                                                    |
|                            | Green: The Access Point is being managed by ZoneDirector.<br>٠                                                                                                    |
|                            | Slow flashing green (one flash every two seconds): The Access<br>٠<br>Point is being managed by ZoneDirector, but is currently<br>unable to communicate with ZoneDirector.                        |
|                            | Fast flashing green (two flashes every second): The Access<br>Point is being managed by ZoneDirector and is currently<br>receiving configuration settings (provisioning) or a firmware<br>update. |
| $2.4G$ LED                 | Off: The WLAN service is down.<br>٠                                                                                                    |
|                            | Green: The WLAN service is up and at least one client is<br>٠<br>associated with it.                                                                                                    |
|                            | <i>Flashing green:</i> The WLAN service is up and no clients are<br>associated.                                                                                                    |
| 5G LED                     | Off: The WLAN service is down.<br>٠                                                                                                    |
|                            | Green: The WLAN service is up and at least one client is<br>٠<br>associated.                                                                                                    |
|                            | <i>Flashing green:</i> The WLAN service is up and no clients are<br>associated.                                                                                                    |
| AIR LED                    | Not used at this time.<br>٠                                                                                                    |
| Cable antenna<br>connector | Type N female coaxial cable connector for in-building DAS<br>٠<br>wireless systems.                                                                                                    |

Table 24. ZoneFlex 7441 front panel elements (Continued)

# **ZoneFlex 7962 Access Point**

**NOTE** The ZoneFlex 7962 requires a minimum of ZoneFlex firmware version 8.2 and later, SmartCell Gateway (SCG) 1.0 and later, or virtual SmartCell Gateway (vSCG) 2.5 and later to operate.

The side panel of ZoneFlex 7962 features four LED indicators that can be used to assess both device and network status. The rear view displays the connector panel, which includes the LAN ports and power adapter connector. Refer to the following illustrations and tables to learn more.

#### **Side Panel Features**

The ZoneFlex 7962 chassis includes a Kensington lock (on the side of the unit opposite the OPT and DIR LEDs) and a lockable "sliding door" (shown in Figure 22) that hides and protects the rear connector I/O panel and status LEDs. As your AP may be placed in a public location, the lock and door mechanisms can help prevent tampering or theft. Figure 22 illustrates the side panel features of the ZoneFlex 7962. For a description of each side panel part, refer to Table 25.

Figure 22. ZoneFlex 7962 side panel

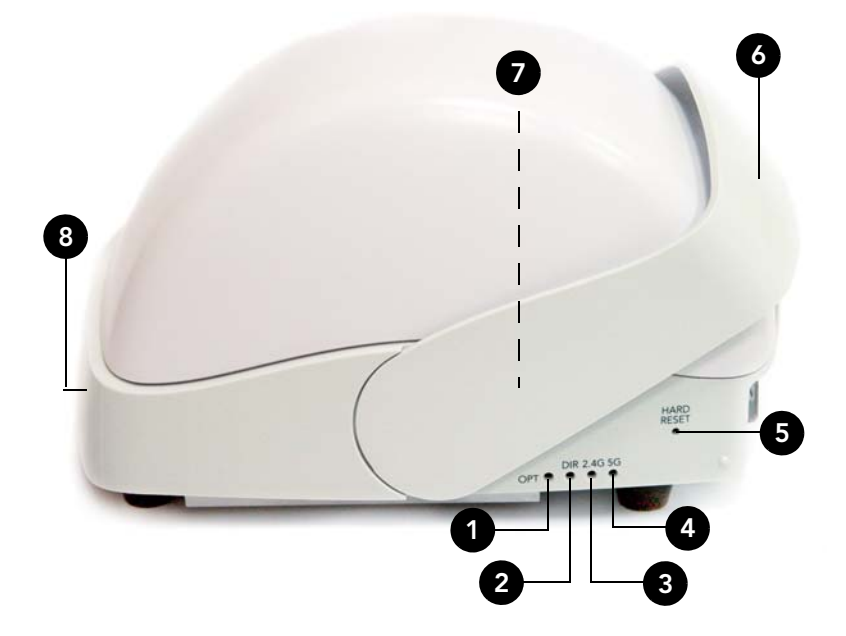

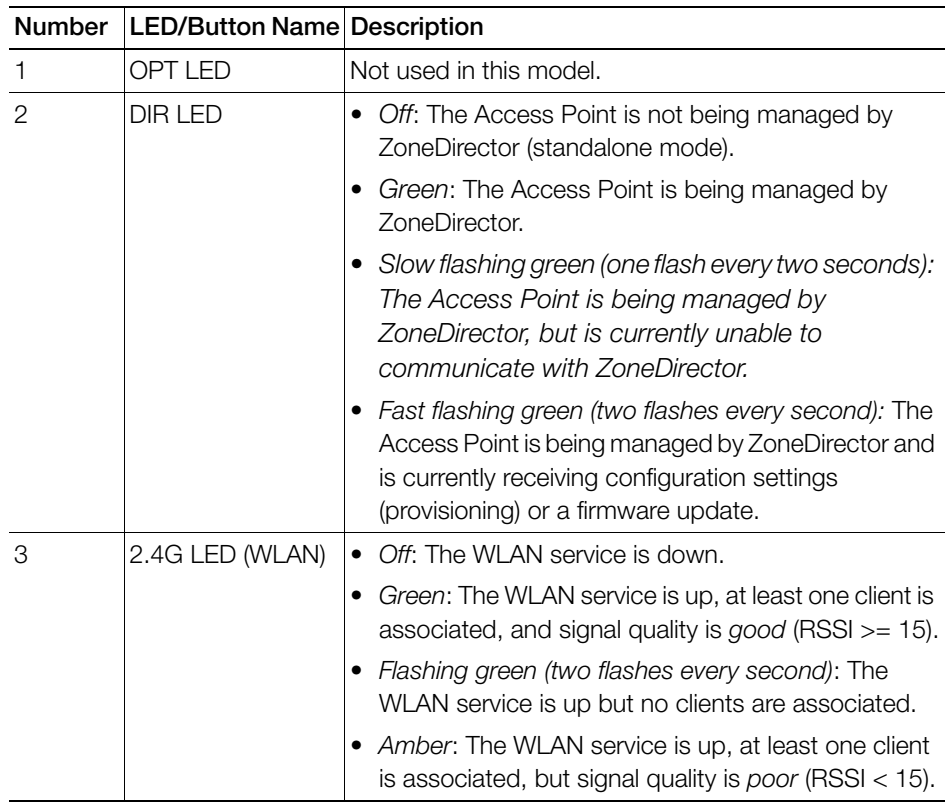

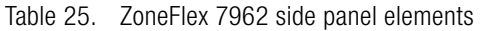

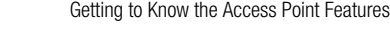

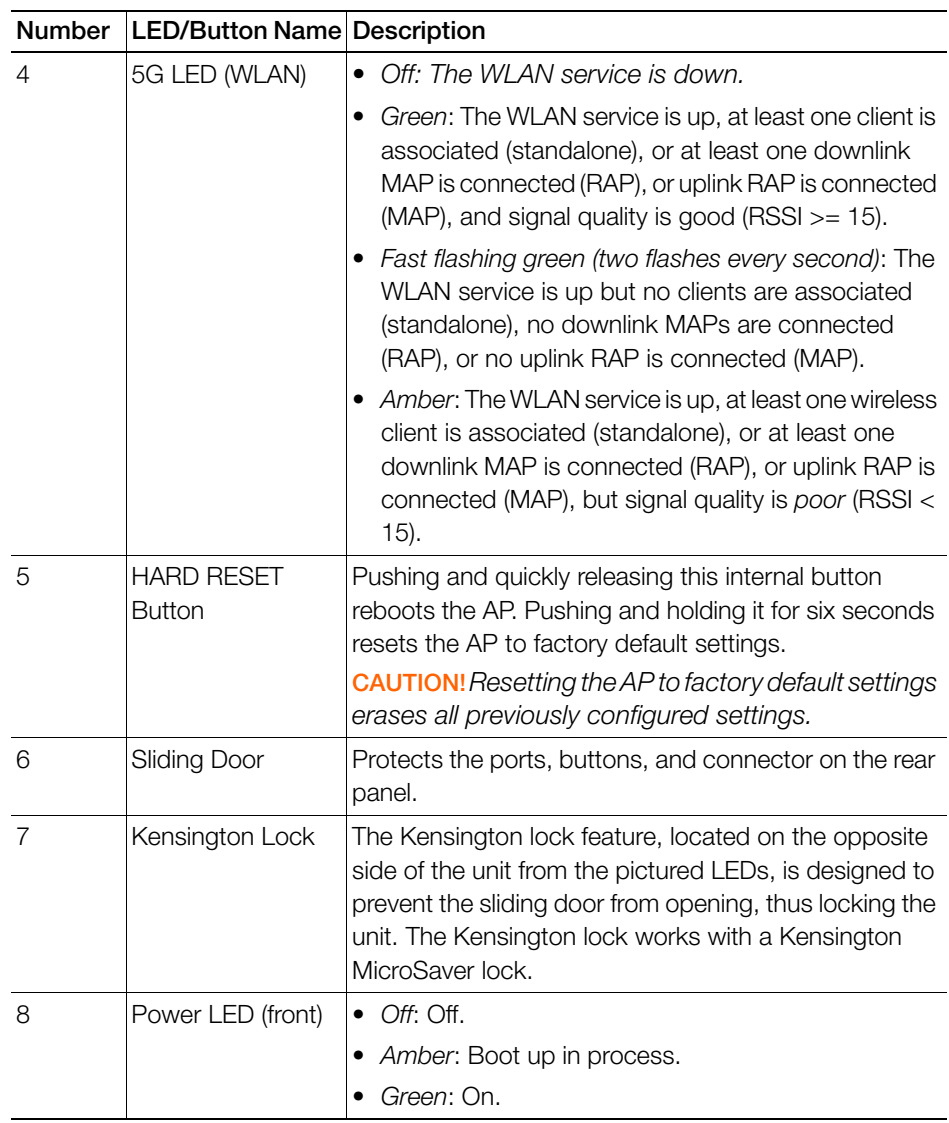

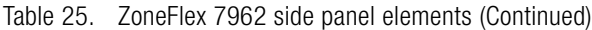

### **Rear Panel Features**

Figure 23 shows the rear panel of the ZoneFlex 7962. For a description of each rear panel part, refer to Table 26.

Figure 23. ZoneFlex 7962 rear panel features

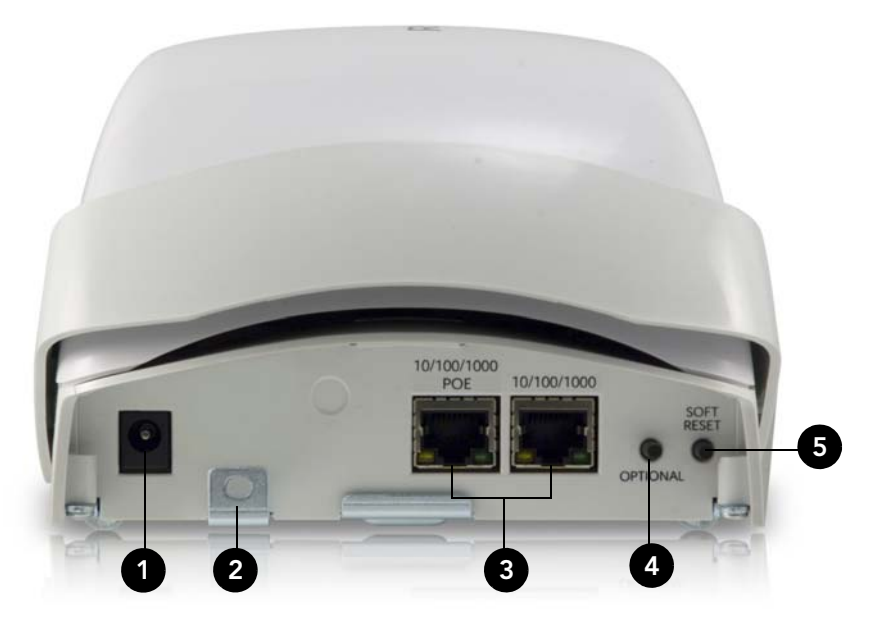

Table 26. ZoneFlex 7962 rear panel elements

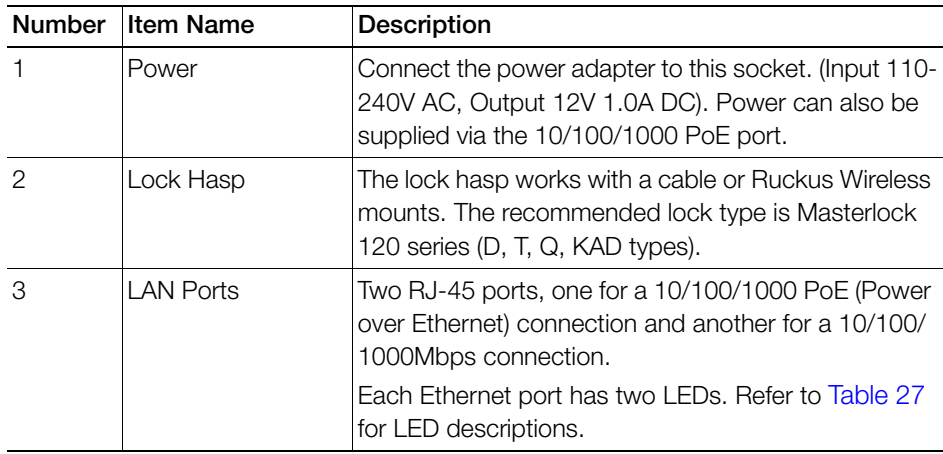

Getting to Know the Access Point Features

|   | Number Item Name                   | Description                                                                              |
|---|------------------------------------|------------------------------------------------------------------------------------------|
|   | OPTIONAL Button_                   | INot active in this model at this time.                                                  |
| 5 | <b>SOFT RESET</b><br><b>Button</b> | Use to reset AP. This is a normal reset and does not<br>set AP back to factory defaults. |

Table 26. ZoneFlex 7962 rear panel elements (Continued)

#### Table 27. Behavior of Ethernet port LEDs on ZoneFlex 7962

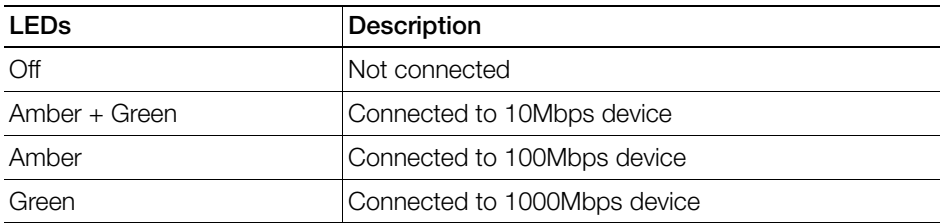

# **ZoneFlex 7982 Access Point**

**NOTE** The ZoneFlex 7982 requires a minimum of ZoneFlex firmware version 9.4 and later, SmartCell Gateway (SCG) 1.1 and later, or virtual SmartCell Gateway (vSCG) 2.5 and later to operate.

The ZoneFlex 7982 features five LEDs on its front panel and buttons and connectors on its rear panel.

#### **Front Panel**

[Figure 24](#page-54-0) shows the top view of the ZoneFlex 7982. For a description of each front panel part, refer to [Table 28](#page-54-1).

Figure 24. ZoneFlex 7982 top view

<span id="page-54-0"></span>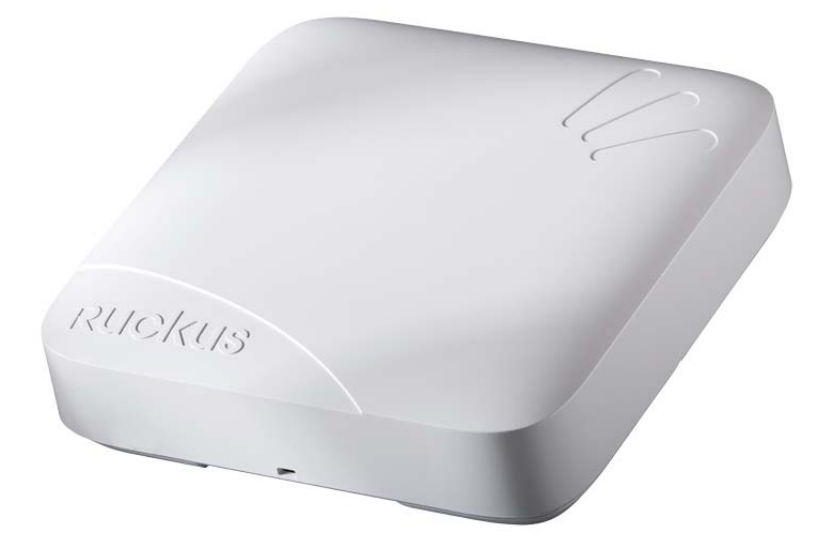

Table 28. ZoneFlex 7982 front panel elements

<span id="page-54-1"></span>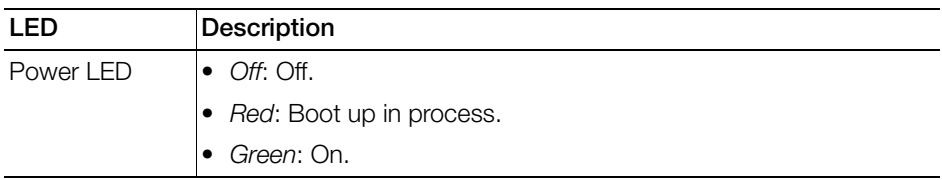

Getting to Know the Access Point Features

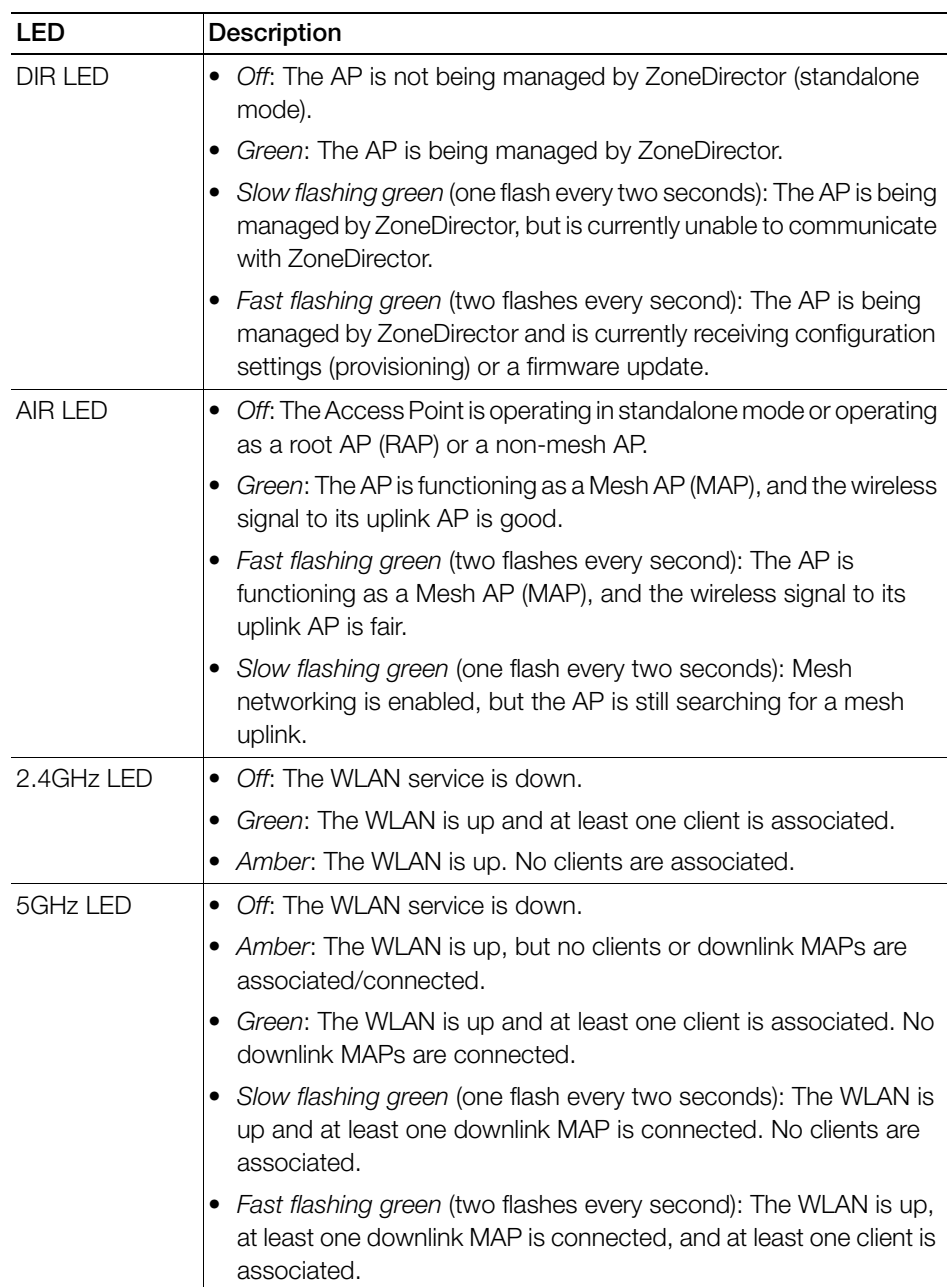

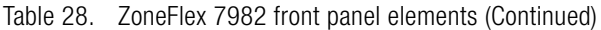

[Figure 25](#page-56-0) shows the rear panel of the ZoneFlex 7982. For a description of each rear panel part, refer to [Table 29](#page-56-1).

Figure 25. ZoneFlex 7982 rear panel

<span id="page-56-0"></span>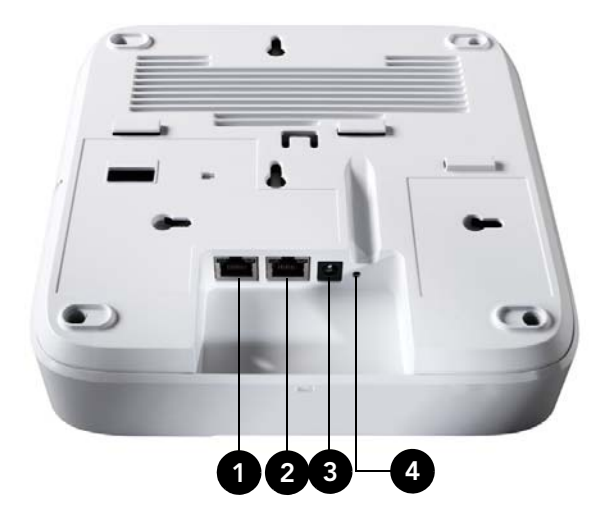

Table 29. ZoneFlex 7982 rear panel elements

<span id="page-56-1"></span>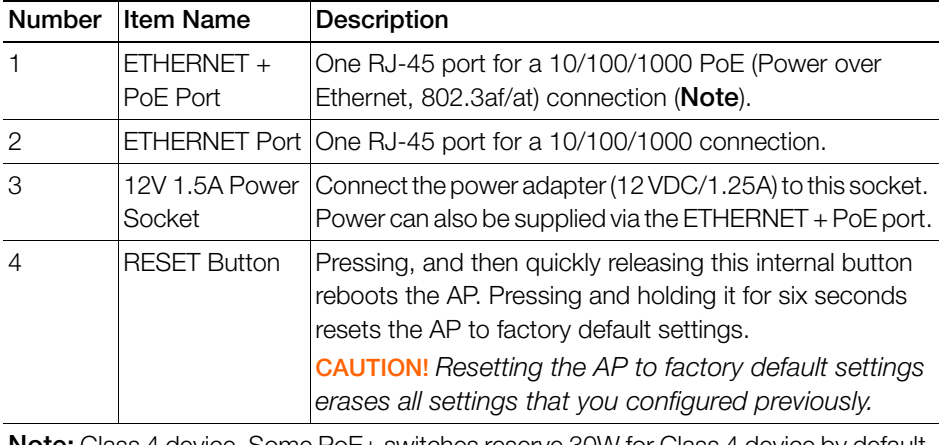

**Note:** Class 4 device. Some PoE+ switches reserve 30W for Class 4 device by default.

| <b>LEDs</b>   | <b>Description</b>           |
|---------------|------------------------------|
| $\Omega$ ff   | Not connected                |
| Amber + Green | Connected to 10Mbps device   |
| Amber         | Connected to 100Mbps device  |
| Green         | Connected to 1000Mbps device |

Table 30. Behavior of Ethernet port LEDs on ZoneFlex 7982

**WARNING!** For units with Power over Ethernet (PoE). These products and all interconnected equipment must be installed indoors within the same building, including the associated LAN connections, as defined by Environment A of the IEEE 802.3af Standard.

# **R300 Access Point**

**NOTE** The R300 requires a minimum of ZoneFlex firmware version 9.7 and later, SmartCell Gateway (SCG) 2.5 and later, or virtual SmartCell Gateway (vSCG) 2.5 and later to operate.

The R300 features five LEDs on its front panel and buttons and connectors on its rear panel.

**NOTE** The R300 is an entry level 802.11n dual band Access Point that does not support the Smart Mesh or Spectrum Analysis features, and supports a maximum of 250 unencrypted clients.

### **Front Panel**

Figure 26 shows the top view of the R300. For a description of each front panel part, refer to Table 31.

Figure 26. R300 top view

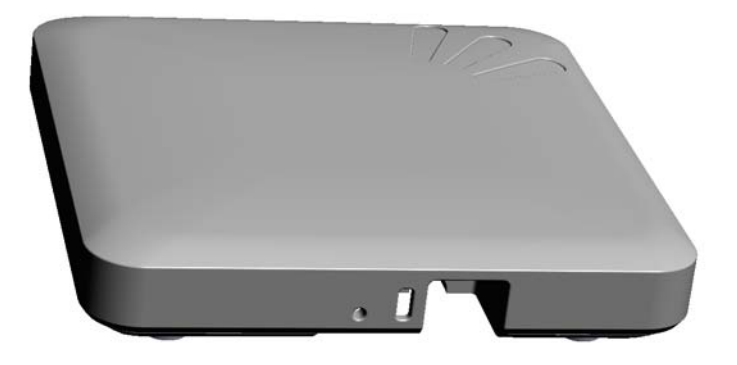

Table 31. R300 front panel elements

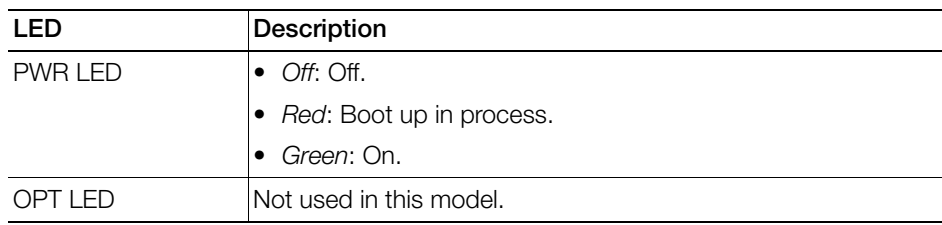

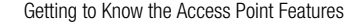

| <b>LED</b>      | Description                                                                                                    |
|-----------------|----------------------------------------------------------------------------------------------------|
| DIR LED         | Off: The Access Point is not being managed by ZoneDirector<br>٠<br>(standalone mode).                                                                                                    |
|                 | Green: The Access Point is being managed by ZoneDirector.                                                                                                    |
|                 | Slow flashing green (one flash every two seconds): The<br>Access Point is being managed by ZoneDirector, but is<br>currently unable to communicate with ZoneDirector.                                  |
|                 | Fast flashing green (two flashes every second): The Access<br>٠<br>Point is being managed by ZoneDirector and is currently<br>receiving configuration settings (provisioning) or a firmware<br>update. |
| 2.4G LED (WLAN) | Off: The WLAN service is down.<br>٠                                                                                                    |
|                 | Green: The WLAN service is up, at least one client is<br>٠<br>associated, and signal quality is good (RSSI $> = 15$ ).                                                                                 |
|                 | Flashing green (two flashes every second): The WLAN service<br>is up but no clients are associated.                                                                                                    |
|                 | Amber: The WLAN service is up, at least one client is<br>associated, but signal quality is poor (RSSI $<$ 15).                                                                                         |
| 5G LED (WLAN)   | Off: The WLAN service is down.<br>٠                                                                                                    |
|                 | Green: The WLAN service is up, at least one client is<br>associated, and signal quality is good (RSSI $> = 15$ ).                                                                                      |
|                 | Fast flashing green (two flashes every second): The WLAN<br>service is up but no clients are associated.                                                                                               |
|                 | Amber: The WLAN service is up, at least one wireless client is<br>associated, but signal quality is poor (RSSI $<$ 15).                                                                                |

Table 31. R300 front panel elements (Continued)

The rear panel of the R300 features one 10/100/1000 PoE Ethernet port, power socket and reset button. See Table 32 for a description of each rear panel part.

#### Figure 27. R300 rear panel

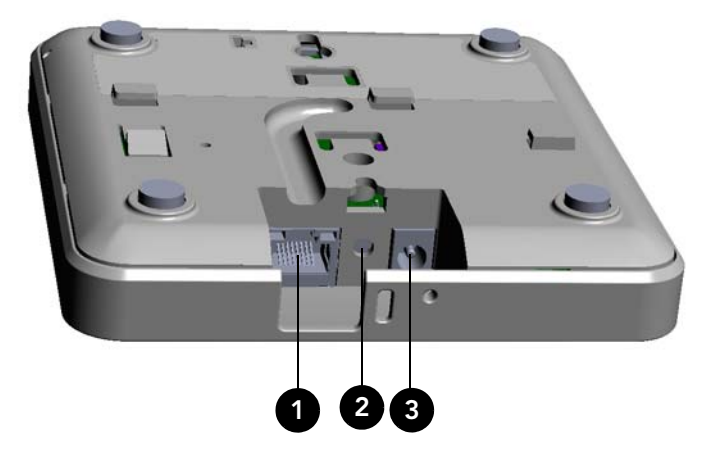

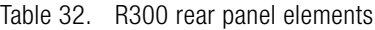

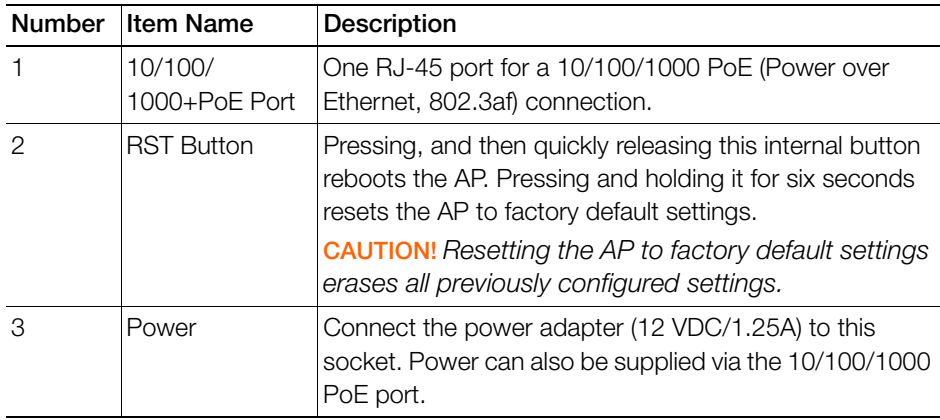

# **R500 Access Point**

The R500 is a high-performance 2x2:2 802.11ac dual band Access Point.

**NOTE** The R500 requires a minimum of ZoneFlex firmware version 9.8.1 and later, SmartCell Gateway (SCG) 2.5.1 and later, or virtual SmartCell Gateway (vSCG) 3.0 and later to operate.

The R500 features five LEDs on its front panel and buttons and connectors on its rear panel.

### **Front Panel**

Figure 28 shows the top view of the R500. For a description of the front panel LEDs, refer to Table 33.

Figure 28. R500 top view

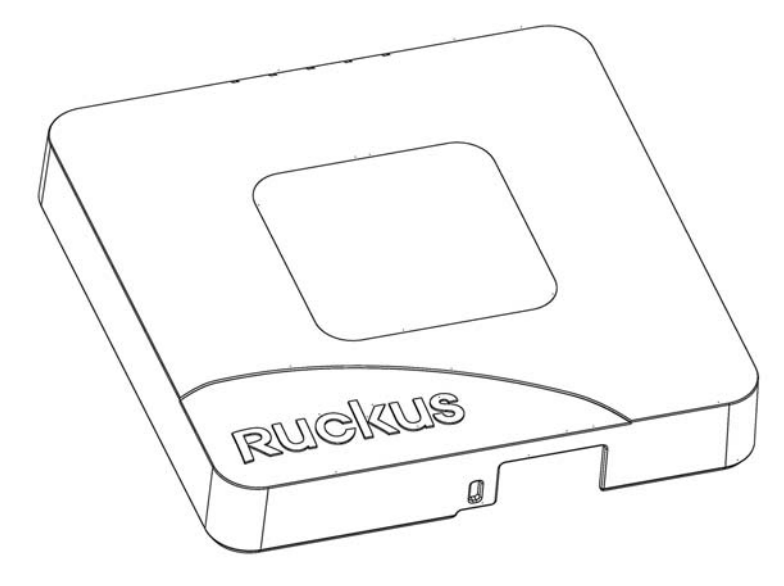

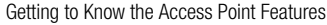

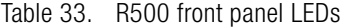

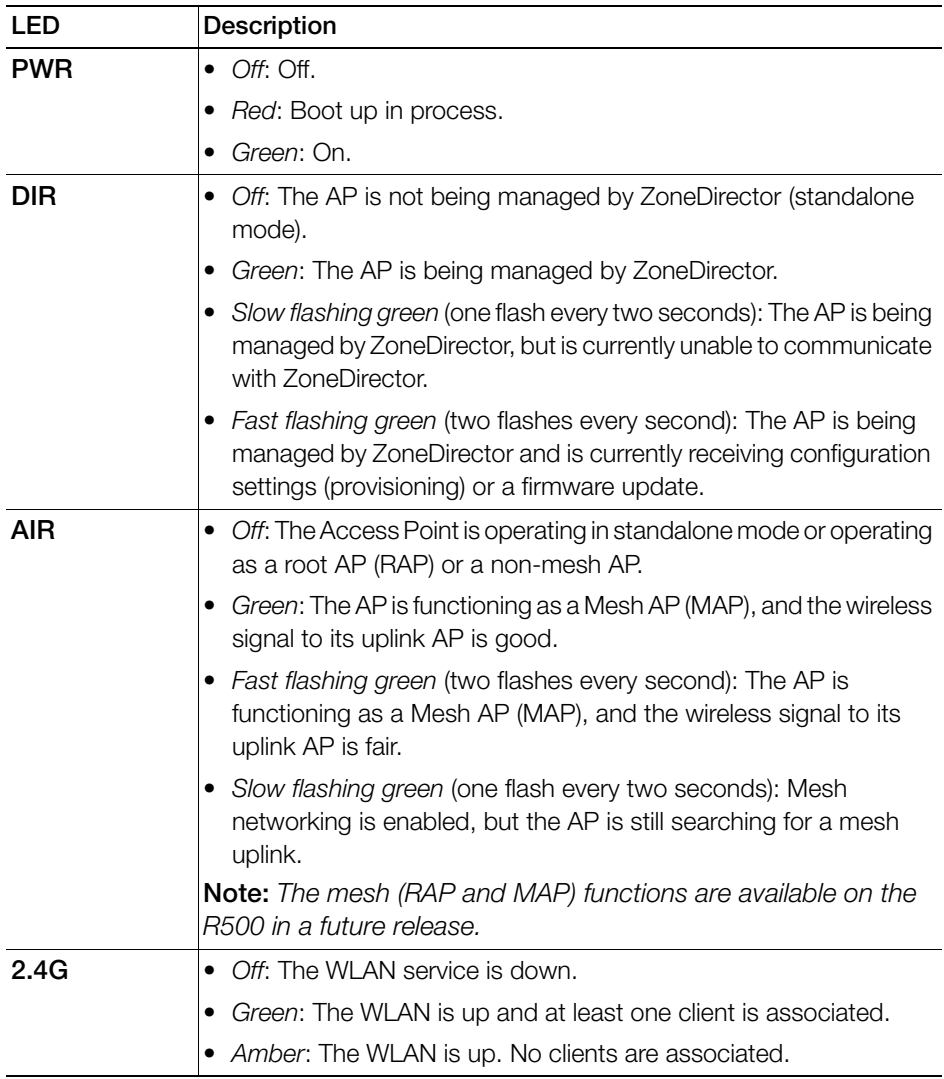

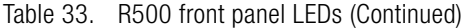

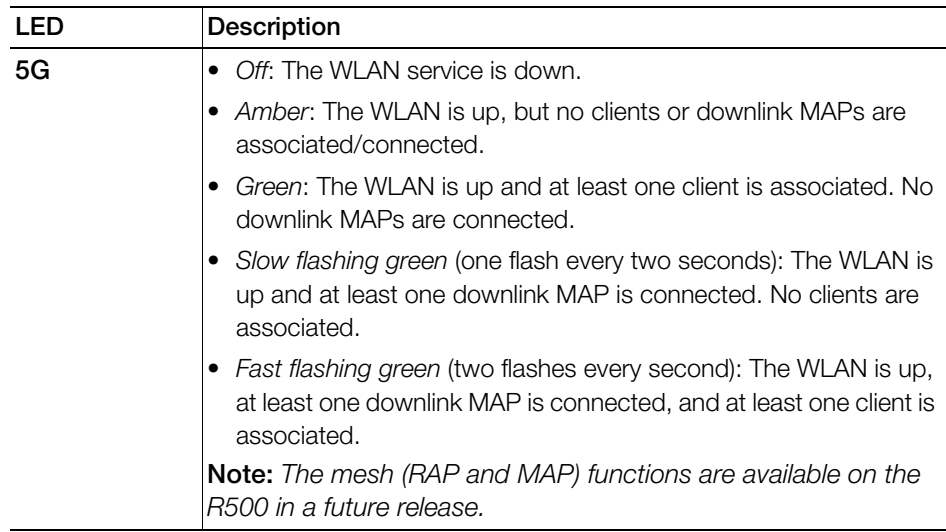

The rear panel of the R500 features one 10/100/1000 PoE Ethernet port, 10/100/ 1000 Ethernet port, power socket and reset button. See Table 34 for a description of each rear panel part.

Figure 29. R500 rear panel

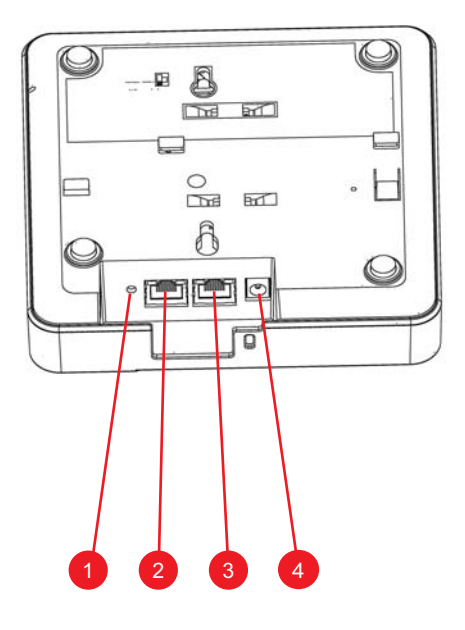

Table 34. Rear panel element descriptions

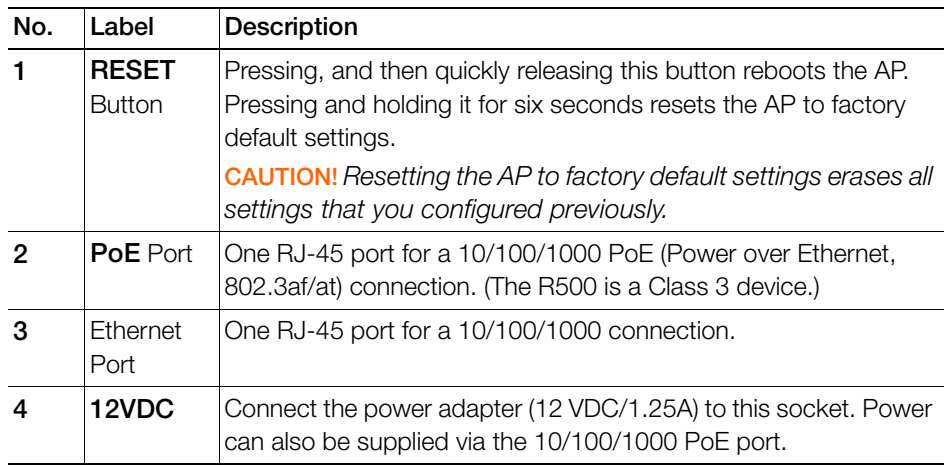

| <b>LEDs</b>   | <b>Description</b>           |
|---------------|------------------------------|
| Off           | Not connected                |
| Amber + Green | Connected to 10Mbps device   |
| Amber         | Connected to 100Mbps device  |
| Green         | Connected to 1000Mbps device |

Table 35. Behavior of Ethernet port LEDs on the R500

**WARNING!** For units using Power over Ethernet (PoE). These products and all interconnected equipment must be installed indoors within the same building, including the associated LAN connections, as defined by Environment A of the IEEE 802.3af Standard.

# **R600 Access Point**

The R600 is a high-performance 3x3 802.11ac dual band Access Point.

**NOTE** The R600 requires a minimum of ZoneFlex firmware version 9.8.1 and later, SmartCell Gateway (SCG) 2.5.1 and later, or virtual SmartCell Gateway (vSCG) 3.0 and later to operate.

The R600 features five LEDs on its front panel and buttons and connectors on its rear panel.

### **Front Panel**

Figure 28 shows the top view of the R600. For a description of the front panel LEDs, refer to Table 33.

Figure 30. R600 top view

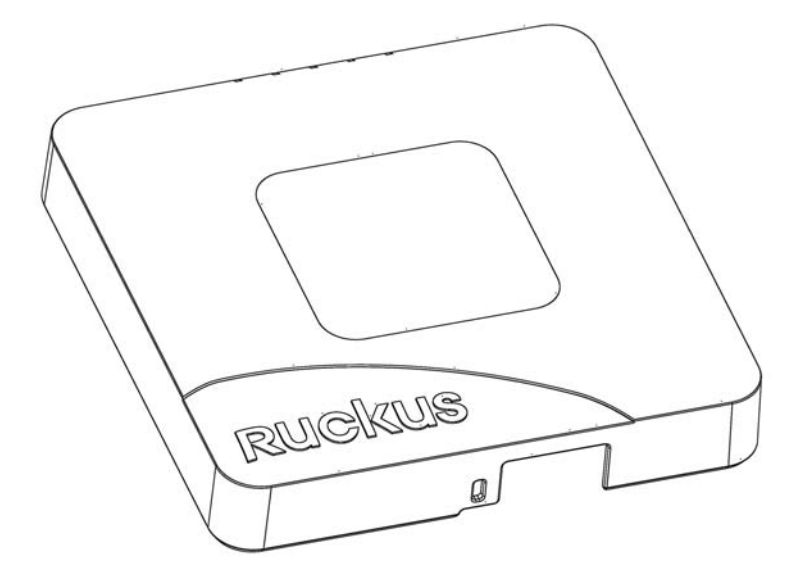

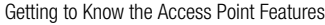

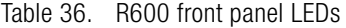

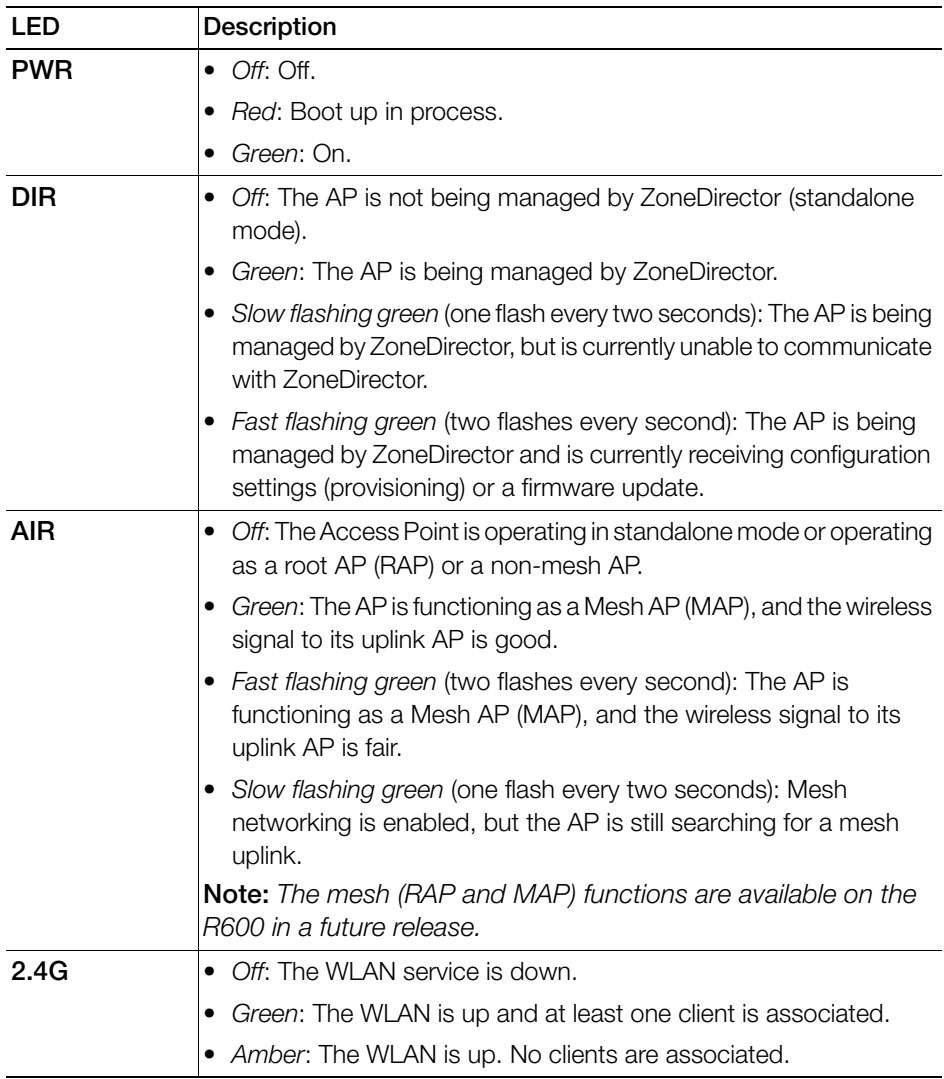

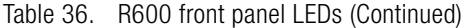

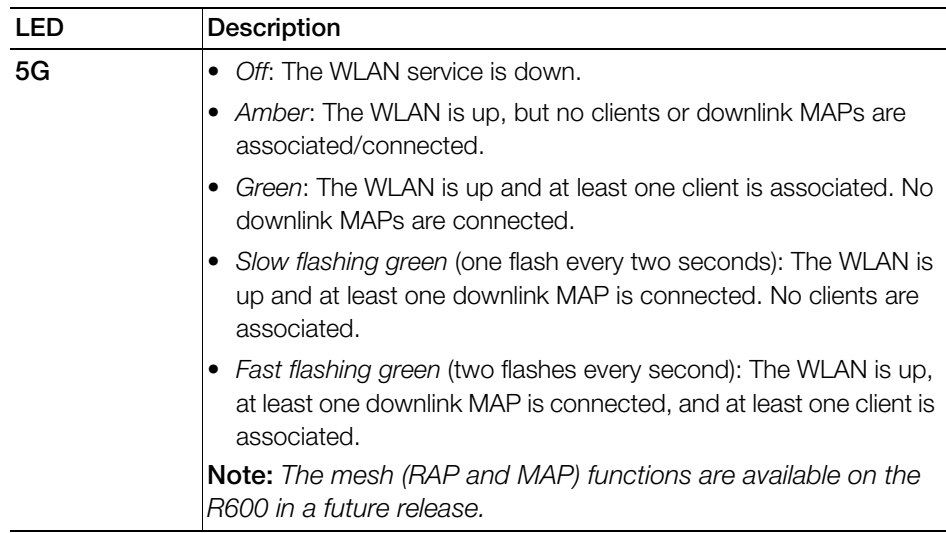

The rear panel of the R600 features one 10/100/1000 PoE Ethernet port, 10/100/ 1000 Ethernet port, power socket and reset button. See Table 34 for a description of each rear panel part.

Figure 31. R600 rear panel

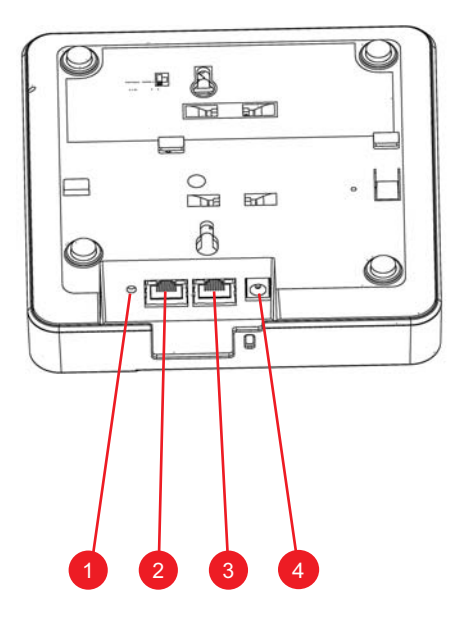

Table 37. R600 rear panel element descriptions

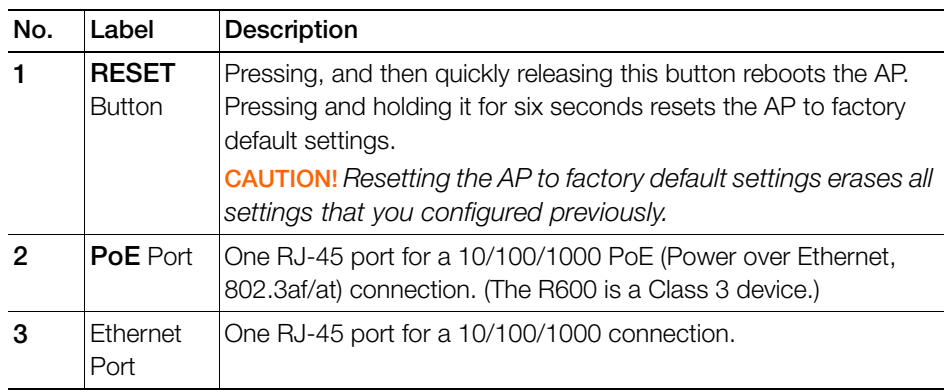

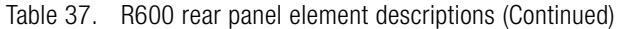

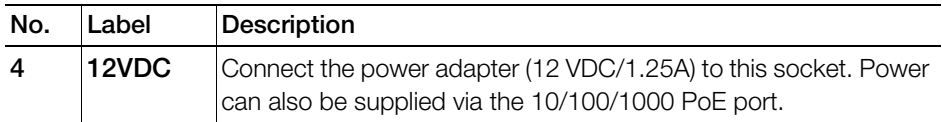

#### Table 38. Behavior of Ethernet port LEDs on the R500

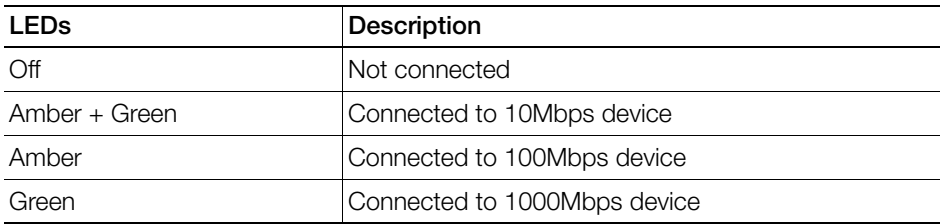

**WARNING!** For units using Power over Ethernet (PoE). These products and all interconnected equipment must be installed indoors within the same building, including the associated LAN connections, as defined by Environment A of the IEEE 802.3af Standard.

# **R700 Access Point**

The R700 is a high-performance 802.11ac dual band Access Point.

**NOTE** The R700 requires a minimum of ZoneFlex firmware version 9.8 and later, SmartCell Gateway (SCG) 2.1 and later, or virtual SmartCell Gateway (vSCG) 2.5 and later to operate.

The R700 features five LEDs on its front panel and buttons and connectors on its rear panel.

### **Front Panel**

[Figure 32](#page-71-0) shows the top view of the R700. For a description of each front panel part, refer to [Table 39](#page-71-1).

Figure 32. R700 top view

<span id="page-71-0"></span>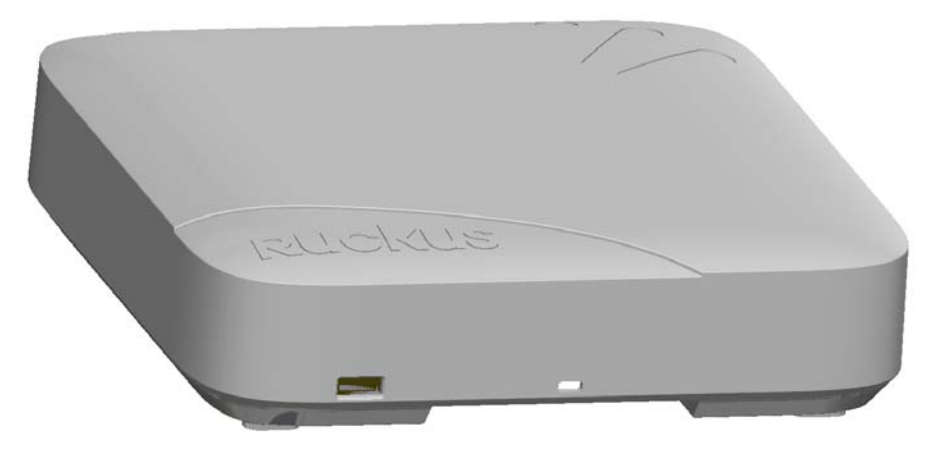

Table 39. R700 front panel elements

<span id="page-71-1"></span>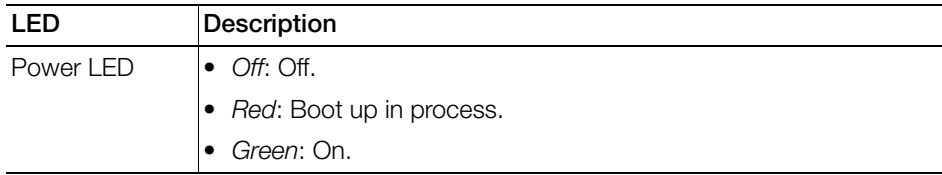
Getting to Know the Access Point Features

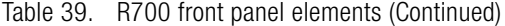

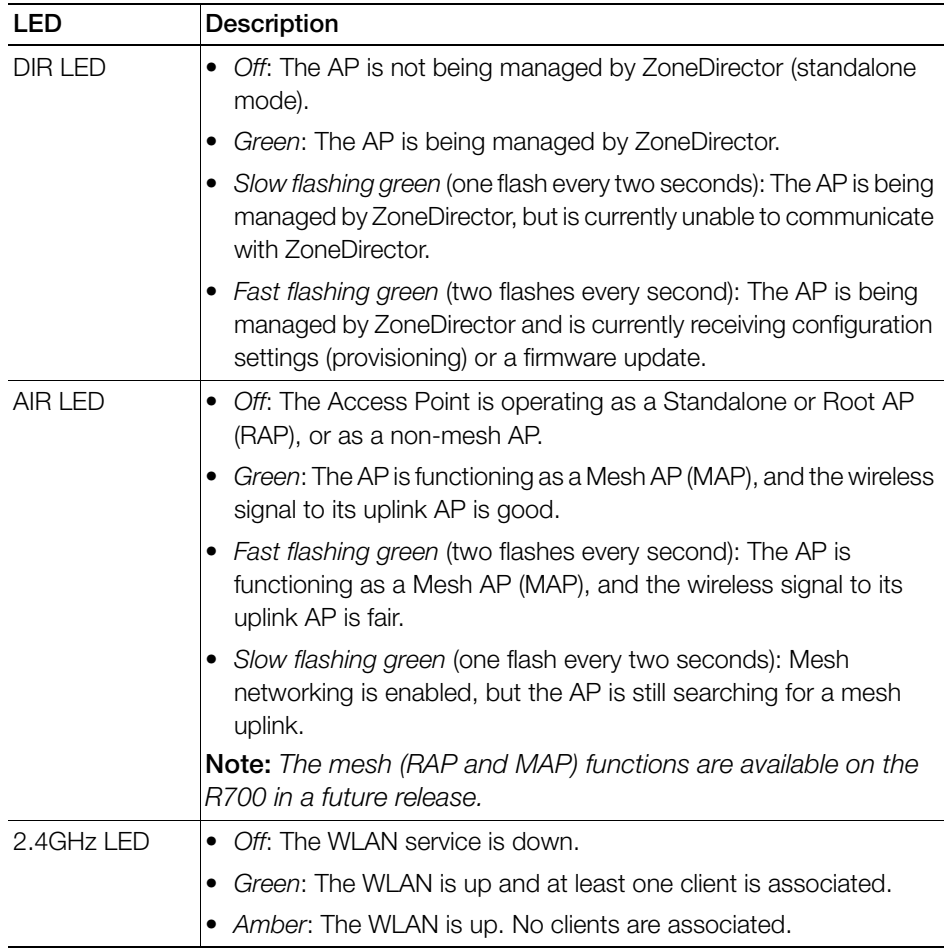

| I FD     | <b>Description</b>                                                                                                    |
|----------|----------------------------------------------------------------------------------------------------|
| 5GHz LED | • Off: The WLAN service is down.                                                                                                    |
|          | Amber: The WLAN is up, but no clients or downlink MAPs are<br>associated/connected.                                                                    |
|          | • Green: The WLAN is up and at least one client is associated. No<br>downlink MAPs are connected.                                                      |
|          | • Slow flashing green (one flash every two seconds): The WLAN is<br>up and at least one downlink MAP is connected. No clients are<br>associated.       |
|          | • Fast flashing green (two flashes every second): The WLAN is up,<br>at least one downlink MAP is connected, and at least one client is<br>associated. |
|          | <b>Note:</b> The mesh (RAP and MAP) functions are available on the<br><i>R700 in a future release.</i>                                                 |

Table 39. R700 front panel elements (Continued)

### **Rear Panel**

The rear panel of the R700 features one 10/100/1000 PoE Ethernet port, 10/100/ 1000 Ethernet port, power socket and reset button. See [Table 40](#page-74-0) for a description of each rear panel part.

Figure 33. R700 rear panel

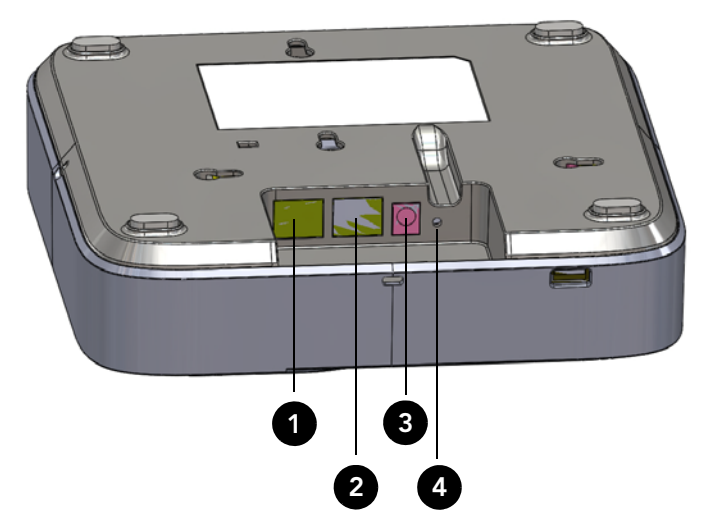

| <b>Number</b> | <b>Item Name</b>         | <b>Description</b>                                                                                                    |
|---------------|--------------------------|----------------------------------------------------------------------------------------------------|
|               | $ETHERNET +$<br>PoE Port | One RJ-45 port for a 10/100/1000 PoE (Power over<br>Ethernet, 802.3af/at) connection. (The R700 is a Class 3<br>device.)                                           |
| 2             | <b>ETHERNET</b><br>Port  | One RJ-45 port for a 10/100/1000 connection.                                                                                                    |
| 3             | 12V 1.5A Power<br>Socket | Connect the power adapter (12 VDC/1.25A) to this socket.<br>Power can also be supplied via the ETHERNET $+$ PoE port.                                              |
| 4             | <b>RESET Button</b>      | Pressing, and then quickly releasing this internal button<br>reboots the AP. Pressing and holding it for six seconds<br>resets the AP to factory default settings. |
|               |                          | <b>CAUTION!</b> Resetting the AP to factory default settings<br>erases all settings that you configured previously.                                                |

<span id="page-74-0"></span>Table 40. R700 rear panel elements

#### Table 41. Behavior of Ethernet port LEDs on R700

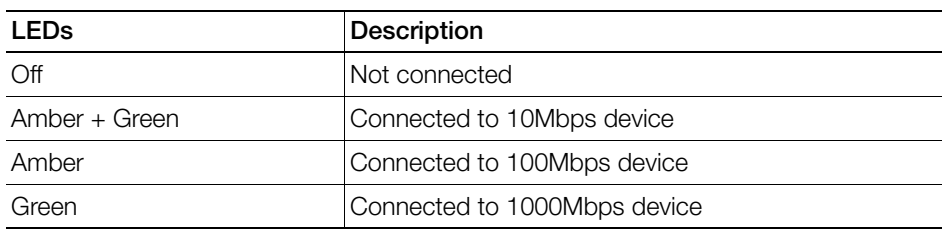

**WARNING!** For units using Power over Ethernet (PoE). These products and all interconnected equipment must be installed indoors within the same building, including the associated LAN connections, as defined by Environment A of the IEEE 802.3af Standard.

# **2** Installing the Access Point

In this chapter:

- [Before You Begin](#page-76-0)
- [Step 1: Preconfigure the Access Point](#page-83-0)
- [Step 2: Verify Access Point Operation](#page-92-0)
- [Step 3: Deploy the Access Point](#page-95-0)
- [Troubleshooting Installation](#page-97-0)
- [ZoneFlex 7055 Physical Installation](#page-98-0)
- [ZoneFlex 7025 Physical Installation](#page-100-0)
- [ZoneFlex 7441 Physical Installation](#page-103-0)

# <span id="page-76-0"></span>**Before You Begin**

Before starting with the installation, make sure that you have the required items for the installation ready. In addition, verify that the wireless stations on the network have the required components for wireless communication with the Access Point.

This section describes the pre-installation tasks that you need to perform:

- [Prepare the Required Hardware and Tools](#page-76-1)
- [Perform a Site Survey](#page-76-2)
- [Determine the Optimal Mounting Location and Orientation](#page-77-0)

# <span id="page-76-1"></span>**Prepare the Required Hardware and Tools**

You must supply the following tools and equipment:

- A notebook computer running Windows (2000/XP/Vista/7) or Mac OS X with an Internet browser and one wireless 802.11a/b/g/n network card and one Ethernet card installed
- A modem (DSL or cable), router, or other device provided by your Internet Service Provider, that brings Internet access to your site
- (Optional) A network switch or a DSL/Internet gateway device.

**NOTE** If the AP is deployed with ZoneDirector, follow the instructions in the ZoneDirector Quick Setup Guide and connect the AP to your Ethernet network.

# <span id="page-76-2"></span>**Perform a Site Survey**

Before installing the Access Point, perform a site survey to determine the optimal Access Point placement for maximum range, coverage, and network performance. When performing a site survey, consider the following factors:

- Data rates: Range is generally inversely proportional to data rates. The maximum radio range is achieved at the lowest workable data rate. Higher data rates are generally achieved at closer distances.
- Antenna type and placement: Proper antenna configuration is a critical factor in maximizing radio range. As a general rule, radio range is increased by mounting the antennas higher off of the ground.
- Physical environment: Clear or open areas provide better radio range than closed or filled areas. The less cluttered the operating environment, the greater the wireless range.

• Obstructions, building materials, and sources of interference: Physical obstructions, such as concrete pillars, steel beams and filing cabinets can block or hinder wireless communication. Avoid installing the Access Point in a location where there is an obstruction between sending and receiving devices. A number of machines and electronic devices that emit radio waves – cranes, wireless phones, microwave ovens, satellite dishes – interfere with and block wireless signals. Building materials used in construction also influence radio signal penetration. For example, drywall construction permits greater range than concrete blocks.

For more Access Point placement guidelines, refer to [Determine the Optimal](#page-77-0)  [Mounting Location and Orientation.](#page-77-0)

# <span id="page-77-0"></span>**Determine the Optimal Mounting Location and Orientation**

The location and orientation that you choose for the Access Point play a critical role in the performance of your wireless network. In general, Ruckus Wireless recommends installing the Access Point away from obstructions and sources of interference and ensuring that the top of the Access Point is pointing in the general direction of its wireless clients.

The recommended orientation differs slightly depending on the Access Point model. Refer to the following sections according to your particular model:

- [ZoneFlex 7962 Orientation](#page-78-0)
- [ZoneFlex R300, 7982, 7372, 7352, 7351, 7363, 7343, 7341 and 7321](#page-80-0)  **[Orientation](#page-80-0)**

## <span id="page-78-0"></span>**ZoneFlex 7962 Orientation**

The dome-shaped ZoneFlex 7962 AP has a wider horizontal plane coverage area (when mounted on the ceiling or desktop) compared to other ZoneFlex APs.

Figure 34. Recommended orientation for maximum horizontal plane coverage

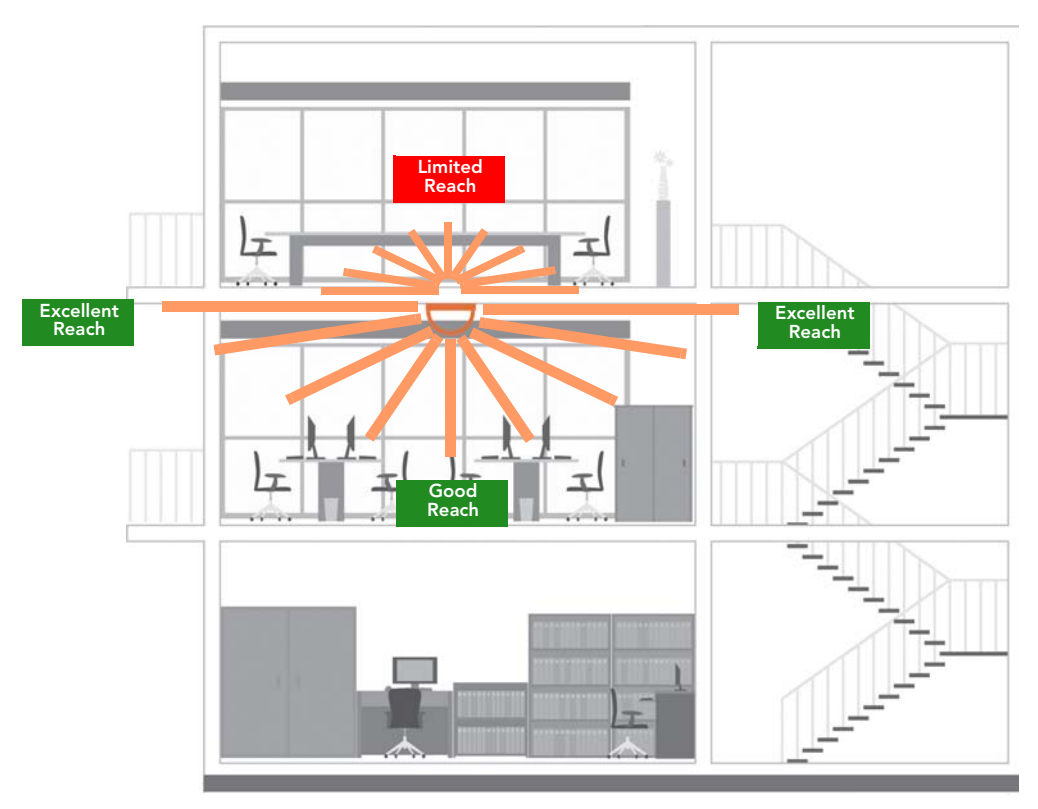

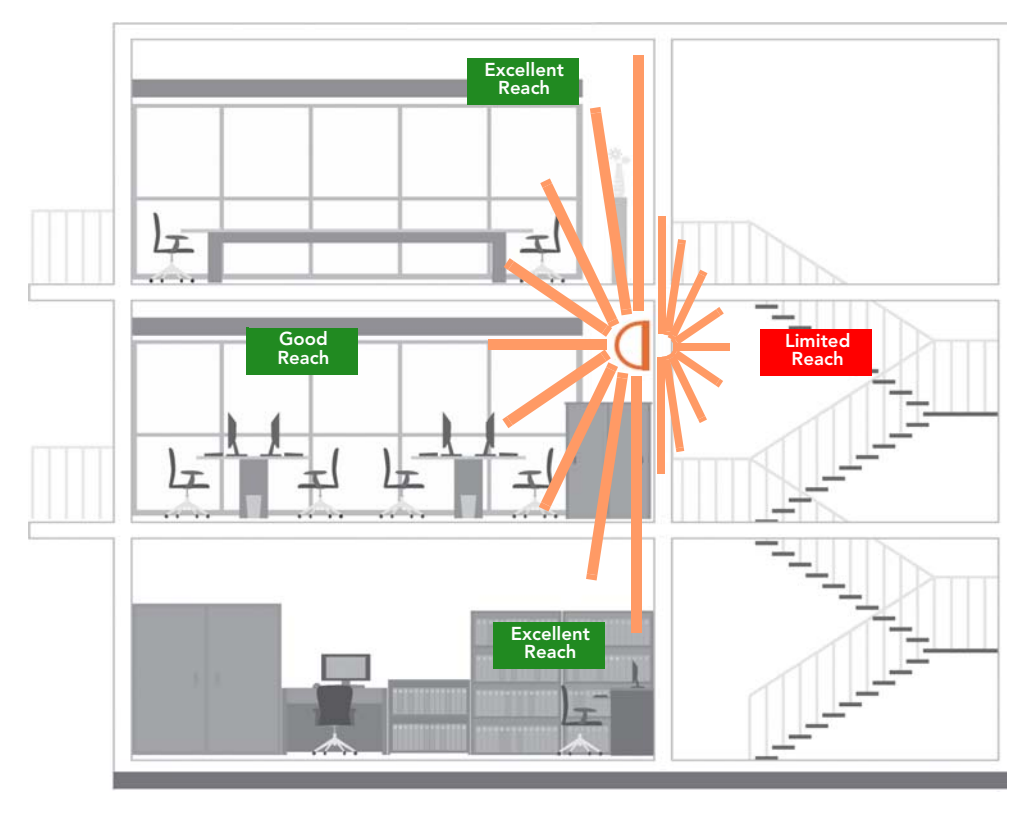

Figure 35. Recommended orientation for maximum vertical plane coverage

Figure 36. Recommended orientation for maximum mesh coverage

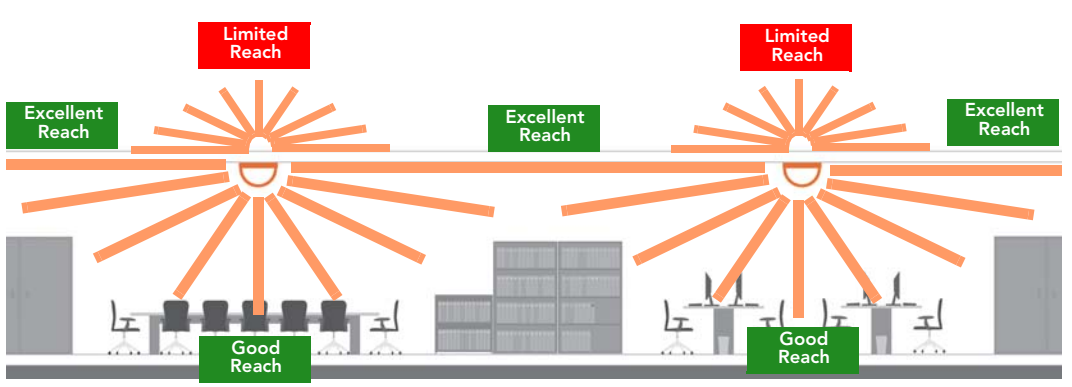

### <span id="page-80-0"></span>**ZoneFlex R300, 7982, 7372, 7352, 7351, 7363, 7343, 7341 and 7321 Orientation**

ZoneFlex R300, 7982, 7372, 7352, 7351, 7363, 7343, 7341 and 7321 have a more rounded coverage area and less horizontal range (when mounted horizontally) compared to the dome-shaped ZoneFlex 7962 AP.

Figure 37. ZoneFlex R300, 7982, 7372, 7352, 7351, 7363, 7343, 7341 and 7321 recommended ceiling mounting orientation

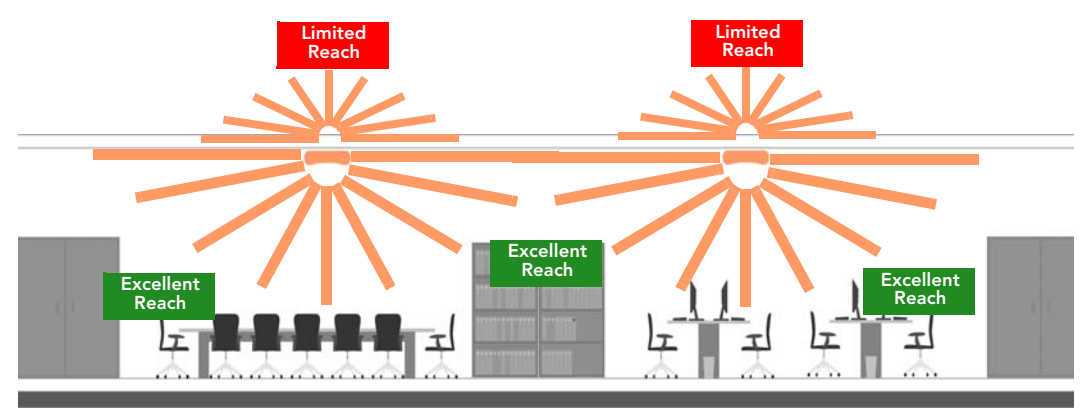

When wall mounted, ZoneFlex R300, 7982, 7372, 7352, 7351, 7363, 7343, 7341 and 7321 should be staggered to maximize coverage.

Figure 38. ZoneFlex R300, 7982, 7372, 7352, 7351, 7363, 7343, 7341 and 7321 recommended wall mounting orientation

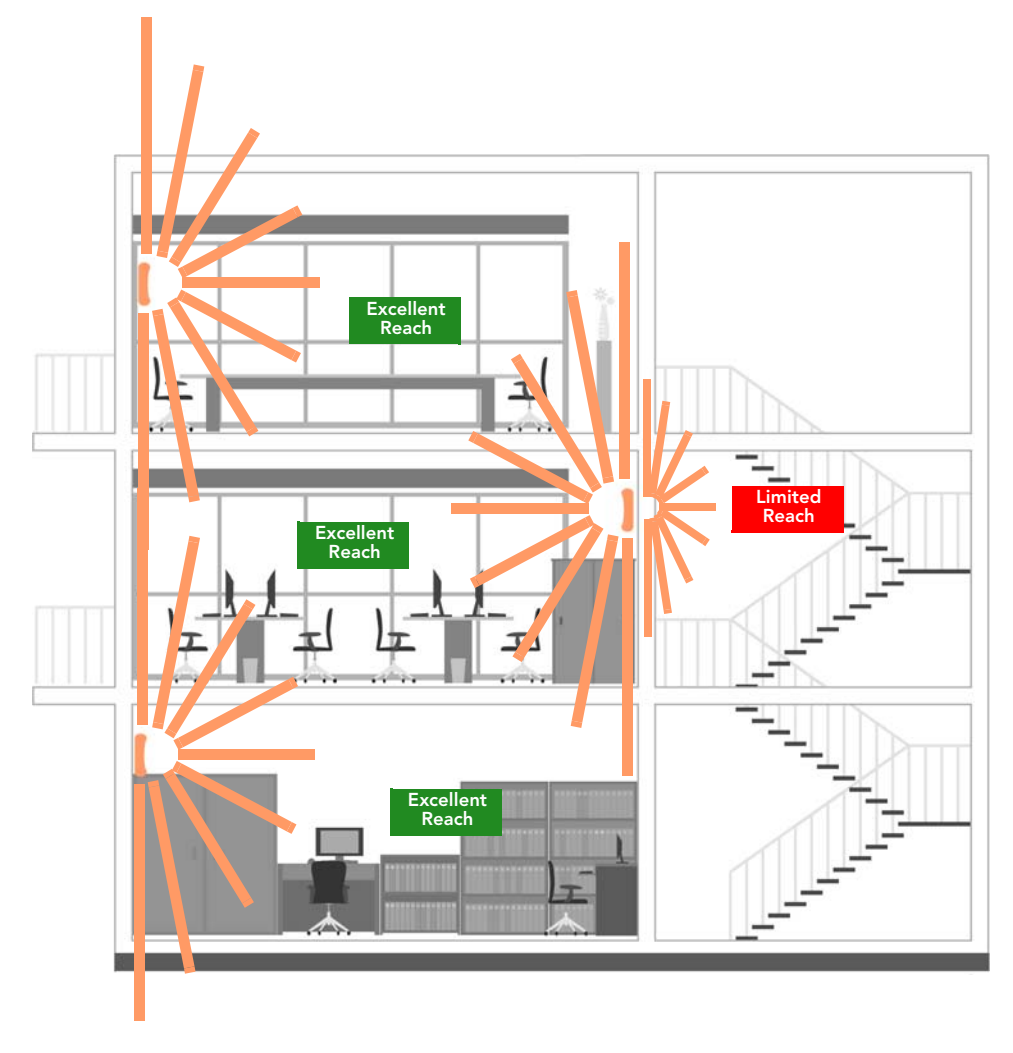

Figure 39. ZoneFlex R300, 7982, 7372, 7352, 7351, 7363, 7343, 7341 and 7321 wall mounting in a corridor (top view)

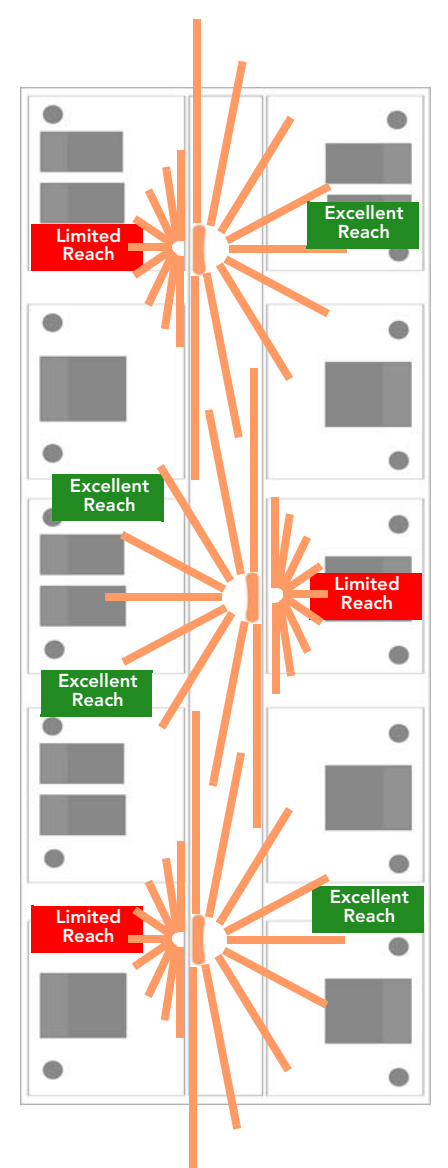

# <span id="page-83-0"></span>**Step 1: Preconfigure the Access Point**

The procedure for completing the Access Point's essential configuration depends on whether you want it to be managed by either ZoneDirector or FlexMaster or to operate as a standalone Access Point. Refer to the section that is relevant to your deployment:

- [Configuring for Management by ZoneDirector](#page-83-2)
- [Configuring for Standalone Operation or for Management by FlexMaster](#page-83-3)

# <span id="page-83-2"></span>**Configuring for Management by ZoneDirector**

If ZoneDirector is installed on the network, follow the instructions in the ZoneDirector User Guide and connect the AP to your network.

**NOTE** The Access Point must have some way of obtaining an IP address (IPv4 DHCP or IPv6 Auto Configuration).

**CAUTION!** If you configure an AP for management by ZoneDirector and later decide that you want it to be a standalone AP, you need to factory reset the AP.

# <span id="page-83-3"></span>**Configuring for Standalone Operation or for Management by FlexMaster**

This section describes the steps you need to complete to set up the AP in standalone mode or to be managed by a Ruckus Wireless FlexMaster server, if you have one installed on the network. Continue with the following:

- [What You Will Need](#page-83-1)
- [1. Prepare the Administrative Computer](#page-84-0)
- [2. Connect the Access Point to the Administrative Computer](#page-85-0)
- [3. Log Into the Access Point's Web Interface](#page-86-0)
- [4. Configure the Wireless Settings](#page-86-1)
- [5. Disconnect the Access Point from the Administrative Computer](#page-91-0)
- [6. Restore the Administrative Computer's Network Settings \(Optional\)](#page-91-1)

### <span id="page-83-1"></span>**What You Will Need**

Before starting with the configuration task, make sure that you have the following requirements ready:

- An administrative computer (notebook computer) with an Ethernet port and a wireless card installed.
- A Web browser such as Google Chrome, Mozilla Firefox 2.0 (or later) or Microsoft Internet Explorer 6.0 (or later) installed on the administrative computer
- One Cat5e foil screened twisted pair (FTP) solid Ethernet cable

### <span id="page-84-0"></span>**1. Prepare the Administrative Computer**

**NOTE** The following procedure is applicable if the administrative computer is running Windows XP or Windows 7. If you are using a different operating system, refer to the documentation that was shipped with your operating system for information on how to modify the computer's IP address settings.

- **1** On your Windows XP or Windows 7 computer, open the **Network Connections** (or **Network and Dial-up Connections**) control panel according to how the Start menu is set up:
	- On Windows XP, click Start > Control Panel > Network Connections.
	- On Windows 7, click **Start** > **Control Panel > Network and Internet > Network and Sharing Center > Change Adapter Settings**.
- **2** When the Network Connections window appears, right-click the icon for Local Area Connection, and then click **Properties**.

Make sure that you configure the Local Area Connection properties, not the Wireless Network Connection properties.

- **3** When the **Local Area Connection Properties** dialog box appears, select **Internet Protocol (TCP/IP)** (**TCP/IPv4** in Windows 7) from the scrolling list, and then click **Properties**. The **Internet Protocol (TCP/IP) Properties** dialog box appears.
- **4** Write down all of the currently active network settings. You will need this information later when you restore your computer to its current network configuration.
- **5** Click **Use the following IP address**, and then configure the IP address settings with the values listed in Table 42. For a sample configuration, refer to [Figure 40](#page-85-1).

Table 42. Configure your computer's IP address settings

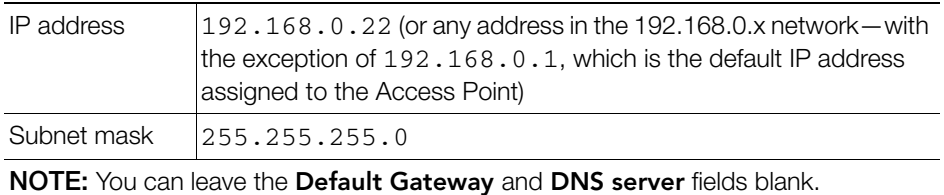

**6** Click **OK** to save your changes and close the TCP/IP Properties dialog box.

**7** Click **OK** again to close the Local Area Connection Properties dialog box.

Windows saves the IP address settings that you have configured.

<span id="page-85-1"></span>Figure 40. Sample configuration in the Internet Protocol (TCP/IP) Properties dialog box

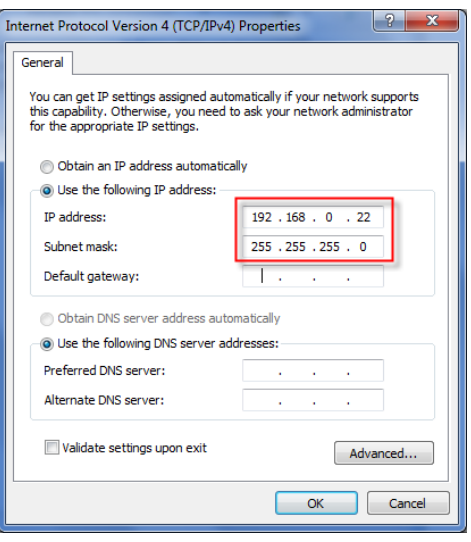

### <span id="page-85-0"></span>**2. Connect the Access Point to the Administrative Computer**

**CAUTION!** Do NOT connect the Access Point to your live network at this point. If you connect it to a live network with an active DHCP server, the AP acquires a new IP address from DHCP and you are unable to access it via the default IP address (192.168.0.1).

- **1** Connect one end of an Ethernet cable to an Ethernet port on the Access Point, and then connect the other end to the administrative computer's Ethernet port.
- **2** Provide power to the AP using either an AC adapter or a PoE injector or switch.

### <span id="page-86-0"></span>**3. Log Into the Access Point's Web Interface**

- **1** On the administrative computer, open a Web browser window.
- **2** In the address or location bar, type the following address:

#### **https://192.168.0.1**

- **3** Press <Enter> on the keyboard to connect to the Access Point's Web interface. A security alert message appears.
- **4** Click **Yes** or **OK** or **Proceed Anyway** (depending on the browser) to continue. The Access Point's login page appears.

Figure 41. The ZoneFlex Access Point login page

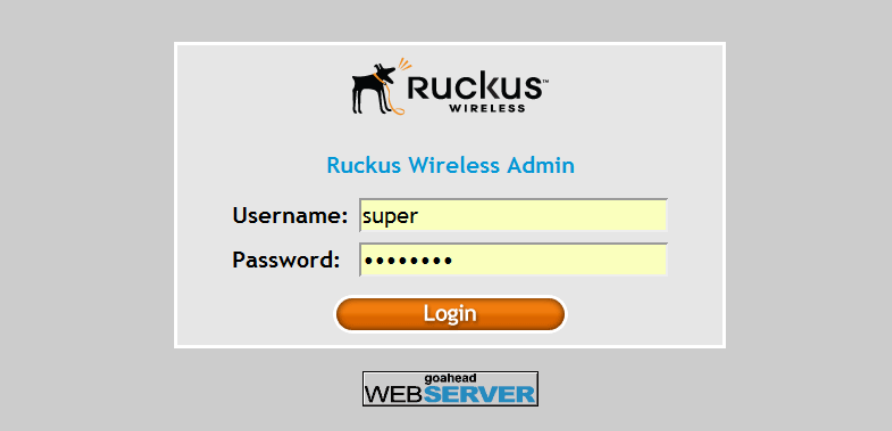

- **5** In **User name**, type super.
- **6** In **Password**, type sp-admin.
- **7** Click **Login**. The Web interface appears, displaying the Status > Device page.
- **8** Continue to ["4. Configure the Wireless Settings"](#page-86-1) below.

#### <span id="page-86-1"></span>**4. Configure the Wireless Settings**

To complete this step, configure the settings on the **Common** tab and at least one **Wireless #** tab. These are the essential wireless settings that enable wireless devices on the network to associate with the Access Point.

For your reference, the default wireless settings on the Access Point are listed in [Table 43](#page-87-0).

<span id="page-87-0"></span>Table 43. Default wireless settings

| Setting                       | <b>Default Value</b>                                                          |
|-------------------------------|-------------------------------------------------------------------------------|
| SSID (network name)           | Wireless 1 to Wireless 8 (2.4 GHz Radio)                                      |
|                               | Wireless 9 to Wireless 16 (5 GHz Radio - only<br>available on dual radio APs) |
| Encryption (security)         | Disabled on all WLANs                                                         |
| Default management IP address | 192.168.0.1                                                                   |

#### Configure Common Wireless Settings

**1** On the left menu of the Web interface, click **Configuration** > **Wireless (Radio 2.4G** or **Radio 5G** on dual band APs**)**. The Configuration > Common page appears.

**NOTE** For dual band APs (ZoneFlex R300, 7982, 7962, 7372, 7363 and 7055), the two radios (2.4GHz and 5GHz) need to be configured separately on the Web interface. To configure the common wireless settings, click **Configuration** > **Radio 2.4G or Radio 5G.** The rest of the configuration procedures are the same as for other models.

Figure 42. The Configuration  $>$  Wireless  $>$  Common tab

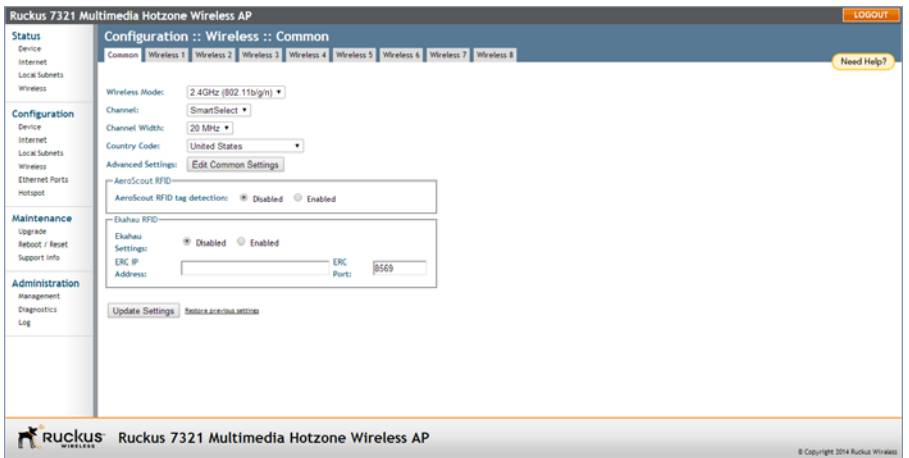

**2** Verify that the common wireless settings are configured as listed in [Table 44](#page-88-0).

| Setting       | Recommended Value                                                                                                    |
|---------------|----------------------------------------------------------------------------------------------------|
| Wireless Mode | For ZoneFlex 7321, select 2.4GHz or 5GHz mode.                                                                                                    |
|               | For other APs, the wireless mode is determined by the radio band<br>(Wireless 2.4G or Wireless 5G).                                                                                                    |
| Channel       | SmartSelect.                                                                                                    |
| Country Code  | If you purchased the Access Point in the United States, this value<br>is fixed to <b>United States</b> at the factory and is not user<br>configurable.                                                                                                    |
|               | If you purchased the Access Point outside the United States, verify<br>that the value is set to your country or region. Selecting the correct<br>country code ensures that the Access Point uses only the radio<br>channels allowed in your country or region. |
|               | Note for dual band AP users: The two radios on dual band APs are<br>always configured with the same country code setting. If you change<br>the country code for Radio 1, for example, the same change is<br>automatically applied to Radio 2.                  |

<span id="page-88-0"></span>Table 44. Common wireless configuration

- **3** If you made any changes to the **Common** tab, click **Update Settings**.
- **4** Continue to ["Configure Wireless # Settings"](#page-88-1) below.

#### <span id="page-88-1"></span>Configure Wireless # Settings

**1** Click one of the **Wireless #** tabs.

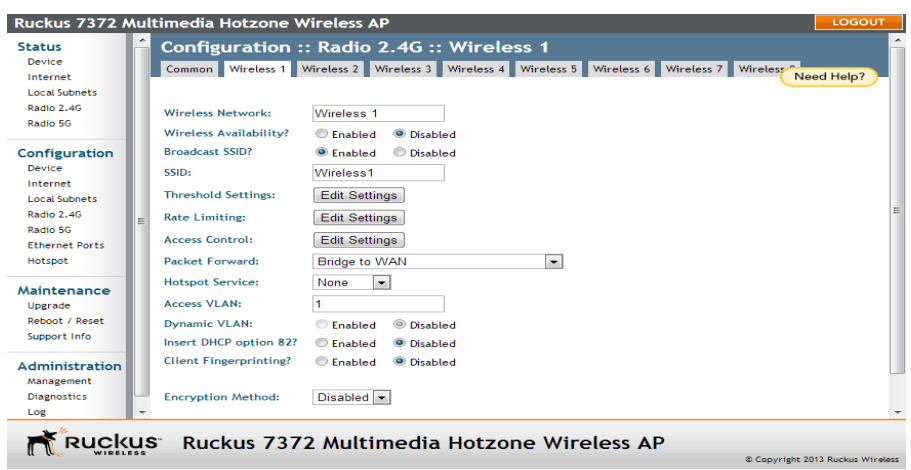

Figure 43. The Configuration  $>$  Wireless  $>$  Wireless 1 tab

#### **2** In **Wireless Availability**, click **Enabled**.

#### **3** In **Broadcast SSID**, click **Enabled**.

**4** Clear the **SSID** box, and then type a unique and descriptive name that you want to call this wireless network.

For example, you can type Ruckus Wireless AP. This SSID is the name that helps users identify this wireless network in their wireless network connection application.

**NOTE** You may also configure other wireless settings on this and other **Wireless #** tabs (in addition to the settings described above), although it is not necessary for completing the Access Point installation.

#### **5** Click **Update Settings**.

You have completed configuring the basic wireless settings of the Access Point.

### (Optional) Set the FlexMaster Server Address

If you have a FlexMaster server installed on the network and you intend to use FlexMaster to manage the Access Point, you can set the FlexMaster server address at this point. Before starting this procedure, make sure you obtain the correct FlexMaster server URL.

**NOTE** In addition to setting the FlexMaster server URL manually on the Access Point, you can also use DHCP Option 43 or DNS to point the Access Point to the FlexMaster server. For more information, refer to the FlexMaster User Guide.

- **1** On the menu, click **Administration** > **Management**.
- **2** Scroll down the page to the **TR069 / SNMP Management Choice** section.

Figure 44. Type the FlexMaster server URL

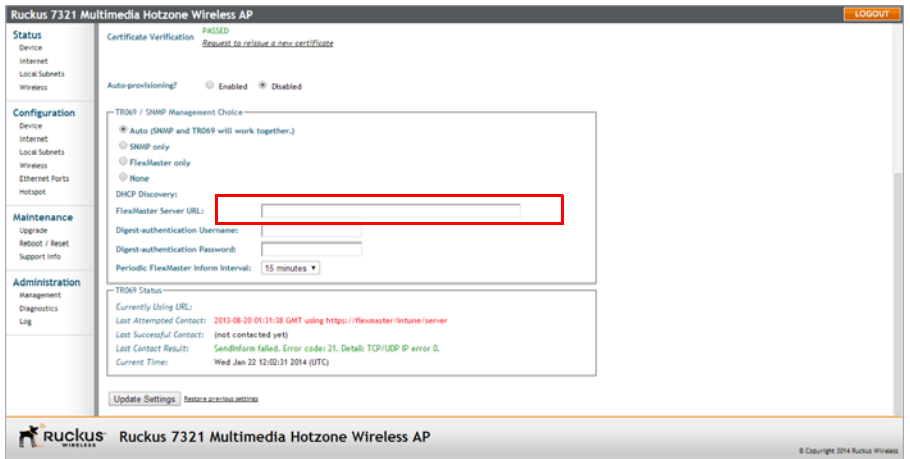

- **3** Verify that the **Auto** option is selected.
- **4** In **FlexMaster Server URL**, type the URL of the FlexMaster server on the network. You can use either http or https to connect to the URL and include either the host name or IP address of the FlexMaster server in the URL. The following are examples of valid FlexMaster server URLs:

http://flexmaster/intune/server

https://flexmaster/intune/server

http://192.168.20.1/intune/server

https://192.168.20.1/intune/server

**5** Click **Update Settings** to save your changes.

You have completed setting the FlexMaster server address on the Access Point.

**NOTE** Instructions on how to verify that the Access Point and FlexMaster can communicate with each other are provided in ["Check the TR069 Status \(FlexMaster](#page-94-0)  [Management Only\)" on page 95.](#page-94-0)

### <span id="page-91-0"></span>**5. Disconnect the Access Point from the Administrative Computer**

- **1** Disconnect the Access Point from the power source.
- **2** Verify that the power LED on the Access Point is off.
- **3** Disconnect the Ethernet cable from the administrative computer's Ethernet port.

#### <span id="page-91-1"></span>**6. Restore the Administrative Computer's Network Settings (Optional)**

- **1** On your Admin computer, open the **Network Connections** (or **Network and Dial-up Connections**) control panel according to how the Start menu is set up:
	- On Windows 7, click **Start > Control Panel > Network and Internet > Network and Sharing Center > Change Adapter Settings**.
	- On Windows XP, click **Start** > **Control Panel** > **Network Connections.**
- **2** When the Network Connections window appears, right-click the icon for **Local Area Connection**, and then click **Properties**.
- **3** When the **Local Area Connection Properties** dialog box appears, select **Internet Protocol (TCP/IP)** (**TCP/IPv4** in Windows 7) from the list, and then click **Properties**. The **TCP/IP Properties** dialog box appears.
- **4** Restore the computer's network settings by typing the original IP address settings in the **TCP/IP Properties** dialog box.
- **5** On the **TCP/IP Properties** dialog box, click **OK** to close it.
- **6** Click **OK** again to close the **Local Area Connection Properties** dialog box.

You are now ready to connect the Access Point to your network.

# <span id="page-92-0"></span>**Step 2: Verify Access Point Operation**

Before deploying the Access Point in your environment, Ruckus Wireless strongly recommends that you verify that the Access Point is operating correctly. To do this, connect the Access Point to your live network temporarily and make sure that the network connection works and that wireless clients are able to associate with the Access Point and connect to your network and the Internet.

**NOTE** The network and power connections that you make in this step are temporary.

Continue with the following:

- [Connect the Access Point to the Network](#page-92-1)
- [Associate a Wireless Client with the Access Point](#page-92-2)
- [Check the LEDs](#page-93-0)
- [Check the TR069 Status \(FlexMaster Management Only\)](#page-94-0)
- [Disconnect the Access Point from the Network](#page-94-1)

# <span id="page-92-1"></span>**Connect the Access Point to the Network**

- **1** Connect the Ethernet cable from a LAN (RJ-45) port on the Access Point to your network's router or switch.
- **2** Reconnect the Access Point to a power source.

You have completed connecting the Access Point to your live network. Perform the tasks described in the following sections to verify that the Access Point is operating normally.

# <span id="page-92-2"></span>**Associate a Wireless Client with the Access Point**

- **1** On the administrative computer, verify that the wireless interface is enabled. On Windows XP, click **All Programs** > **Connect To** > **Wireless Network Connection** to enable the wireless interface. (Other operating systems are similar).
- **2** Connect your admin computer to the wireless network:
	- Windows XP: In the system tray, right-click the  $\frac{1}{2}$  (Wireless Network Connection) icon, and then click **View Available Wireless Networks**.
	- *Windows 7:* Left click the  $\blacksquare$  icon.
- **3** In the list of available wireless networks, click the network with the same SSID as you configured in ["Configure Wireless # Settings" on page 89](#page-88-1). For example, if you set the SSID to Ruckus Wireless AP, click the wireless network named **Ruckus Wireless AP**.
- **4** Click **Connect**.

Your wireless client connects to the wireless network.

# <span id="page-93-0"></span>**Check the LEDs**

Perform a spot-check using the LEDs to verify that the Access Point is operating normally. Refer to the following sections for information on how to check the LEDs on each ZoneFlex AP model.

### **Single Radio APs (ZoneFlex 7352/7351/7343/7341/7321/ 7025)**

If the single radio Access Point is operating normally and your wireless client was able to associate with it:

- The **WLAN** LED is green.
- If you do not have Ruckus Wireless ZoneDirector on the network, the **DIR** LED is off. This indicates that the Access Point is operating in standalone mode. If there is a ZoneDirector device on the network, the **DIR** LED is green.

### **Dual Radio APs (ZoneFlex R300/7982/7962/7372/7363/ 7055)**

If the dual radio Access Point is operating normally and your wireless client was able to associate with it:

- The **2.4G** or **5G** LED is green.
- If you do not have Ruckus Wireless ZoneDirector on the network, the **DIR** LED is off. This indicates that the Access Point is operating in standalone mode. If there is a ZoneDirector device on the network, the **DIR** LED is green.

# <span id="page-94-0"></span>**Check the TR069 Status (FlexMaster Management Only)**

If you configured the Access Point to report to a FlexMaster server on the network, make sure you verify that it can successfully communicate with the FlexMaster server. You can do this by checking the TR069 status on the Access Point's Web interface.

- **1** Log in to the Access Point's Web interface.
- **2** Go to the **Administration** > **Management** page.
- **3** Scroll down to the **TR069 Status** section.
- **4** Check the value for **Last successful contact**. If it shows a date in green, this indicates that the Access Point was able to successfully communicate with FlexMaster.

# <span id="page-94-1"></span>**Disconnect the Access Point from the Network**

- **1** Disconnect the Access Point from the power source.
- **2** Disconnect the Ethernet cable that runs to the Access Point's RJ45 port from your network's router or switch.

You are now ready to deploy the Access Point to its permanent mounting location.

# <span id="page-95-0"></span>**Step 3: Deploy the Access Point**

In this step, you place the Access Point in a suitable location on the network and connect it to a power source and to your network environment. Continue with the following:

- [1. Choose a Location for the Access Point](#page-95-1)
- [2. Connect the Access Point to a Power Source and the Network](#page-96-0)

# <span id="page-95-1"></span>**1. Choose a Location for the Access Point**

You can install the Access Point on a flat surface (for example, on a desktop or tabletop) or mount it on a wall or ceiling. When choosing a location for the Access Point, ensure that the location:

- Allows easy viewing of the LEDs and access to the connectors, if necessary.
- Is centrally located to the wireless clients that are connecting to the Access Point. A suitable location might be on top of a cabinet or similar furniture to optimize wireless connections to clients in both horizontal and vertical directions, allowing wider coverage.

When positioning your Access Point, ensure that:

- It is out of direct sunlight and away from sources of heat.
- Cabling is away from power lines, fluorescent lighting fixtures, and sources of electrical noise such as radios, transmitters and broadband amplifiers.
- There are no thick walls or metal shielding between the Access Point and the wireless stations.
- Water or moisture cannot enter the case of the unit.
- Air flow around the unit and through the vents in the side of the case is not restricted.

Review the recommendations in ["Determine the Optimal Mounting Location and](#page-77-0)  [Orientation" on page 78](#page-77-0) for help in choosing a suitable location for the Access Point.

# <span id="page-96-0"></span>**2. Connect the Access Point to a Power Source and the Network**

Once you have placed the Access Point at its installation location, you are ready to connect it to a power source and the network.

**NOTE** If your ZoneFlex model supports PoE, you can also supply power to the AP from a PoE switch or injector. For information on how to make the PoE connections, refer to the documentation that was shipped with the PoE switch or injector.

**CAUTION!** If you are using PoE, you must use a Cat5e or better Ethernet cable for the PoE connection.

- **1** Connect the power jack to the power connector on the rear panel of your ZoneFlex Access Point.
- **2** Connect the power adapter to a power source.
- **3** Obtain an Ethernet cable that is long enough to connect the Access Point to your network's router, switch, or hub.
- **4** Connect one end to a LAN port on the AP, and then connect the other end to your network's router, switch, or hub.
- **5** Verify that the power LED on the Access Point is green.

Congratulations! You have completed setting up the Access Point on your network. To learn how to configure and manage the Access Point, continue reading the next chapters.

# <span id="page-97-0"></span>**Troubleshooting Installation**

If the startup sequence does not work, verify that the network name (SSID) and security settings (if you enabled them) on the AP match the settings on your wireless device.

- Disconnect the AP from the power source, wait 5 seconds, reconnect it, and then wait 60 seconds before attempting a reconnection.
- Disconnect and reconnect the AP and the PC.
- Replace the Ethernet cable with a new one if the relevant LAN port LED is not illuminated. (LEDs in each port light up during a successful connection.)

If all else fails, you can reset the AP to its factory defaults (and start over).

- **1** Insert a straightened-out paper clip into the reset button hole.
- **2** Press and hold the **Reset** button for at least eight (6) seconds.

You can now reconnect your computer directly to the AP (as described in ["2.](#page-85-0)  [Connect the Access Point to the Administrative Computer" on page 86\)](#page-85-0), and then start over with installation, using the default network settings.

# <span id="page-98-0"></span>**ZoneFlex 7055 Physical Installation**

This section describes the physical installation instructions for mounting the Zone-Flex 7055 to an electrical outlet box.

**CAUTION!** The AP and all interconnected equipment must be installed indoors within the same building, including the PoE powered network connection as described by Environment A of the 802.3af standard.

**CAUTION!** Ensure that you use a Cat5e or better Ethernet cable to supply PoE power and LAN connectivity running to the outlet box where the AP will be installed.

- **1** Prepare the electrical outlet box.
- **2** The ZoneFlex 7055 can be mounted to a variety of commonly used electrical outlet box formats, including US style outlet boxes conforming to NEMA-WD6, and EU style outlet boxes conforming to BS 4662.

**NOTE** The ZoneFlex 7055 comes with a bracket for a single 1-gang electrical outlet box. For adjacent outlet boxes, use the optional Ruckus Wireless ZF7055 adjacent wall bracket kit (part number 902-0111-000).

- Remove the outlet box cover from the outlet box, retaining the original box cover screws.
- Align the mounting bracket with the outlet box so that the screw holes line up (the bracket provides multiple holes for different outlet box designs), and
- pull the Ethernet cable through the center of the mounting bracket.
- Affix the mounting bracket to the outlet box using the original outlet box cover screws. If the original outlet box screw heads extend over 2mm from the bracket, then use the enclosed low profile mounting screws instead.
- Run the required cables through the electrical outlet box allowing sufficient slack for the cables to reach the not yet installed ZoneFlex 7055.
- **3** Connect the cables.
	- Connect an Ethernet cable providing PoE power and network connectivity to the PoE In LAN / Uplink port using either a standard RJ45 connector or the 110 punch-down block (refer to ["Using the 110 Punch down Block" on](#page-101-0)  [page 102\)](#page-101-0).
	- If PoE power is not available, the AP can be powered using an optional DC power adapter (Ruckus part #902-0170-XX10, sold separately)

• If required, connect the cable providing support for pass-through devices to the Pass Through port.

**NOTE** The status LEDs are intentionally not visible once the 7055 is mounted. Complete any verification or troubleshooting that requires visibility of the LEDs before mounting.

Figure 45. Attach cables before mounting to the bracket

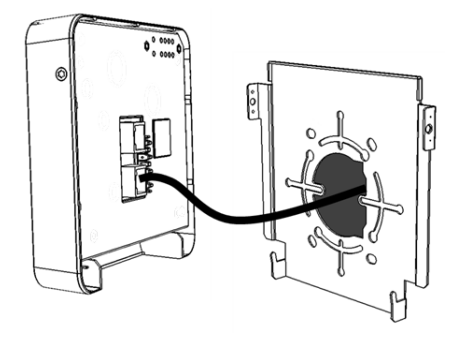

- **4** Mount the AP to the bracket.
	- Snap the AP onto the mounting bracket by hooking the two locking tabs on the bottom of the bracket into the slots on the bottom of the AP. Then push the top of the AP in toward the wall until it snaps in place.
	- Use the two Torx bracket screws provided to secure the AP to the mounting bracket using a T10 Torx screwdriver.

Figure 46. Secure the AP to the bracket using Torx screws

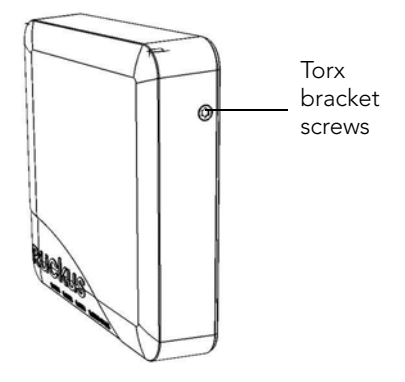

# <span id="page-100-0"></span>**ZoneFlex 7025 Physical Installation**

This section describes physical installation instructions for mounting the ZoneFlex 7025 to an electrical outlet box.

**CAUTION!** The AP and all interconnected equipment must be installed indoors within the same building, including the PoE powered network connection as described by Environment A of the 802.3af standard.

**CAUTION!** Ensure that you use a Cat5e or better Ethernet cable to supply PoE power and LAN connectivity running to the outlet box where the AP will be installed.

Continue with the following:

- [Mounting the ZoneFlex 7025 to an outlet box](#page-100-1)
- [Using the 110 Punch down Block](#page-101-0)

# <span id="page-100-1"></span>**Mounting the ZoneFlex 7025 to an outlet box**

**1** Prepare the electrical outlet box.

The ZoneFlex 7025 requires a single-gang electrical outlet box mounted in a wall cavity. The US version requires a box conforming to NEMA-WD6, with a minimum depth of 1.4 inches. The EU version requires a box conforming to BS 4662, with a minimum depth of 35mm.

- Remove the outlet box cover from the outlet box.
- Run the required cables through the electrical outlet box allowing sufficient slack for the cables to reach the not yet installed ZoneFlex 7025.
- **2** Connect the cables
	- Connect an Ethernet cable providing PoE power and network connectivity to the **PoE In LAN 5 / Uplink** port using either a standard RJ-45 connector or the 110 punch-down block. **Do not connect both**. (Refer to ["Using the](#page-101-0)  [110 Punch down Block" on page 102](#page-101-0) for punch-down block wiring details).
	- If required, connect the cable providing support for pass-through devices to the **Pass Through** port.
- **3** Mount the ZoneFlex 7025.
	- Align the mounting bracket with the outlet box so that the two screw holes line up, and pull the Ethernet cable through the center of the mounting bracket.
- Affix the mounting bracket to the outlet box using the two mounting screws provided.
- Snap the AP onto the mounting bracket by hooking the two locking tabs on one side of the mounting bracket into the two cutouts in the plastic housing on one side of the AP, then push the other side of the AP in toward the wall until it snaps in place.

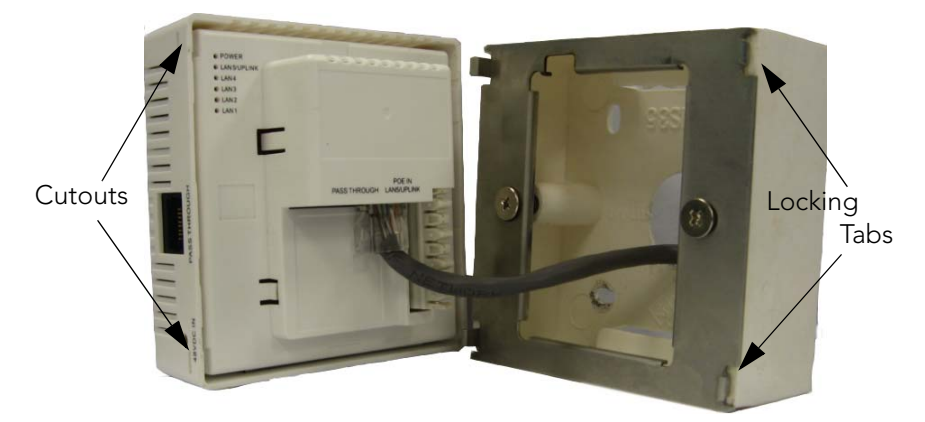

Figure 47. Hook the locking tabs into the housing cutouts

You have completed the physical installation.

# <span id="page-101-0"></span>**Using the 110 Punch down Block**

**CAUTION!** Do not connect both the Punch-down block and the Uplink port to a network. Only one connection can be used at a time.

If you prefer to use the 110 Punch-down block connector rather than the RJ-45 connector for power and network connectivity, refer to the following diagram for wiring details.

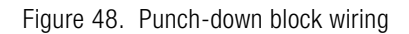

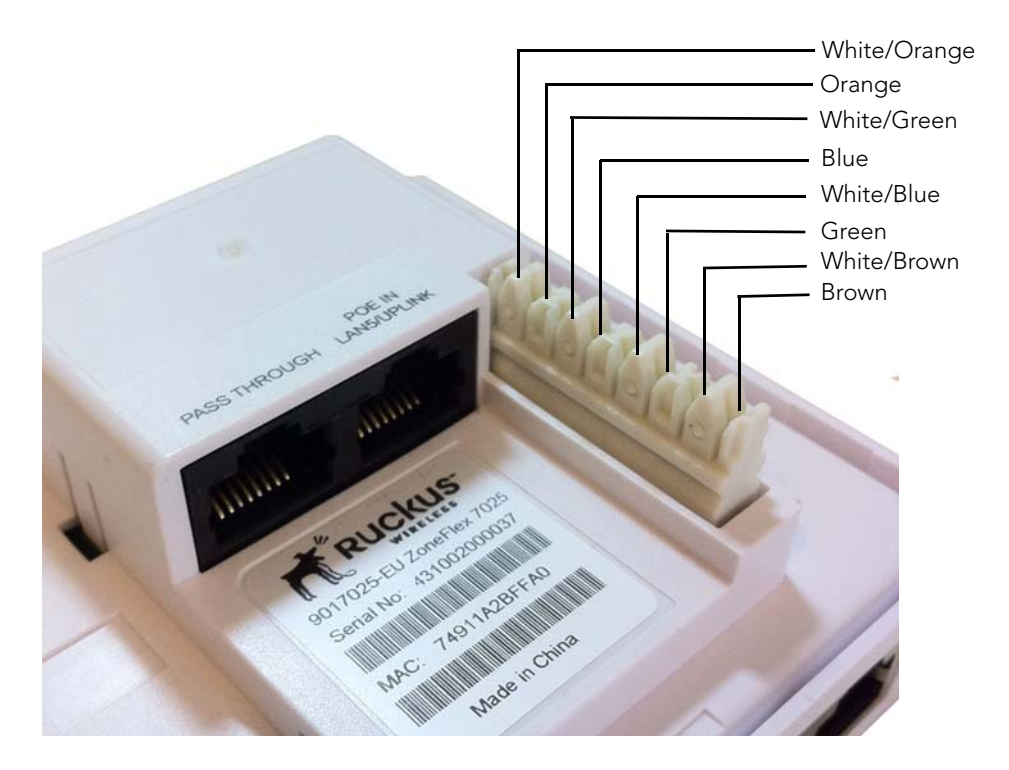

# <span id="page-103-0"></span>**ZoneFlex 7441 Physical Installation**

The ZoneFlex 7441 DAS AP is intended for installation in an in-building distributed antenna system (DAS) and can be co-located with other carrier or public safety services. The ZoneFlex 7441 can be operated in standalone mode, or controlled by a ZoneDirector controller or FlexMaster server. Continue with the following:

- [Distributed Antenna System Deployment](#page-103-1)
- [Antenna Gain and Cable Loss](#page-105-0)
- [Mounting Instructions](#page-105-1)

# <span id="page-103-1"></span>**Distributed Antenna System Deployment**

The ZoneFlex 7441 is designed for indoor deployments where a distributed antenna system provides benefits in coverage at the expense of client density and network capacity. For example, in a multi-tenant building where tenants have their own corporate wireless networks, a DAS can be used to provide access for building management, visitors, building automation systems, etc.

There are several benefits of implementing Wi-Fi over DAS. For example, the coverage area can be shaped more efficiently, resulting in fewer APs required to adequately cover a given area.

Note however, that the DAS model contains some inherent limitations, including:

- No MIMO (lower capacity)
- Limited client capacity
- Weak interference mitigation
- Poor VoWLAN quality
- No BeamFlex adaptive antenna technology
- No mesh capability
- Other 802.11 features may not work as designed over DAS

**NOTE** Ruckus Wireless supports all Ruckus hardware and software per the customer's support agreement, but the Wi-Fi RF coverage and performance over the DAS are the responsibility of the DAS vendor.

The ZoneFlex 7441 DAS AP can be installed in a variety of configurations, as designed by the DAS vendor. For one example scenario in a multi-floor building, see [Figure 49](#page-104-0). DAS systems typically require RF design using sophisticated RF modeling tools in order to design effective Wi-Fi coverage on the DAS system. Detailed RF specs may be secured on the Ruckus Support Site.

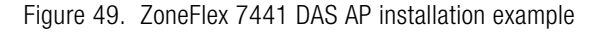

<span id="page-104-0"></span>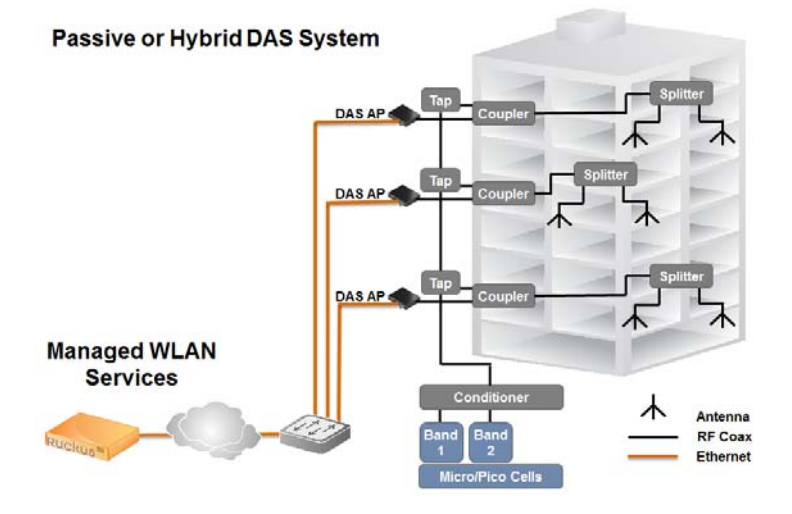

# <span id="page-105-0"></span>**Antenna Gain and Cable Loss**

[Figure 50](#page-105-2) provides an example of how to calculate antenna gain and cable loss.

Figure 50. ZoneFlex 7441 Cable Loss and Antenna Gain

<span id="page-105-2"></span>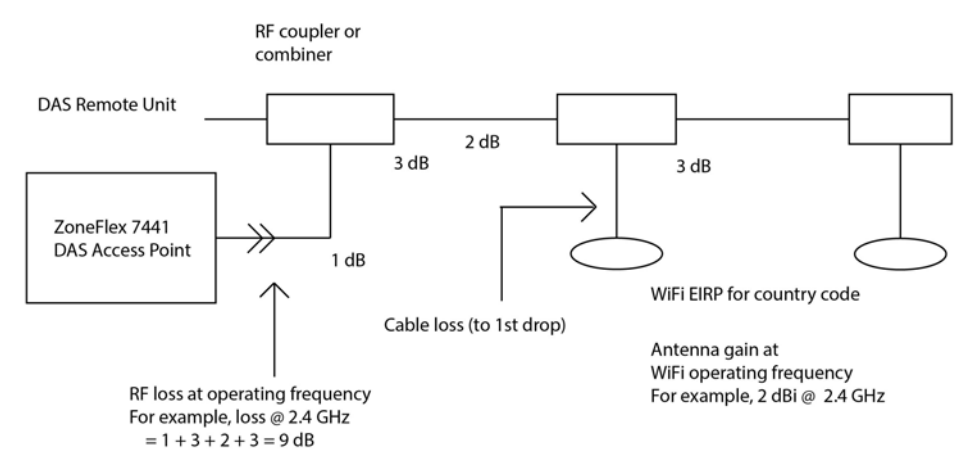

# <span id="page-105-1"></span>**Mounting Instructions**

The ZoneFlex 7441 mounting options include desktop, wall mounting (flat), wall mounting (horizontal), and DIN rail mounting. Continue with one of the following:

- [Wall Mounting \(Flat\)](#page-105-3)
- [Wall Mounting \(Horizontal\)](#page-106-1)
- **[DIN Rail Mounting](#page-107-0)**
- [Grounding the Access Point](#page-108-0)
- **[DIN Rail Removal](#page-108-1)**

### <span id="page-105-3"></span>**Wall Mounting (Flat)**

**1** Attach the wall mounting brackets to the ZoneFlex 7441 as shown in [Figure 51.](#page-106-0)

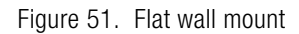

<span id="page-106-0"></span>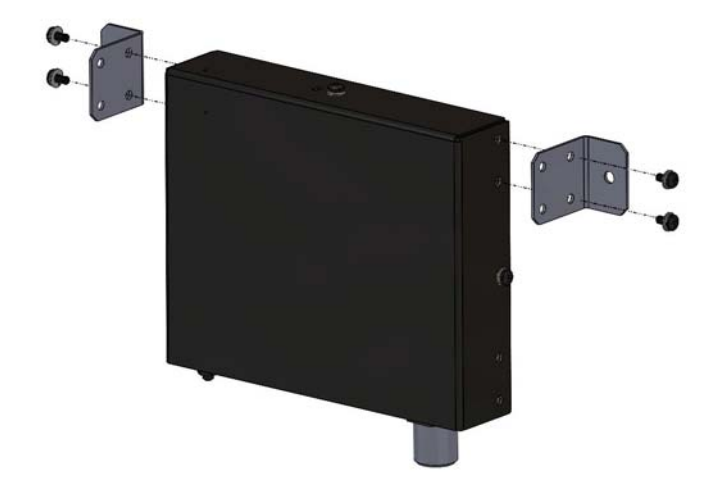

- **2** Place the AP on the wall and mark the locations for screw holes.
- **3** Drill screw holes, place the AP onto the wall and insert screws.

### <span id="page-106-1"></span>**Wall Mounting (Horizontal)**

The ZoneFlex 7441 can be mounted to a wall horizontally as shown in [Figure 52.](#page-106-2)

Figure 52. Horizontal wall mount

<span id="page-106-2"></span>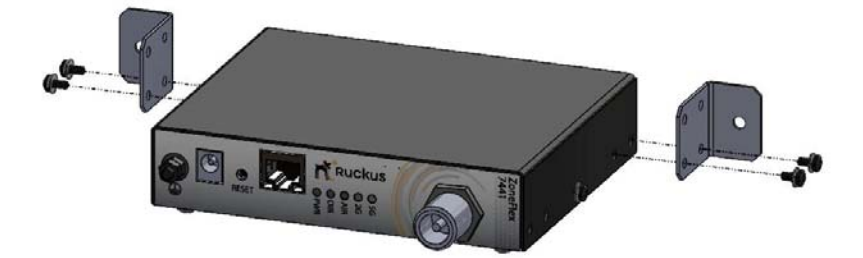

- **1** Attach the brackets to the AP as shown in [Figure 52.](#page-106-2)
- **2** Place the AP on the wall and mark the locations for screw holes.
- **3** Drill screw holes, place the AP onto the wall and insert screws.

## <span id="page-107-0"></span>**DIN Rail Mounting**

Use the DIN rail clip on the rear of the AP to connect mount to a DIN rail.

**1** Remove the screw on the housing back wall and use to attach the DIN rail clip to the rear of the AP as shown in [Figure 53](#page-107-1). The clip has a tab to prevent rotation which fits into the corresponding slot in the housing.

<span id="page-107-1"></span>Figure 53. DIN rail clip

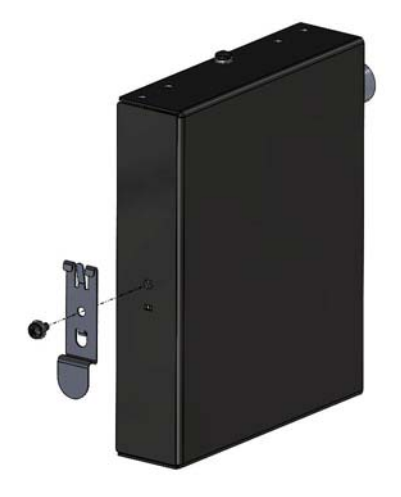

**2** Mount the AP to the DIN rail as shown in [Figure 54.](#page-108-2)
#### Figure 54. DIN rail mounting

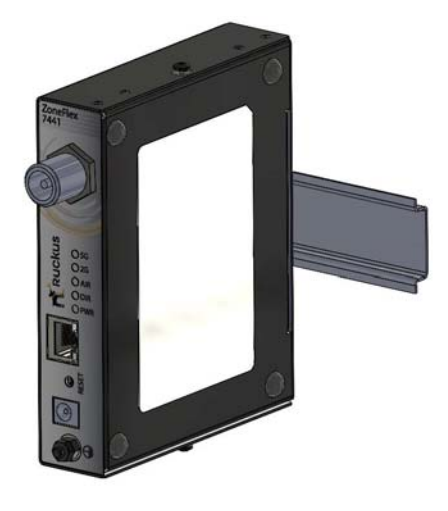

#### **Grounding the Access Point**

**1** Attach ground wire to the AP using the included terminal ring and two hex nuts as shown in [Figure 55.](#page-108-0) The terminal ring can accommodate wire sizes ranging from 16 to 25 gauge.

Figure 55. Grounding the AP

<span id="page-108-0"></span>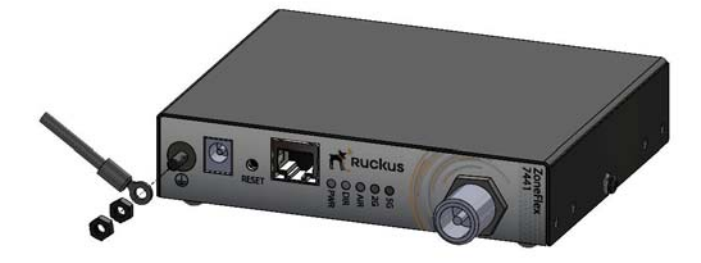

#### **DIN Rail Removal**

A large, flat screwdriver inserted from the bottom of the product can be used to pry the clip off the rail.

# **3 Navigating the Web Interface**

In this chapter:

- [Logging Into the ZoneFlex Web Interface](#page-110-0)
- [Navigating the Web Interface](#page-111-0)
- [If You Are Using a Dual Band ZoneFlex Access Point](#page-112-0)

## <span id="page-110-0"></span>**Logging Into the ZoneFlex Web Interface**

If you need to manage your AP, you do it with the features of the ZoneFlex Web interface (which you already used to set up the AP for use).

If your ZoneFlex network is managed by a Ruckus Wireless ZoneDirector, you can manage APs through ZoneDirector rather than logging into each AP's Web interface individually.

**NOTE** The following procedure assumes that you know the static IP address of the AP (now in use), or you have some means of determining the dynamic IP address in use by the AP. The PC you use for AP administration should be on the management VLAN, if VLANs are used in your network.

## **To log into the Web interface**

- **1** On the PC, open a Web browser window.
- **2** In the address or location bar, type the IP address of the AP. Default IP address for standalone ZoneFlex APs:

#### **192.168.0.1**

- **3** Press <Enter> to connect to the Web interface.
- **4** If a Windows security alert dialog box appears, click **OK**/**Yes/Proceed Anyway** to proceed. The Ruckus Wireless AP login page appears.
- **5** In **Username**, type super.
- **6** In **Password**, type sp-admin.
- **7** Click **Login**.

The ZoneFlex Access Point Web interface appears.

## <span id="page-111-0"></span>**Navigating the Web Interface**

You manage the Access Point through a Web browser-based interface that you can access from any networked computer. Table 45 lists the Web interface features that are identified in [Figure 56.](#page-111-1)

Figure 56. Elements of the ZoneFlex AP Web Interface

<span id="page-111-1"></span>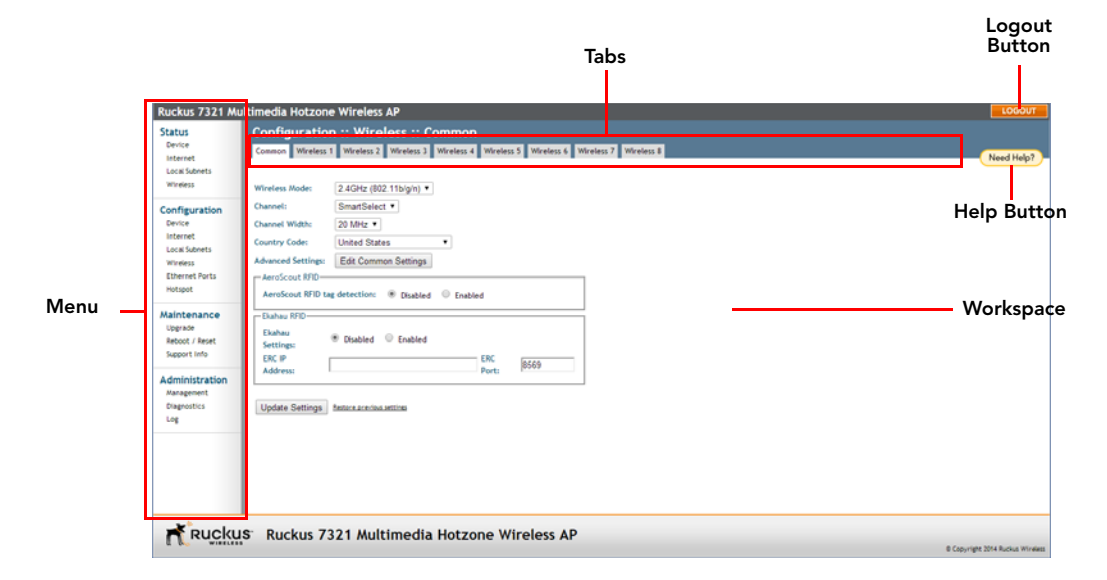

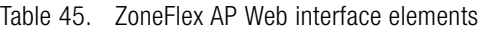

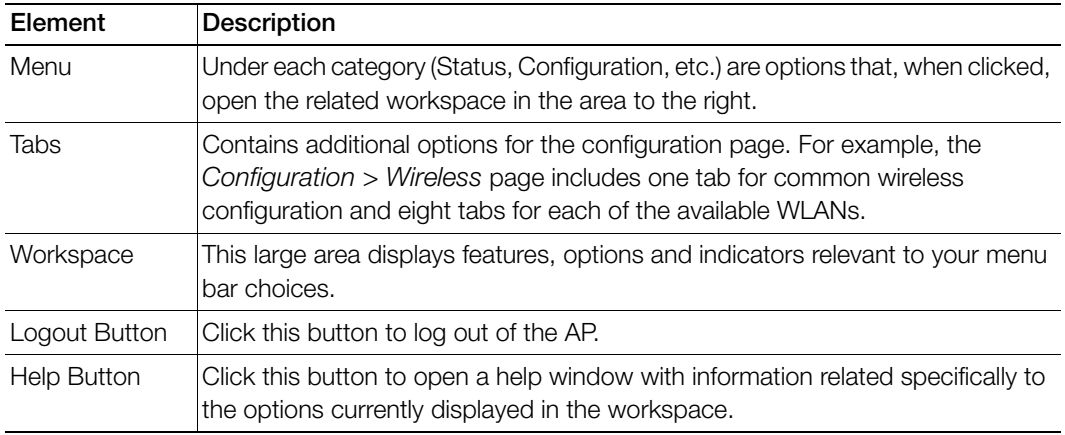

## <span id="page-112-0"></span>**If You Are Using a Dual Band ZoneFlex Access Point**

If your ZoneFlex AP model is a dual band AP (e.g., R300/7982/7372/7962/7363), note that elements on the Web interface menu are slightly different from the other (single band) ZoneFlex AP models.

Dual band ZoneFlex APs have one 2.4GHz radio (for 802.11b/g/n clients) and one 5GHz radio (for 802.11a/n clients). The wireless settings for these two radios need to be configured separately, which is why the dual band AP Web interface has the **Radio 2.4G** and **Radio 5G** menu items, instead of a single **Wireless** menu item in other models.

[Figure 57](#page-112-1) highlights the differences between the ZoneFlex 7962 menus.

<span id="page-112-1"></span>Figure 57. Menu items are slightly different in single band APs (left) and dual band ZoneFlex AP models (right)

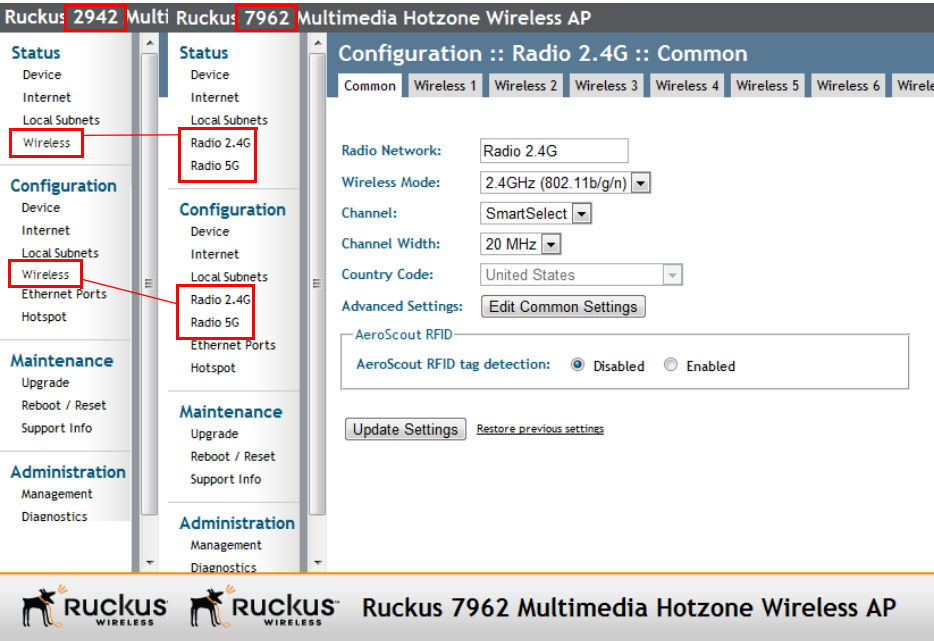

# **4 Configuring the Access Point**

In this chapter:

- [Configuring Device Settings](#page-114-0)
- [Configuring Internet Settings](#page-116-0)
- [Configuring Local Subnets](#page-123-0)
- [Configuring Wireless Settings](#page-125-0)
- [Configuring Ethernet Ports](#page-146-0)
- [Configuring Hotspot Service](#page-152-0)

This chapter provides instructions for configuring ZoneFlex Access Points in a standalone configuration. If you are managing your ZoneFlex network using Zone-Director, FlexMaster or SmartCell Gateway, refer to the relevant User Guide, available from the Ruckus website, at

[https://support.ruckuswireless.com.](https://support.ruckuswireless.com)

# <span id="page-114-0"></span>**Configuring Device Settings**

Device settings refer to the device name, location, service provider login and other settings. (Some settings only available on certain ZoneFlex models.)

**1** Go to **Configuration** > **Device**. The Configuration > Device page appears.

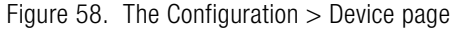

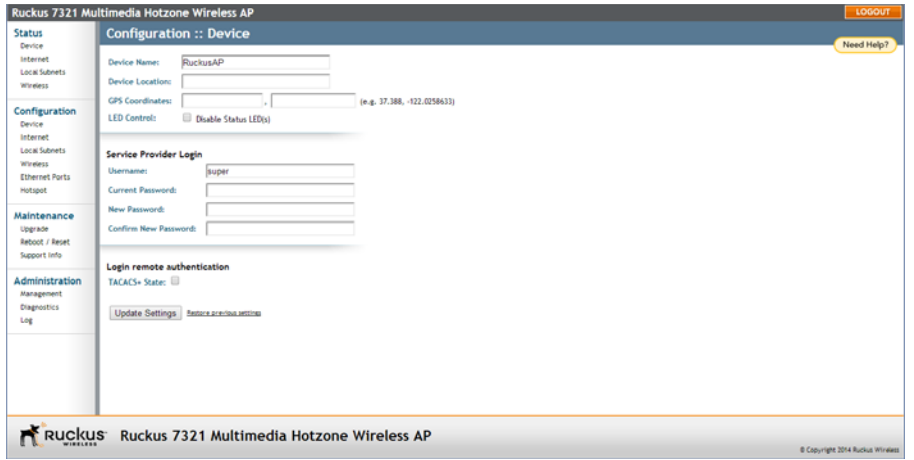

- **2** In **Device Name**, type a new name for the device or leave as is to accept the default device name (RuckusAP). The device name identifies the Access Point among other devices on the network.
- **3** Optionally, enter **Device Location** and **GPS Coordinates** to keep track of the physical location of the AP.
- **4** In **Temperature Update** (specific models only), enter the interval (in seconds) to record the internal temperature of the device.
- **5** Under **LED Control** (specific models only), check the **Disable Status LED(s)** box to turn off the status LEDs. This can be useful when the AP is installed in a public location, to avoid drawing attention to the AP.
- **6** Under **Service Provider Login**, change the login information as required:
	- **Username**: Type the name that you want to use for logging into the Web interface. The default user name is super.
	- **Current Password**: When you are changing the password, enter the existing password here.
- **New Password**: When you are changing the password, type the new password that you want to use. The default password is sp-admin. The password must consist of six to 32 alphanumeric characters only.
- **Confirm New Password**: Retype the new password to confirm.
- **7** Under **Login remote authentication**, click the **TACACS+ State** box to enable TACACS+ authentication, if required. Terminal Access Controller Access-Control System Plus (TACACS+) is an AAA protocol used to authenticate administrator login to this device. Users can be authenticated/authorized to monitor, operate or configure this device. Default is disabled. Administrators can be assigned any of the following three administration privilege levels:
	- Super Admin (Perform all configuration and management tasks)
	- Operator Admin (Change settings affecting single AP's only)
	- Monitoring Admin (Monitoring and viewing operation status only)
- **8** If TACACS+ server state is enabled, then configure the TACACS+ server:
	- **TACACS+ server**: IPv4 or IPv6 server address.
	- **TACACS+ port**: 49 is the default, but it can be set to any available TCP port.
	- **TACACS+ Service**: Login name.
	- **Share Key**: TACACS+ Password.
	- **Confirm Share Key**: TACACS+ Password.
- **9** Click **Update Settings** to save and apply your changes.

# <span id="page-116-0"></span>**Configuring Internet Settings**

Internet settings define how the Access Point connects to your local area network and to the Internet. This section describes how to view and configure the Access Point's Internet settings. Topics discussed include:

- [VLAN Settings Overview](#page-116-1)
- [Configuring NTP Server and Management VLAN](#page-117-0)
- [Default IP Addressing Behavior](#page-117-1)
- [Obtaining and Assigning an IP Address](#page-117-2)
- [Configuring L2TP Connection Settings](#page-121-0)

## <span id="page-116-1"></span>**VLAN Settings Overview**

A Ruckus Wireless access point is in many ways like a network switch with the capability to service Wi-Fi connections. As such, like many advanced switches, Ruckus APs conform to the IEEE 802.1Q standard -- the standard that defines virtual LANs. In an 802.1Q switch, the concept of VLANs is always present. If a packet arrives without an 802.1Q header, it is assigned to the "native VLAN" or "untag VLAN."

Each of the AP's wireless interfaces can be assigned a single VLAN. When a packet enters the AP through its wireless interface, the packet is assigned to the Access VLAN configured on the Configuration > Wireless page (by default, 1).

AP Ethernet ports however, can be configured to pass all VLAN traffic (Trunk Ports) or multiple specific VLANs (General ports).

The VLAN displayed in the Web interface shows the AP's view of the VLAN environment; when a packet arrives at an AP's Ethernet port, the port's VLAN configuration helps determine if the packet is accepted or not (VLAN membership), and assigns a default VLAN (untagged VLAN) if the packet contains no 802.1Q header.

In general, if your network has VLANs deployed already, you should apply VLAN configuration to Ruckus APs so that the configuration across the network is consistent.

## <span id="page-117-0"></span>**Configuring NTP Server and Management VLAN**

#### **NTP Server**

A Network Time Protocol (NTP) Server should be configured to ensure that the Access Point maintains the correct time. The default Ruckus Wireless NTP Server (ntp.ruckuswireless.com) can be used if you do not have an NTP server on your network.

If you want the AP to contact a different NTP server, you can do so by going to **Configuration > Internet** and entering the host name in **NTP Server** at the top of the page.

#### **Management VLAN**

**CAUTION!** Changing the Management VLAN causes you to be immediately disconnected from the Web interface if the computer you are using is not on the same VLAN. Do not change the Management VLAN unless your admin PC is on the same VLAN, or you are disconnected and unable to connect again without factory resetting the AP.

If you want to place this AP's management traffic into a management VLAN, enter the VLAN ID in the **Management VLAN** field and click **Update Settings**.

### <span id="page-117-1"></span>**Default IP Addressing Behavior**

By default, the Access Point is configured to automatically obtain an IPv4 address from a DHCP server on the network. If the Access Point does not detect a DHCP server, it automatically assigns itself the static IP address 192.168.0.1 to make it easier for you to preconfigure and deploy it on your network.

For IPv6, the Auto Configuration setting serves the same purpose as DHCP. The default static IPv6 address is fc00::1.

### <span id="page-117-2"></span>**Obtaining and Assigning an IP Address**

There are three methods of assigning IP addresses to the Access Point:

- **[DHCP / Auto Configuration](#page-118-0)**
- [Configuring Static IP](#page-119-0)
- [PPPoE](#page-120-0)

#### <span id="page-118-0"></span>**DHCP / Auto Configuration**

If you leave the Access Point at its default configuration, it attempts to obtain an IPv4 address from a DHCP server on the network.

In an IPv6 network environment, the AP attempts to obtain an IPv6 address from an IPv6 Auto Configuration server.

#### Renewing and Releasing DHCP

This task should be performed only if you have access to the DHCP server or have some way to determine what IP address has been assigned to the AP. It serves as a troubleshooting technique when IP addresses to one or more networked devices are unusable or in conflict with others, or when the AP loses its DHCP-assigned IP address for some reason.

#### **1** Go to **Status** > **Internet**.

Figure 59. Renew or Release DHCP

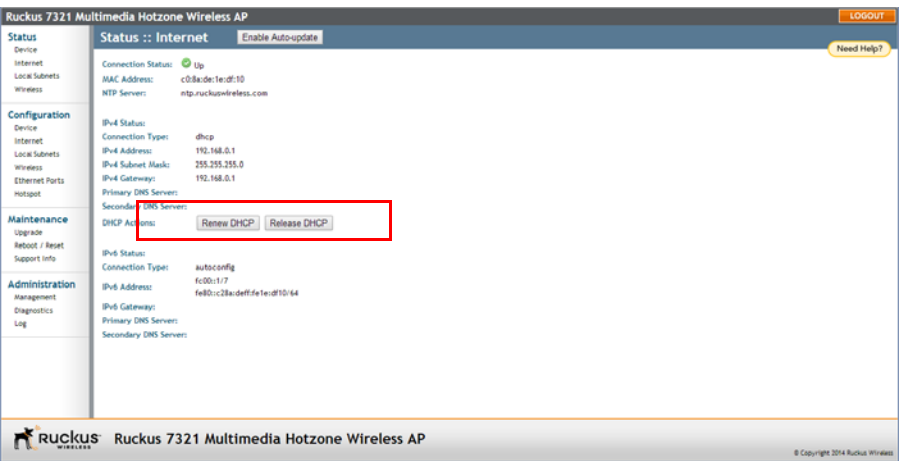

- **2** Review the current settings.
- **3** If the current Connection Type is **DHCP**, you are able to see the currentlyassigned IP address and subnet mask listed below.
	- To force the AP to release its DHCP-assigned IP address, click **Release DHCP**. This disconnects the user from Web interface as the system reverts to its default IP address. Log in to the device using the default IP address (192.168.0.1) and click on **Renew DHCP** to request a new lease from the DHCP server.
- Click **Renew DHCP** to request a new IP address lease from the DHCP server. Note: The IP address may or may not change depending on the lease time offered to this device.
- **4** Click **Update Settings** to save your settings.

#### <span id="page-119-0"></span>**Configuring Static IP**

Unless you are able to determine the IP address assigned to the Access Point by the DHCP/Auto Configuration server, it can be useful for anyone needing administrative access to configure a static IP address.

**1** Go to **Configuration** > **Internet**. The Configuration > Internet page appears.

Figure 60. The Configuration  $>$  Internet page

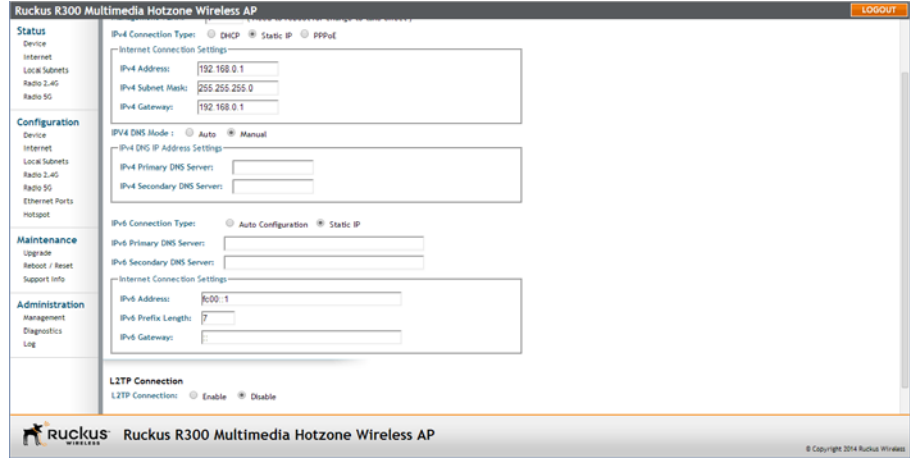

**2** You can configure static addresses for IPv4, IPv6 or both. The AP maintains both sets of IP address settings when both are configured.

#### Static IPv4

- **3** In IPv4 Connection Type, select **Static IP**.
- **4** When the Internet Connection Settings options appear, you can make changes to the following settings:
	- IPv4 Address: Enter the static IP address that you want to assign to the AP in IPv4 (dot-decimal) format.
	- IPv4 Subnet Mask: Enter the subnet mask for the network
	- IPv4 Gateway: Enter the gateway IP address of the Internet interface.

**5** To allow the DNS mode to be determined automatically, set IPV4 DNS Mode to **Auto.**

To set the DNS mode manually, set IPV4 DNS Mode to **Manual.** Then enter the following:

- IPv4 Primary DNS Server: The IP address of the primary Domain Name System (DNS) server.
- IPv4 Secondary DNS Server: The IP address of the secondary DNS server.
- **6** Continue with [Step 7](#page-120-1) or [Step 9.](#page-120-2)

#### Static IPv6

- <span id="page-120-1"></span>**7** In IPv6 Connection Type, select **Static IP**.
- **8** When the Internet Connection Settings options appear, you can make changes to the following settings:
	- IPv6 Primary DNS Server: The IP address of the primary Domain Name System (DNS) server.
	- IPv6 Secondary DNS Server: The IP address of the secondary DNS server.
	- IPv6 Address: Enter the static IP address that you want to assign to the AP in IPv6 (colon-separated) format.
	- IPv6 Prefix Length: Enter the prefix length for the network.
	- IPv6 Gateway: Enter the gateway IP address of the Internet interface.
- <span id="page-120-2"></span>**9** Click **Update Settings** to save your changes.

#### <span id="page-120-0"></span>**PPPoE**

Point to Point Protocol over Ethernet (PPPoE) is a Layer 2 protocol which uses the PPP (Point to Point) protocol to connect a client system to a server system over a one to one network link. All traffic for a PPPoE connected client must go through the PPPoE server to reach the client. A PPPoE server can therefore be used to route, NAT, firewall, and perform QoS traffic shaping.

If a PPPoE server is used to distribute Internet access to subscribers, the Access Point can be configured with a PPPoE username and password to authenticate with the PPPoE server.

PPPoE is available only for the IPv4 connection type; PPPoE is not supported in IPv6 environments.

- **1** Go to **Configuration > Internet**.
- **2** Under IPv4 Connection Type select **PPPoE**.
- **3** Enter a PPPoE Username.
- **4** Enter a PPPoE Password.
- **5** Retype the password in PPPoE Password Confirmation.
- **6** To allow the DNS mode to be determined automatically, set IPV4 DNS Mode to **Auto.**

To set the DNS mode manually, set IPV4 DNS Mode to **Manual.** Then enter the following:

- IPv4 Primary DNS Server: The IP address of the primary Domain Name System (DNS) server.
- IPv4 Secondary DNS Server (optional): The IP address of the secondary DNS server.
- **7** Click **Update Settings** to save your changes.

#### <span id="page-121-0"></span>**Configuring L2TP Connection Settings**

You can implement transparent bridging with ZoneFlex through the use of L2TP (Layer 2 Tunneling Protocol) tunneling. By tunneling traffic from a ZoneFlex AP to a centralized data center, access controllers with policy enforcement software can apply rules and services. In a typical WLAN implementation, these rules include a captive portal to authenticate users' credentials.

In the case of L2TP, the ZoneFlex AP functions as a remote bridge. As such, it forwards traffic into PPP sessions over the L2TP tunnel. This implementation ensures that you have complete visibility into MAC addresses of users, as individual Wi-Fi clients are essentially placed (bridged) onto the ISP's core network.

**1** Go to **Configuration** > **Internet**.

#### Figure 61. L2TP Connection

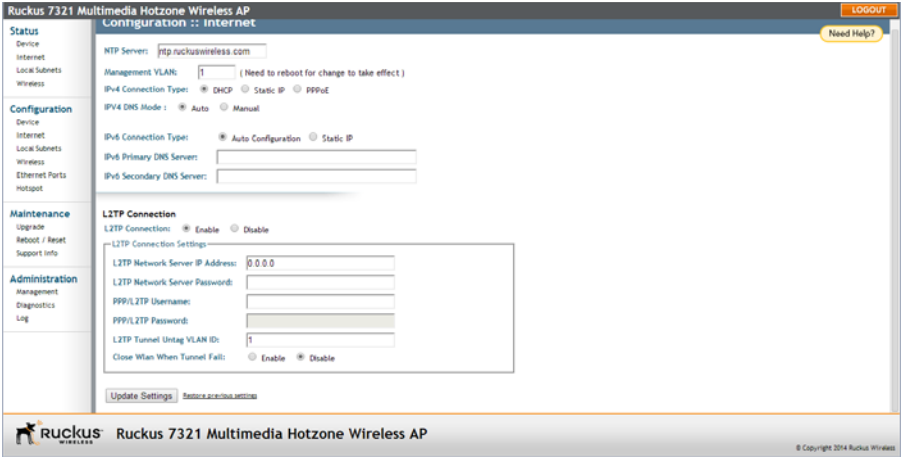

- **2** Under L2TP Connection, click **Enable.**
- **3** In L2TP Network Server IP Address, type the IP address of the L2TP network server (LNS) to which the device connects.
- **4** In L2TP Network Server Password, type the L2TP server password.
- **5** If your network requires PPP authentication, configure the following fields under L2TP/PPP Authentication:
	- Username: Type your PPP user name.
	- Password: Type the password for the account.
	- L2TP Tunnel Untag VLAN ID: Enter the Untag VLAN ID for the L2TP tunnel.
- **6** In Close WLAN When Tunnel Fail, select **Enable** if you want to disable the WLAN when the tunnel connection is lost. This prevents clients from remaining connected to the WLAN but without Internet connectivity.
- **7** Click **Update Settings** to save your settings.

# <span id="page-123-0"></span>**Configuring Local Subnets**

ZoneFlex Access Points can be configured to provide routing/network address translation (NAT) functionality by using the Local Subnets feature. When a Local Subnet is enabled, the standalone AP serves as a gateway router with the ability to manage its own subnets, providing DHCP server and DNS cache functions for both wired and wireless clients. These clients can be assigned private IP addresses from a user-defined address pool. Traffic from the client station in private address space appears on the outside as if generated by the AP itself. In this way, the AP performs Layer 3 packet forwarding not only for Hotspot/WISPr usage, but for standard usage as well.

Up to four IP subnets can be configured per AP, each with its own address range which cannot conflict with one another.

**1** Go to **Configuration > Local Subnets**. The four tabs at the top (Local Subnet 1 - 4) allow you to configure each of the four subnets independently.

Figure 62. Configuring local subnets and enabling router mode

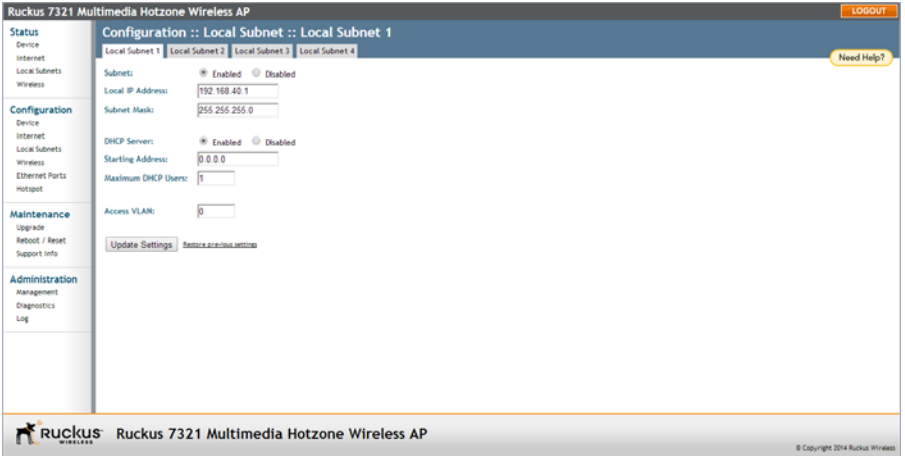

- **2** Click **Enabled** next to Subnet. The local subnet configuration options appear.
- **3** In Local IP Address, enter an IP address for the gateway. The default address for Subnet 1 is 192.168.40.1. This address can be used to access the AP's Web interface for configuration and monitoring from devices connected to this subnet.
- **4** In Subnet Mask, typically you would want to leave the setting at its default value (255.255.255.0) for a Class C subnet with an address pool of up to 254 addresses. An error appears if you enter an invalid IP/netmask combination.
- **5** In DHCP Server, click **Enabled** if you want to enable DHCP for this subnet. Starting Address and Maximum DHCP Users fields appear.
- **6** In Starting Address, enter an address in the same subnet as the Local IP Address (e.g., **192.168.40.2**).
- **7** In Maximum DHCP Users, enter the maximum number of clients that can be assigned addresses by DHCP in this subnet (valid values are 1-253 if the default subnet mask is used).
- **8** In Access VLAN, enter a VLAN ID to segment client traffic arriving from this subnet from other network traffic. (Example: if you use the default 192.168.40.1 address range, you may want to use "40" as the VLAN for this subnet.)
- **9** Click **Update Settings** to save your changes. The local subnet is created immediately and can now be applied to WLANs or Ethernet ports from their respective configuration pages.

# <span id="page-125-0"></span>**Configuring Wireless Settings**

This section describes how to configure the wireless settings of the Access Point. There are two types of wireless settings that you need to configure:

- [Configuring Common Wireless Settings:](#page-126-0) Includes the wireless mode, country code, and advanced wireless settings, such as the wireless transmit power and wireless protection mode. These settings are applied to all WLANs.
- [Configuring Wireless # Settings](#page-131-0): The Wireless # tabs ("Wireless 1" through "Wireless 8" on the 2.4GHz radio and "Wireless 9" through "Wireless 16" on the 5GHz radio) provide settings for customizing each WLAN individually.

Refer to the sections below for instructions on how to configure each set of wireless settings:

- [Configuring Common Wireless Settings](#page-126-0)
- [Configuring Common Advanced Settings](#page-129-0)
- [Configuring Wireless # Settings](#page-131-0)

## <span id="page-126-0"></span>**Configuring Common Wireless Settings**

Common wireless settings are settings that are applied to all WLANs. On single radio APs, go to **Configuration > Wireless**. On dual radio APs, you configure these settings for the 2.4 GHz and 5 GHz radios independently by going to **Configuration > Radio 2.4G** or **Configuration > Radio 5G**.

**1** Go to **Configuration** > **Wireless**. The Configuration > Wireless > Common page appears.

**NOTE** If you are using a dual band ZoneFlex AP, go to **Configuration** > **Radio 2.4G** or **Configuration** > **Radio 5G**.

Figure 63. The Configuration  $>$  Wireless  $>$  Common page

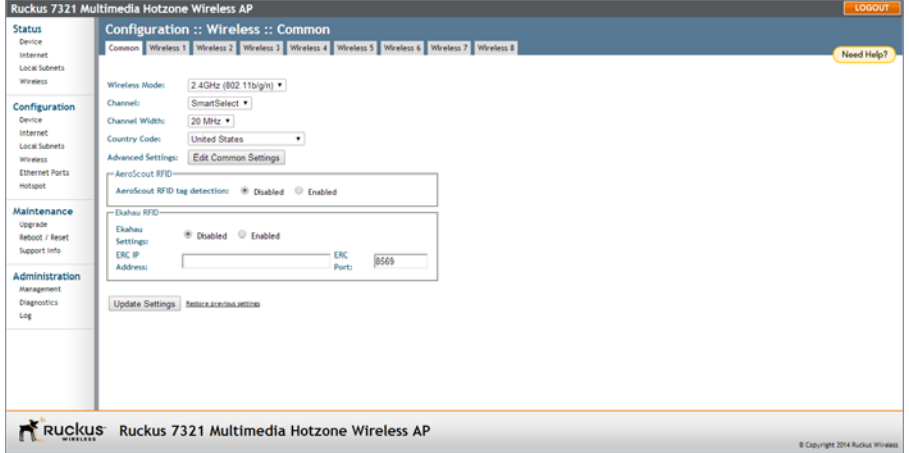

**2** Make changes to the common wireless settings listed in [Table 46.](#page-126-1)

<span id="page-126-1"></span>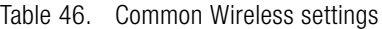

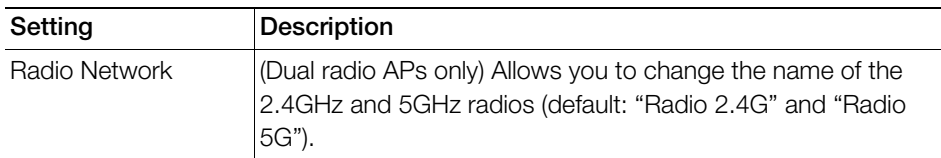

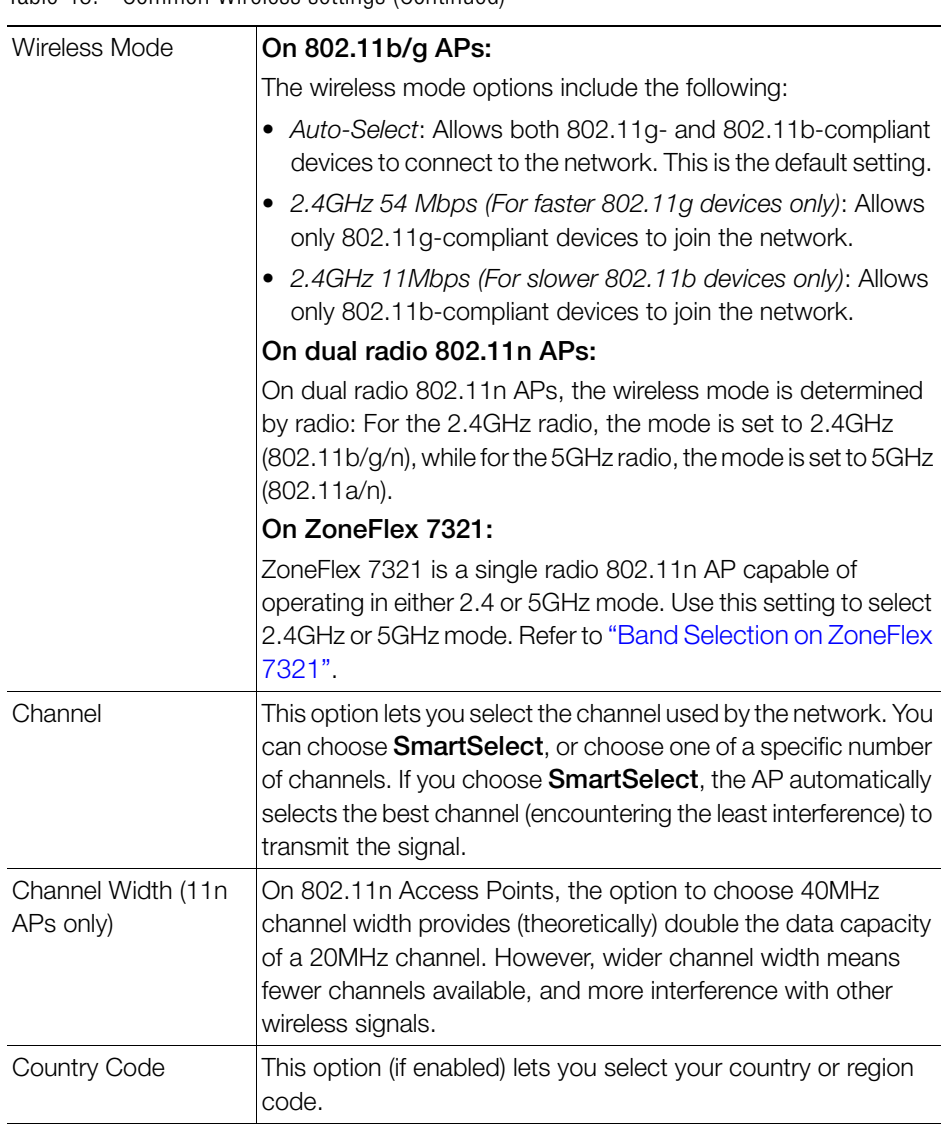

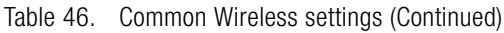

**CAUTION!** Selecting the incorrect country or region may result in violation of applicable laws. If you purchased the Access Point in the United States, you do not need to set the country code manually. Ruckus Wireless devices that are sold in the US are preconfigured with the correct country code and this setting is nonconfigurable.

Table 46. Common Wireless settings (Continued)

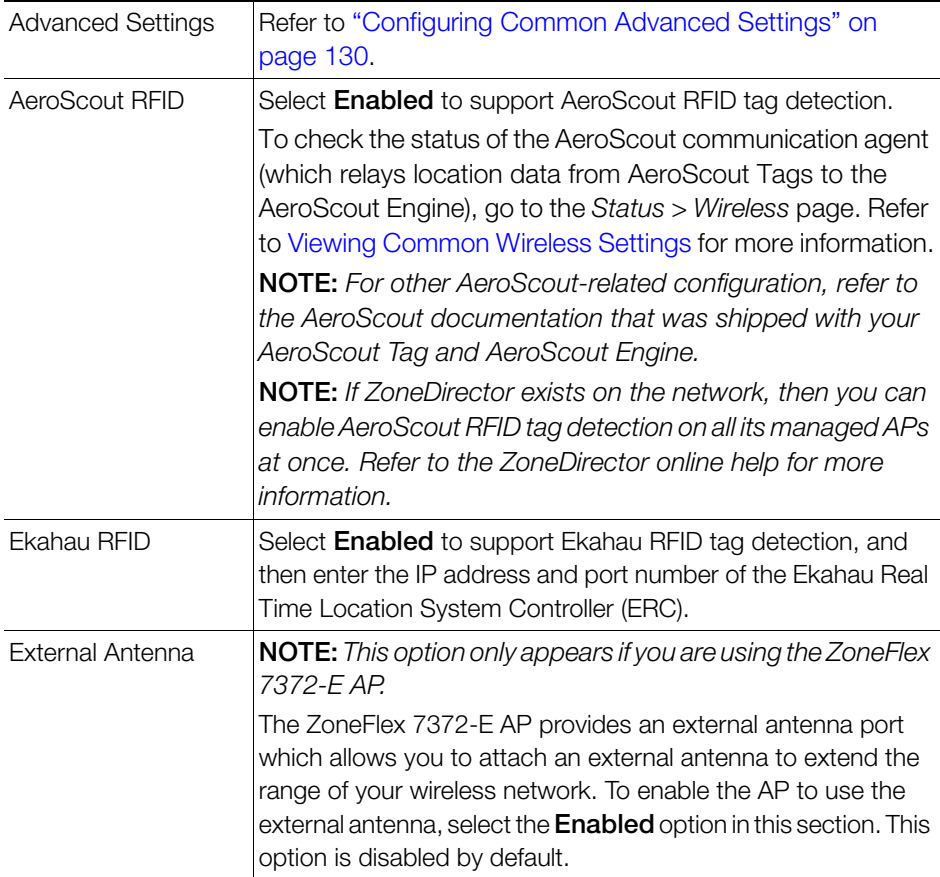

**3** Click **Update Settings** to save your settings.

#### <span id="page-128-0"></span>**Band Selection on ZoneFlex 7321**

The ZoneFlex 7321 is a dual band selectable (2.4 GHz or 5 GHz) single radio Access Point. This means it can operate on the 2.4 GHz band or the 5 GHz band at any time, but not both at the same time. You can select the radio band from the Configuration > Wireless page, as shown in [Figure 64](#page-129-1).

<span id="page-129-1"></span>Figure 64. The ZoneFlex 7321 can be configured to operate in either 2.4GHz or 5GHz mode

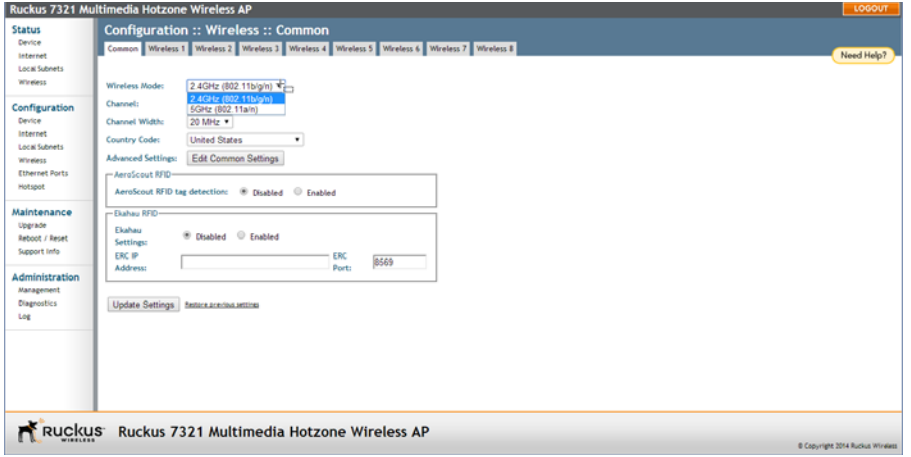

## <span id="page-129-0"></span>**Configuring Common Advanced Settings**

Advanced wireless settings should only be changed by an experienced administrator. Incorrect settings can severely impact wireless performance. It is recommended that the default settings are retained for best performance.

**NOTE** To fully benefit from the Access Point's capabilities, it is advisable not to change these values unless absolutely necessary.

**1** On the Configuration > Wireless page, click Advanced Settings: **Edit Common Settings**. The Configuration > Wireless > Advanced > Common page appears.

**NOTE** If you are using a dual band ZoneFlex AP, go to **Configuration** > **Radio 2.4G** or **Configuration** > **Radio 5G > Edit Common Settings**.

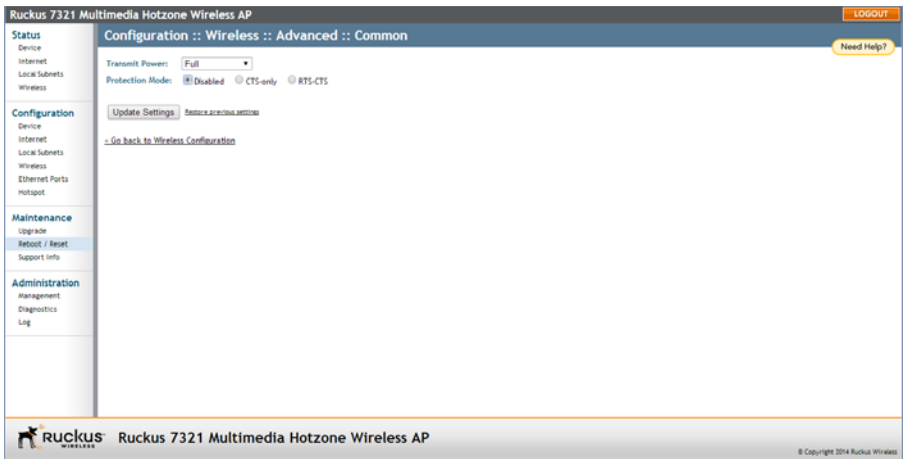

Figure 65. The Configuration > Wireless > Advanced > Common page

**2** Configure the advanced settings listed in [Table 47](#page-130-0) as required.

<span id="page-130-0"></span>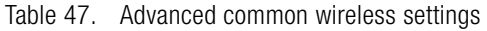

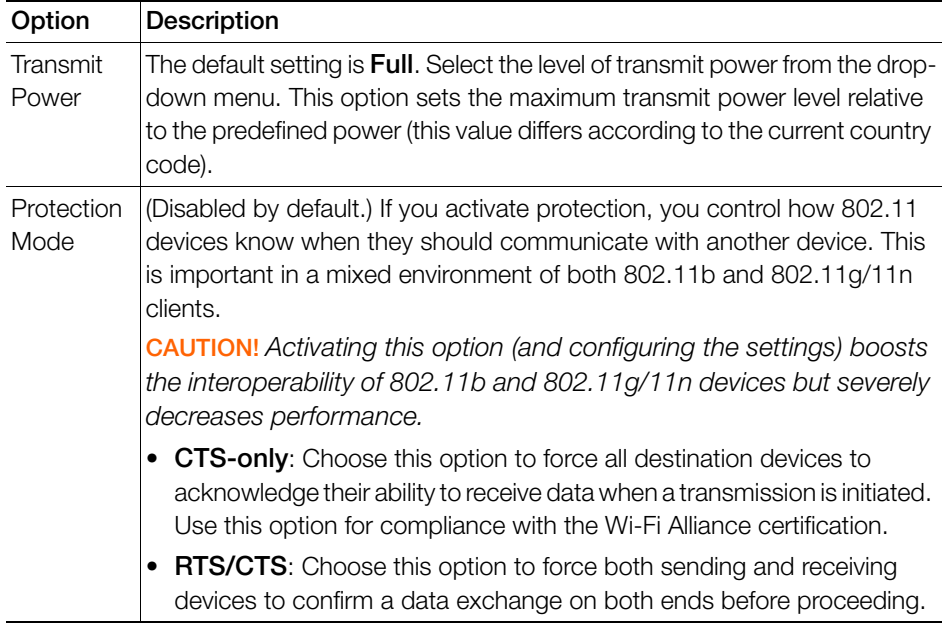

**3** Click **Update Settings** to save and apply the changes.

## <span id="page-131-0"></span>**Configuring Wireless # Settings**

The Access Point provides up to eight wireless LANs per radio that can be individually configured to provide different kinds of services for different kinds of wireless clients, traffic types or different user groups. Each WLAN can be configured with separate security settings, VLANs, access controls and rate limiting policies, among other settings.

- **1** Go to **Configuration** > **Wireless** (or **Configuration > Radio 2.4G/Radio 5G**). The Configuration > Wireless > Common page appears.
- **2** Click one of the eight **Wireless (#)** tabs. The Configuration > Wireless > Wireless [#] page appears.

Figure 66. Wireless # settings

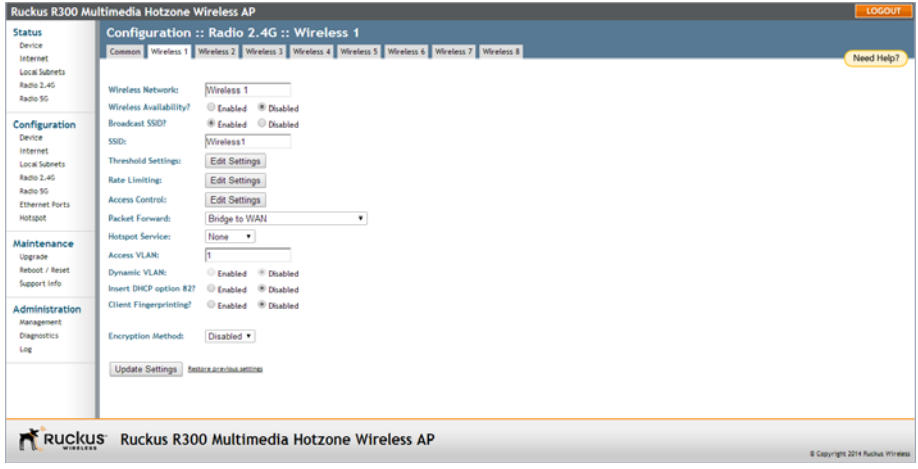

**3** Review the WLAN options listed in [Table 48](#page-131-1), and then make changes as required.

<span id="page-131-1"></span>Table 48. WLAN options

| Option                       | <b>Description</b>                                                                                       |
|------------------------------|----------------------------------------------------------------------------------------------------|
| <b>Wireless Network</b>      | This wireless network name is for management purposes only,<br>and is not visible to the user.           |
| <b>Wireless Availability</b> | This option controls whether or not the wireless network is<br>available to users (Enabled or Disabled). |

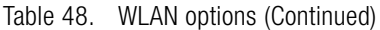

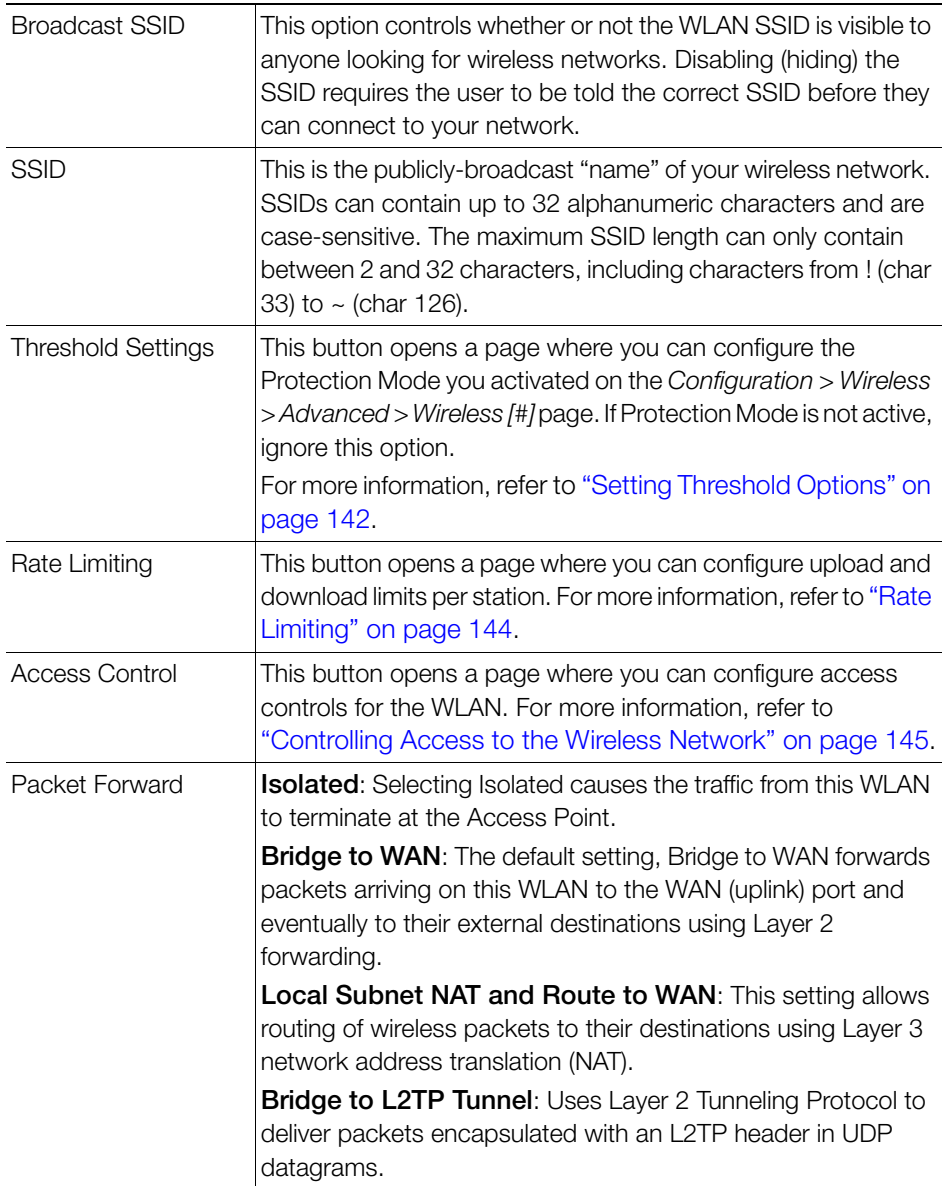

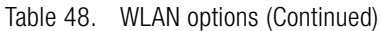

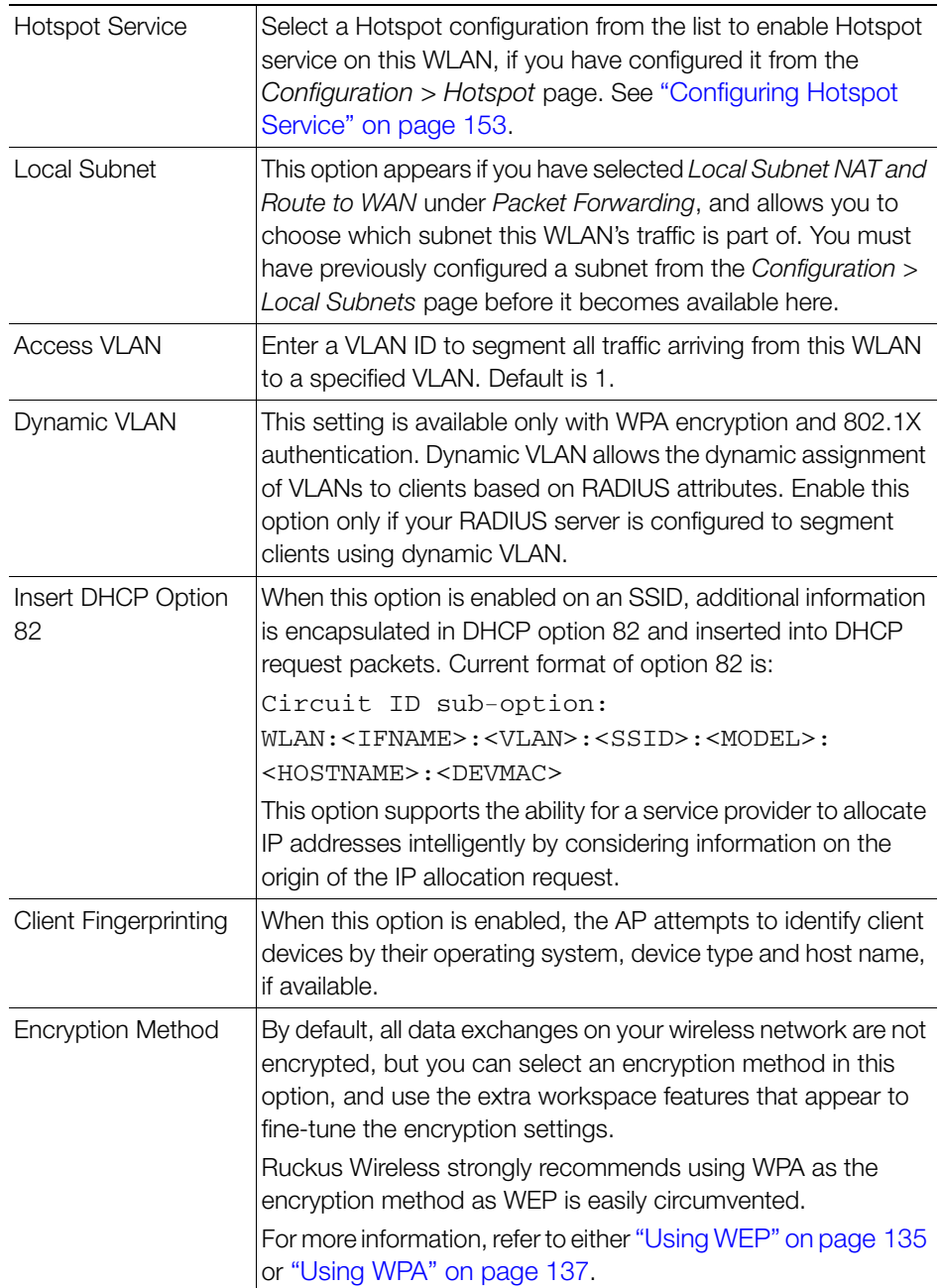

- **4** When you are finished, click **Update Settings** to save and apply the changes. A confirmation message appears at the top of this page.
- **5** Click **Go back to Wireless Configuration** to reopen the previous page.

If required, continue with the following:

- [Using WEP](#page-134-0)
- [Using WPA](#page-136-0)
- [Customizing 802.1X Settings](#page-139-0)
- [Setting Threshold Options](#page-141-0)
- [Rate Limiting](#page-143-0)
- [Controlling Access to the Wireless Network](#page-144-0)

#### <span id="page-134-0"></span>**Using WEP**

Wired Equivalent Privacy (WEP) is a security algorithm for 802.11 wireless networks designed to provide data confidentiality comparable to that of a wired network. WEP uses a pre-shared key for encrypting data frames that is shared among all users of the wireless network. For this reason and others, WEP has been discredited as a security mechanism and should be avoided in favor of WPA if at all possible.

**CAUTION!** WEP encryption is easily circumvented. Therefore, Ruckus Wireless recommends using WPA whenever possible, and only use WEP if your client devices do not support WPA.

**CAUTION!** Using WEP encryption limits the performance of the WLAN to 802.11g rates. If you select WEP encryption for a WLAN, wireless devices that are capable of faster 802.11n transfer rates are limited to 802.11g rates. Other WLANs are unaffected.

- **1** Go to **Configuration** > **Wireless** or **Configuration** > **Radio 2.4G** or **Configuration** > **Radio 5G**. The Configuration > Wireless > Common page appears.
- **2** Click the **Wireless #** tab that you want to configure. The Configuration > Wireless > Wireless[#] page appears.
- **3** Select **WEP** from the Encryption Method menu. An additional set of WEPspecific encryption options appear on this page.

#### Figure 67. WEP settings

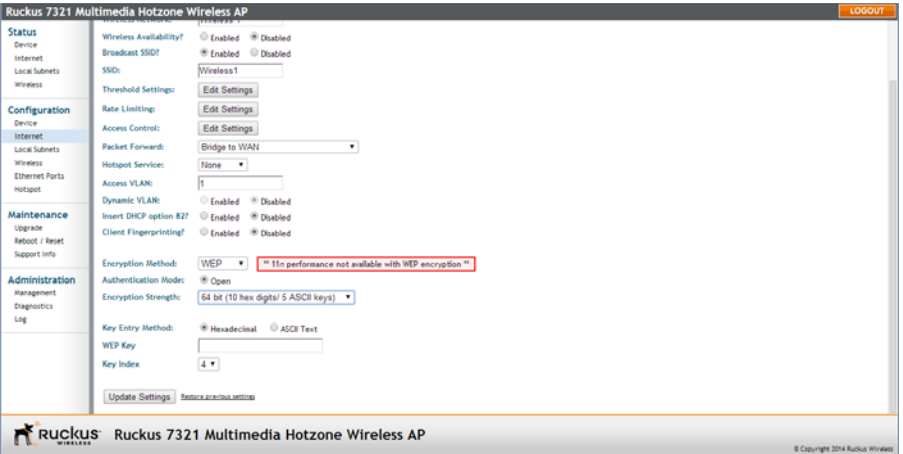

**4** Review the encryption settings listed in [Table 49,](#page-136-1) and then make changes as required.

<span id="page-136-1"></span>Table 49. WEP Options

| <b>Encryption Setting</b> | Description                                                                                                    |
|---------------------------|----------------------------------------------------------------------------------------------------|
| Authentication Mode       | Open is the only authentication mode available with WEP<br>encryption.                                                                                                    |
| Encryption Strength       | 64 bit: Specify the key with 10 hexadecimal digits or 5 ASCII<br>characters.                                                                                                    |
|                           | 128 bit: Specify the key with 26 hexadecimal digits or 13<br>ASCII characters. The 128-bit cryptography is stronger<br>privacy protection for your network and is recommended if<br>you use WEP. |
| Key Entry Method          | Hexadecimal: The encryption key only accepts<br>hexadecimal characters (0-9, A-F).                                                                                                    |
|                           | ASCII Text: The encryption key accepts ASCII characters.                                                                                                    |
| <b>WEP Key</b>            | Enter the key manually according to the Key Entry Method<br>and Encryption Strength settings.                                                                                                    |
| Key Index                 | Choose the index, from "1" to "4", that the WEP key is to be<br>stored in.                                                                                                    |

- **5** Click **Update Settings** to save and apply the changes. A confirmation message appears at the top of the page.
- **6** Click **Go back to Wireless Configuration** to reopen the previous page.

#### <span id="page-136-0"></span>**Using WPA**

Wi-Fi Protected Access (WPA) and Wi-Fi Protected Access II (WPA2) are two security protocols developed by the Wi-Fi Alliance in response to the weaknesses of WEP.

Selecting WPA as the Encryption Method allows you to choose WPA version, WPA Authentication and WPA Algorithm. This section discusses WPA-PSK (pre-shared key). For information on WPA-Enterprise (WPA-802.1X), refer to ["Customizing](#page-139-0)  [802.1X Settings" on page 140.](#page-139-0)

Use of WPA-PSK (also known as WPA-Personal) allows automatic key generation based on a single passphrase. WPA-PSK provides strong security for small and medium organizations and does not require a RADIUS server, but may not be supported on older wireless devices. In some cases, the older devices can be upgraded with adapters to take advantage of WPA-PSK.

If you configure the WLAN with WPA-PSK, wireless users are not able to connect to your WLAN unless their devices support WPA-PSK and are configured with the same passphrase.

- **1** Go to **Configuration** > **Wireless** or **Configuration** > **Radio 2.4G** or **Configuration** > **Radio 5G**. The Configuration > Wireless > Common page appears.
- **2** Click the Wireless # tab that you want to configure. The Configuration > Wireless > Wireless[#] page appears.
- **3** Select **WPA** from the Encryption Method menu. An additional set of WPAspecific options appear on this page.

Figure 68. WPA settings

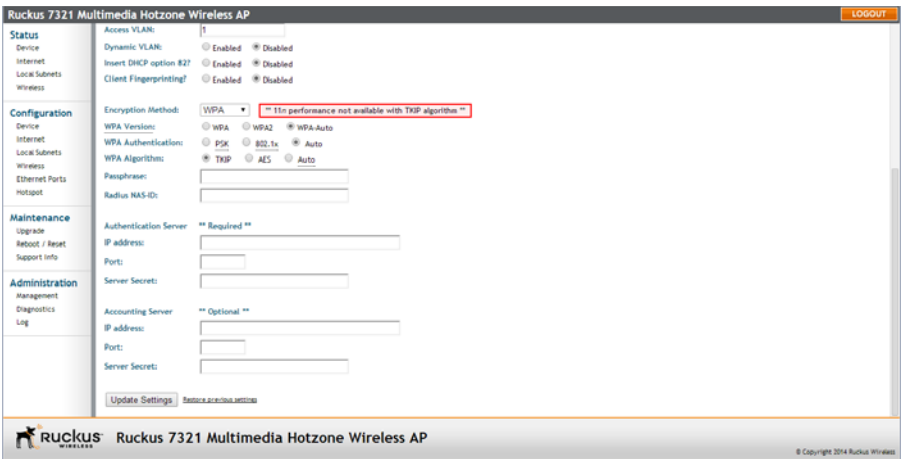

**4** Review the encryption settings listed in [Table 50,](#page-138-0) and then make changes as preferred.

<span id="page-138-0"></span>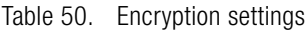

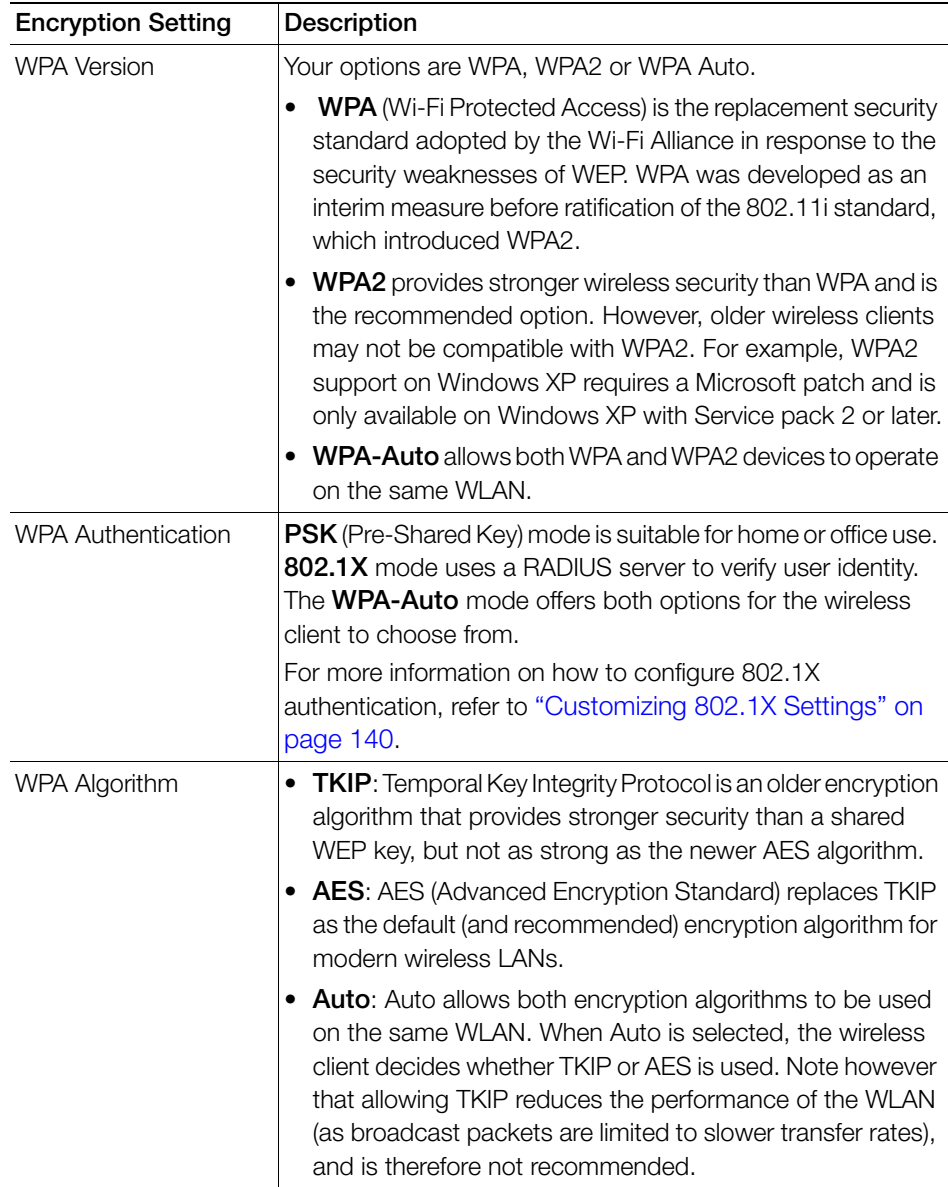

Table 50. Encryption settings (Continued)

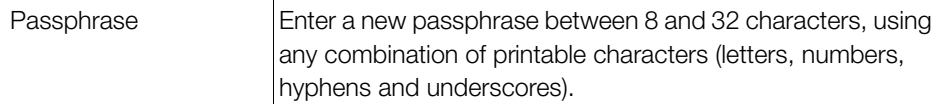

- **5** Click **Update Settings** to save and apply the changes. A confirmation message appears at the top of the page.
- **6** Click **Go back to Wireless Configuration** to reopen the previous page.

#### <span id="page-139-0"></span>**Customizing 802.1X Settings**

**CAUTION!** Do not customize these options unless you are an experienced network administrator or are under the guidance of an IT/support professional.

If you choose WPA as the encryption method, you have the option to set up the Access Point to act as an 802.1X proxy, utilizing external authentication sources such as a RADIUS server.

In 802.1X authentication, the supplicant sends access request messages along with credentials, such as user name / password or digital certificate, to an authenticator, which forwards the credentials to the authentication server for verification. The supplicant (client device) remains in an unauthorized state until verification has been received. In unauthorized state, only 802.1X traffic is allowed; all other traffic, such as DHCP and HTTP traffic, is dropped. For its wireless interfaces, the Access Point can serve as the authenticator communicating between the supplicant and the authentication server.

- **1** Go to **Configuration** > **Wireless** or **Configuration** > **Radio 2.4G** or **Configuration** > **Radio 5G**. The Configuration > Wireless > Common page appears.
- **2** Click a **Wireless** # tab to configure. The Configuration > Wireless > Wireless  $\sharp\sharp$ page appears.
- **3** Click the **Encryption Method** menu, then click **WPA**. The basic set of WPAspecific encryption options appears on the page.
- **4** Select **802.1X** as the WPA Authentication mode. Additional options appear.

#### Figure 69. 802.1X settings

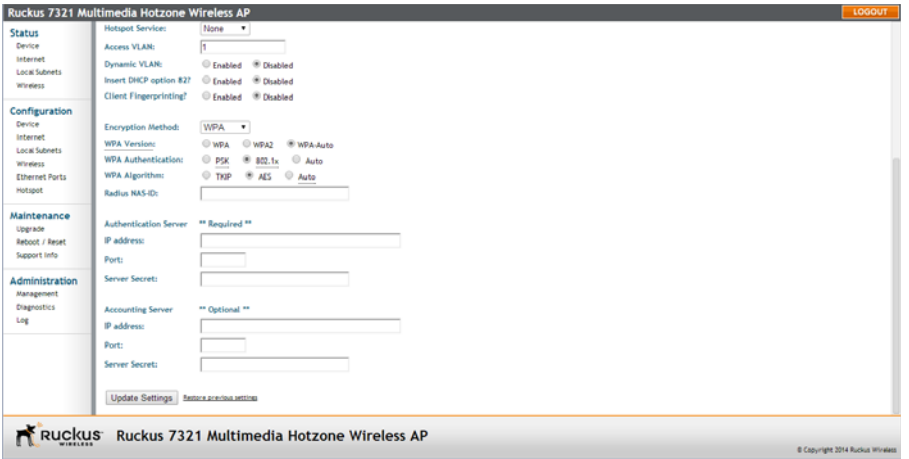

- **5** Configure the following settings to customize your 802.1X authentication:
	- **RADIUS NAS-ID**: Enter the Network ID assigned to your Access Point in the RADIUS server Client list.
	- **Authentication Server**: Enter the information needed to establish a connection between the Access Point and the RADIUS server.
	- **Accounting Server**: Optionally, enter the information needed to establish this connection.
- **6** Click **Update Settings** to save and apply the changes. A confirmation message appears at the top of this page.
- **7** Click **Go back to Wireless Configuration** to reopen the previous page.

**NOTE** Ruckus Wireless APs do not support arbitrary rate values for 802.1X clients (if client rate limiting attributes are configured on the RADIUS server). ZoneFlex APs support only those WLAN rate limiting values that can be set using the AP web interface. If the rate returned by the RADIUS server does not match one of these values exactly, it is approximated.

#### <span id="page-141-0"></span>**Setting Threshold Options**

The following options allow you to fine-tune the "Protection Mode" behavior, set previously on the Configuration > Wireless > Advanced > Common page. After activating a Protection Mode, you can open each Wireless tab and customize the threshold settings, which determine what is put into effect and when.

**CAUTION!** Do not customize these options unless you are an experienced network administrator or are under the guidance of an IT/support professional.

- **1** Go to **Configuration** > **Wireless** or **Configuration** > **Radio 2.4G** or **Configuration** > **Radio 5G**. The Configuration > Wireless > Common page appears.
- **2** Click the tab for the Wireless # (WLAN) that you want to configure. The Configuration > Wireless > Wireless  $\lceil # \rceil$  page appears.
- **3** Look for **Threshold Settings**, and then click **Edit Settings**. The Configuration > Wireless > Advanced > Wireless [#] page appears.

Figure 70. Threshold settings

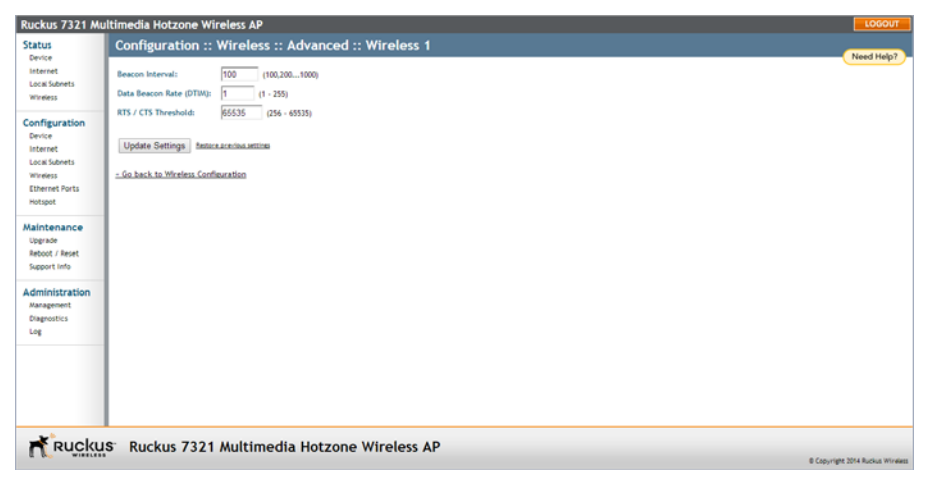

**4** Review the options listed in [Table 51](#page-142-0), and then make any needed changes.

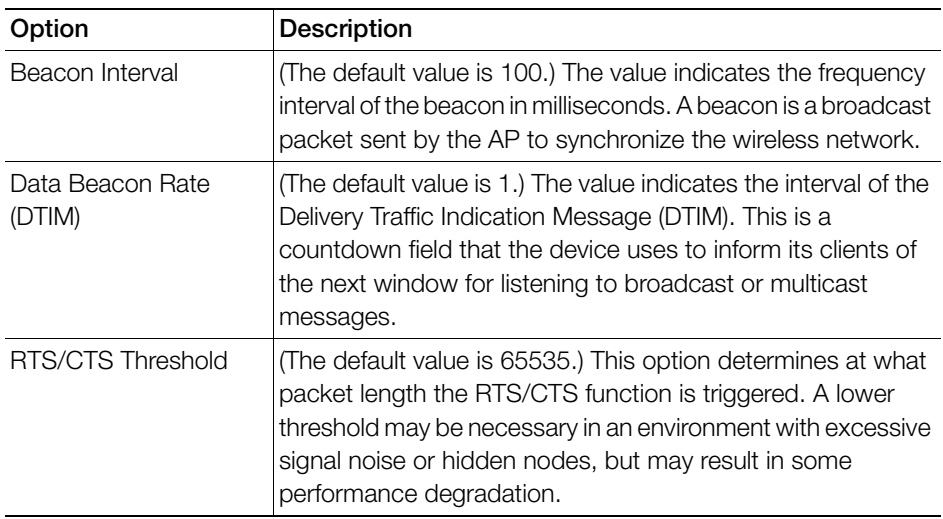

<span id="page-142-0"></span>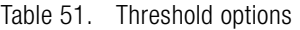

**5** Click **Update Settings** to save and apply the changes. A confirmation message appears at the top of the page.

You have completed configuring the threshold options. To reopen the previous page, click the **Go back to Wireless Configuration** link.

#### <span id="page-143-0"></span>**Rate Limiting**

Rate Limiting allows you to cap the per client data transfer rates for a specific WLAN.

- **1** Go to **Configuration** > **Wireless** or **Configuration** > **Radio 2.4G** or **Configuration** > **Radio 5G**.
- **2** Select the WLAN that you want to configure from the tabs at the top of the page.
- **3** Click the **Edit Settings** button next to Rate Limiting. The Rate Limiting page appears.

Figure 71. Limit per station traffic rates on a specific WLAN

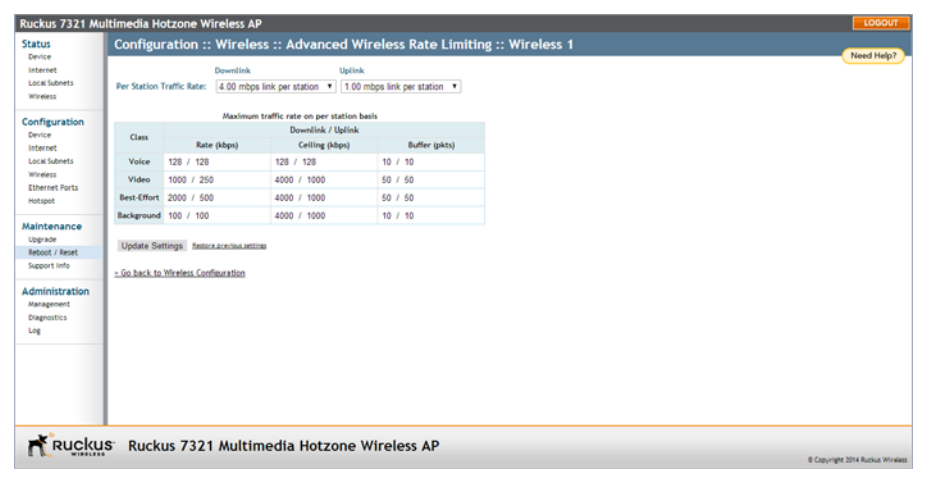

- **4** Set the maximum **Downlink** and **Uplink** rate per station.
- **5** The table under the Downlink and Uplink selections updates to show the maximum transfer rate per station for each traffic type.
- **6** Click **Update Settings** to save your changes.
#### **Controlling Access to the Wireless Network**

Access Control enables you to specify the stations are allowed to join (associate with) your wireless networks. Access controls can be configured for each WLAN from its respective Wireless # tab.

#### <span id="page-144-1"></span>Access Control Options

This section describes the options that you can use to control access to the wireless network.

- Disabling WLAN Access Restrictions: If you select **Disable WLAN access restrictions**, then MAC-address-based restrictions on which stations can join the WLAN are disabled; thus, any station can join. If the WLAN uses encryption, then the station must still supply the correct encryption passphrase. The Access Controls table is hidden if the current mode is **Disable WLAN access restrictions**.
- Allowing Only Stations Listed in the Access Controls Table: If you select **Allow only stations listed in the Access Controls Table**, then stations entered into the access-controls table are allowed but all others are disallowed. To add MAC addresses, refer to ["Changing the Access Controls for a WLAN" on page 145.](#page-144-0)
- Denying Only Stations Listed in the Access Controls Table: If you select **Deny only stations listed in the Access Controls Table**, then stations entered into the access-controls table are disallowed but all others are allowed. To add MAC addresses, refer to ["Changing the Access Controls for a WLAN" on page 145.](#page-144-0)

#### <span id="page-144-0"></span>Changing the Access Controls for a WLAN

By default, the **Disable WLAN access restrictions** option is selected, which allows any wireless station to gain access to the wireless network. If you want to change this setting, follow the instructions below.

- **1** Go to **Configuration** > **Wireless** or **Configuration** > **Radio 2.4G** or **Configuration** > **Radio 5G**.
- **2** Click the **Wireless #** tab for which you want to configure the access control settings.
- **3** Click **Allow only stations listed in the Access Controls Table** or **Deny only stations listed in the Access Controls Table**. (For a description of the options, refer to ["Access Control Options"](#page-144-1) in the previous section.)

The Access Control Table appears.

#### Figure 72. Access control settings

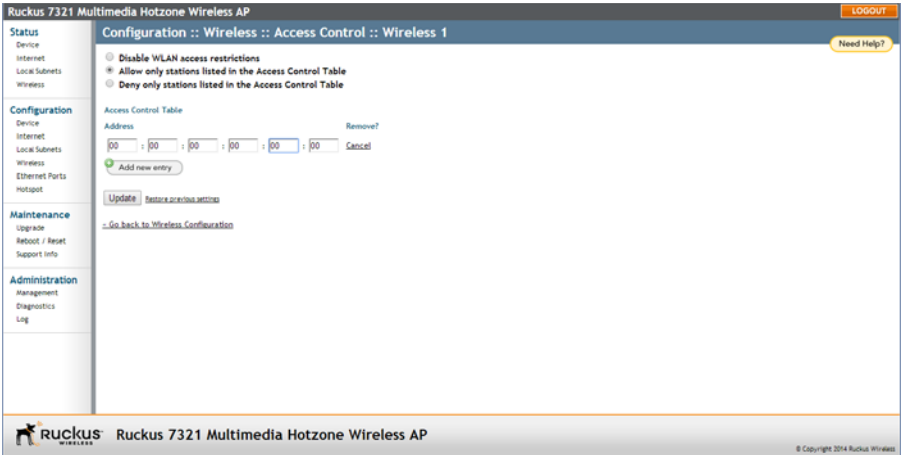

- **4** To add a MAC address to the Access Control table, click **Add new entry**.
- **5** Fill out the following text boxes:
	- **Address**: Six text boxes appear in which you enter the desired MAC address, in hexadecimal digit form, two characters in each box. Allowable hex-digit characters are 0-9, a-f, and A-F.
- **6** Click **Update** to save your changes. Assuming all parameters you entered are acceptable, that row is added to the table.

You have completed adding an entry to the MAC address table. If you have additional MAC addresses you want included, click **Add new entry**, and then repeat these steps until you have entered all the stations you want. There is a limit of 128 rows.

#### Removing a MAC Address

To remove a MAC address from the ACL table, click the **Cancel** button under the Remove column, and then click **Update**. The ACL table refreshes, and the MAC address that you deleted disappears from the table.

# **Configuring Ethernet Ports**

The *Ethernet Ports* configuration page allows you to define how the Access Point's Ethernet ports behave. You can disable ports entirely, define trunking and packet forwarding behavior, configure 802.1X authentication settings, and configure VLAN settings for each port individually from this page.

**1** Go to **Configuration > Ethernet Ports**.

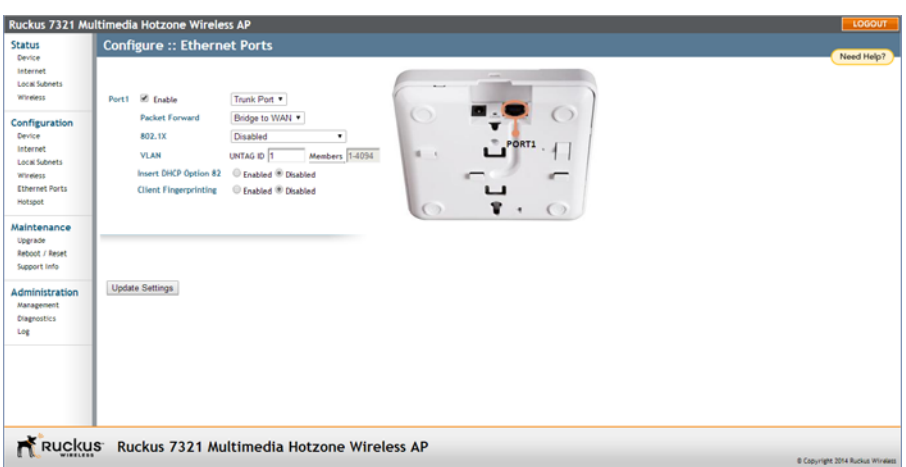

Figure 73. The Configuration > Ethernet Ports page

**2** Review [Table 52](#page-146-0) and make changes as needed for each of the ports labeled **PORT 1** through **PORT 4** (depending on AP model), which correspond to the AP's Ethernet ports.

<span id="page-146-0"></span>Table 52. Configuring Ethernet ports

| Setting | <b>Description</b>                                                                                                    |
|---------|----------------------------------------------------------------------------------------------------|
| Enable  | All Ethernet ports are enabled by default. Unchecking this<br>box next to a port disables that port entirely. If you do not<br>want to provide wired access through the AP, uncheck<br>(clear) the <b>Enable</b> box next to each LAN port. |

| Port Type           | See "Setting Ethernet Port Type" on page 150 for more<br>detailed information.                                                                                                    |
|---------------------|----------------------------------------------------------------------------------------------------|
|                     | <b>Trunk port:</b> This port passes all VLAN traffic.                                                                                                    |
|                     | <b>Access Port:</b> This port provides network access.                                                                                                    |
|                     | General Port: User-defined VLAN membership.                                                                                                    |
| Packet Forward      | <b>Isolated:</b> Selecting Isolated causes the traffic from this port<br>to terminate at the Access Point.                                                                                                    |
|                     | <b>Bridge to WAN:</b> The default setting, Bridge to WAN<br>forwards packets arriving on this port to the WAN (uplink)<br>port and eventually to their external destinations using Layer<br>2 forwarding.                                                                                                    |
|                     | <b>Local Subnet NAT and Route to WAN: This setting</b><br>allows routing of packets to their destinations using Layer 3<br>network address translation (NAT).                                                                                                    |
|                     | Bridge to L2TP Tunnel: Uses Layer 2 Tunneling Protocol<br>to deliver packets encapsulated with an L2TP header in UDP<br>datagrams.                                                                                                    |
| <b>Local Subnet</b> | This option appears if you have selected Local Subnet and<br>Route to WAN under Packet Forwarding, and you have<br>selected Access Port as the port type. This option allows<br>you to select which subnet this port's traffic is part of. You<br>must have previously configured a subnet from the<br>Configuration > Local Subnets page before it becomes<br>available here. |

Table 52. Configuring Ethernet ports (Continued)

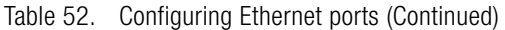

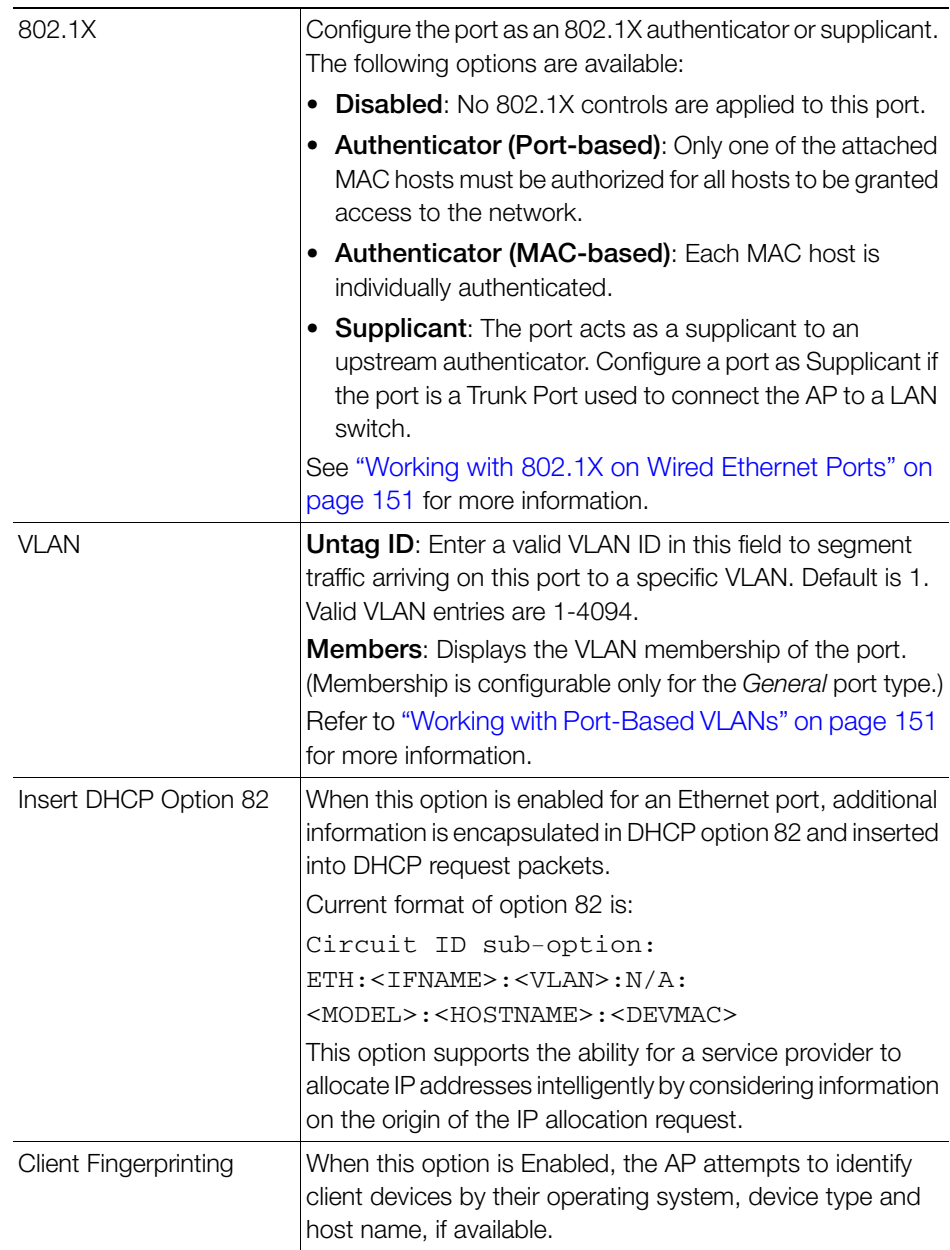

**3** Click **Update Settings** to save your changes.

Refer to the following, as required:

- [Setting Ethernet Port Type](#page-149-0)
- [Working with Port-Based VLANs](#page-150-1)
- [Working with 802.1X on Wired Ethernet Ports](#page-150-0)

## <span id="page-149-0"></span>**Setting Ethernet Port Type**

ZoneFlex AP Ethernet ports can be configured as one of the following port types:

- [Trunk Port](#page-149-1)
- [Access Port](#page-149-2)
- [General Port](#page-149-3)

#### <span id="page-149-1"></span>**Trunk Port**

Trunk Ports forward and receive tagged and untagged frames and are used for bridging switch ports together. The Trunk port is a member of all VLANs that exist on the switch, and all VLAN-tagged traffic arriving on the port is seen. If an untagged frame is received on a Trunk port, the frame is associated with the Untag VLAN (also known as "native VLAN", by default, 1).

If a port is configured as a Trunk port, the Untag ID field can be used to define the Untag VLAN--the VLAN that the switch uses for forwarding/filtering purposes when a frame arrives without an 802.1Q header.

#### <span id="page-149-2"></span>**Access Port**

Access Ports are used to provide network access. Traffic arriving on different Access Ports can be segmented into different logical networks (VLANs) using the Untag VLAN ID field. Access Ports are members of only one VLAN--the VLAN that is configured in the Untag VLAN field.

#### <span id="page-149-3"></span>**General Port**

The General Port can be configured to support multiple tagged VLANs and one untagged VLAN. As Trunk Ports by definition are members of all VLANs, the General Port is the only port type for which membership is user configurable for multiple VLANs.

### <span id="page-150-1"></span>**Working with Port-Based VLANs**

The Access Point provides options for segmenting all incoming traffic (both wireless and wired Ethernet traffic) into specific VLANs. There are two ways to segment incoming traffic into VLANs:

- Each of the wireless interfaces (SSIDs) can be configured with a specific Access VLAN ID: (**Configuration > Wireless > Wireless [#] > Access VLAN**).
- Each of the LAN ports can be configured with an Untag VLAN ID (**Configuration > Ethernet Ports > VLAN > Untag ID**).

For Ethernet ports, the behavior of the Untag VLAN ID depends on the Port Type selected. If the port is configured as a Trunk port, it includes all VLANs (1-4094) in its membership. The VLAN Untag ID field (default  $= 1$ ) can be used to redefine the "Native VLAN" for the port.

If the Ethernet port is configured as an Access Port, it can be configured with only one Untag VLAN ID and its membership includes only that one VLAN.

If the Ethernet port is configured as a General Port, it can be configured to include multiple VLANs in its membership and one Untag VLAN.

## <span id="page-150-0"></span>**Working with 802.1X on Wired Ethernet Ports**

802.1X authentication consists of the following three components:

- Supplicant: The supplicant sends access request messages along with credentials, such as user name / password or digital certificate, to an authenticator, which forwards the credentials to the authentication server for verification.
- Authenticator: The authenticator challenges the identity of the supplicant, then passes its credentials to the AAA server. If the credentials are accepted the supplicant is allowed access.
- Authentication Server (AAA Server): The AAA server verifies the supplicant's credentials and permits or rejects its request for access.

For wired 802.1X, a Ruckus AP's Ethernet port can be configured as either an Authenticator or as a Supplicant, depending on which port type is selected. [Table](#page-150-2)  [53](#page-150-2) and [Table 54](#page-151-0) describe the 802.1X roles available by port type.

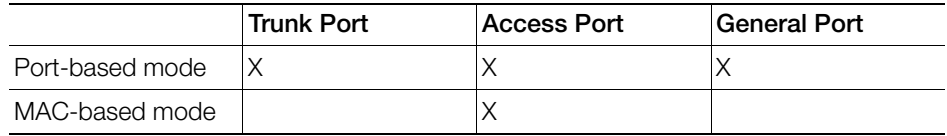

<span id="page-150-2"></span>Table 53. Authenticator support by port type

<span id="page-151-0"></span>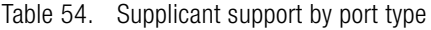

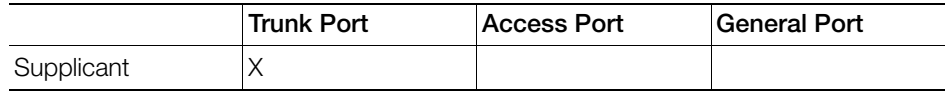

The following considerations apply:

- A single port cannot be configured as both an Authenticator and Supplicant at the same time.
- Only one port per AP can be configured as a Supplicant.
- If the AP is connecting to a switch port with 802.1X authentication enabled, the AP's port type should be configured as a Trunk Port and its role should be configured as Supplicant. The switch port should be configured as a Trunk port in Port-based Authenticator mode.
- If there are multiple devices connected to an AP port (through a downstream switch), the port can be configured as either Port-based or MAC-based Authenticator. In Port-based mode, only one of the attached MAC hosts must be authorized for all hosts to be granted access to the network. In MAC-based mode, each MAC host is individually authenticated.
- If a Trunk Port is configured as a Supplicant, a user name and password must be entered to authenticate the port to the 802.1X aware LAN switch.
- If an Access Port is configured as an Authenticator, the administrator must define the RADIUS server that the Authenticator communicates with. All Ethernet ports of a single AP are configured with the same RADIUS server.

**Enable MAC authentication bypass**: If MAC authentication bypass is enabled, the port first attempts to authenticate the attached device by MAC address, and if that fails, it attempts to authenticate the device using 802.1X.

# **Configuring Hotspot Service**

Hotspot service can be deployed on standalone ZoneFlex APs through the Web interface. At a minimum, you must configure a login redirect URL and a RADIUS server to which users are authenticated. Additional options and controls are provided on subsequent pages.

#### **1** Go to **Configuration > Hotspot**.

Figure 74. Minimum configuration settings for providing Hotspot service

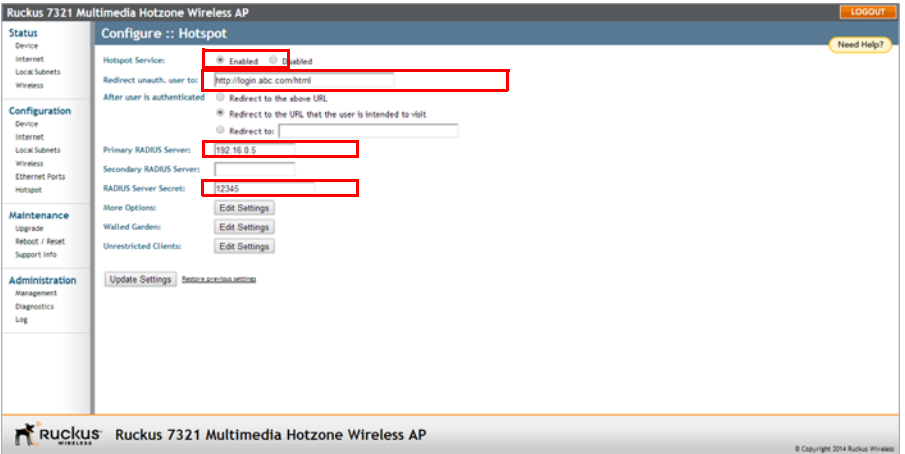

- **2** Click **Enabled** next to Hotspot Service.
- **3** Review the settings in table [Table 55,](#page-153-0) and make changes as needed.

<span id="page-153-0"></span>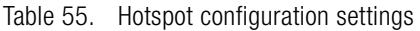

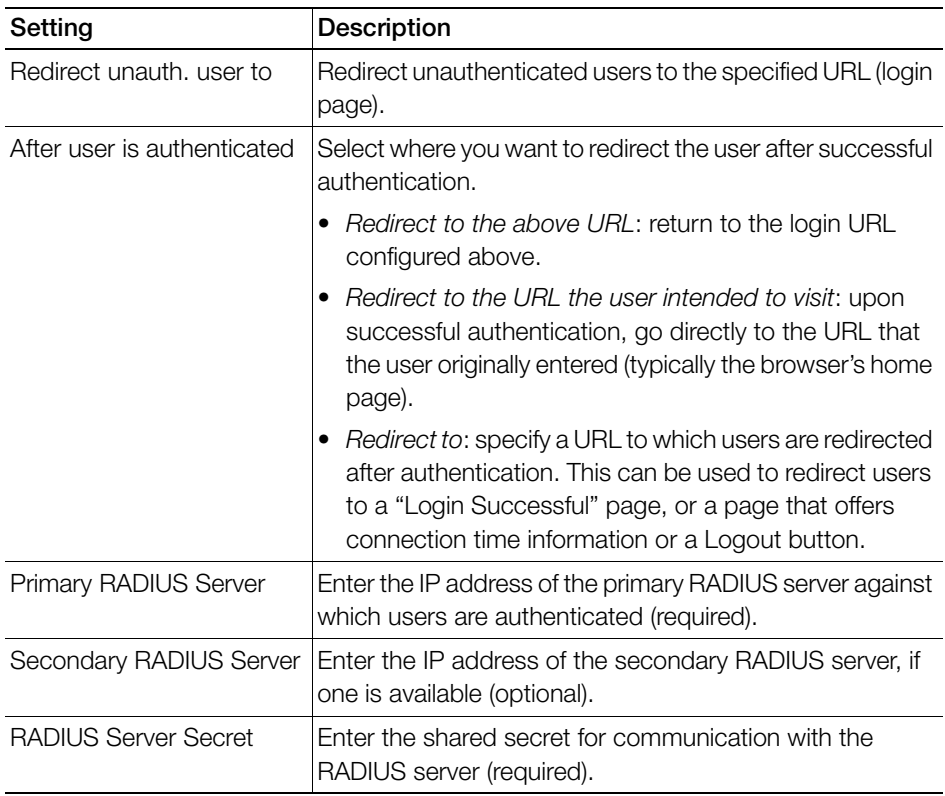

**4** Click **Update Settings** to save your changes.

You have completed the minimum settings for providing Hotspot service on this AP. Additional configuration options are available using the Edit Settings buttons at the bottom of the page:

- [Customizing Hotspot Optional Settings](#page-154-0)
- [Creating a Hotspot Walled Garden](#page-157-0)
- [Allowing Unrestricted Access by MAC Address](#page-158-0)

## <span id="page-154-0"></span>**Customizing Hotspot Optional Settings**

Optional Hotspot settings include a number of options for fine-tuning your Hotspot service, such as maximum session time, grace period, accounting update interval, etc.

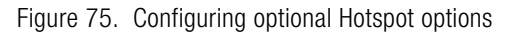

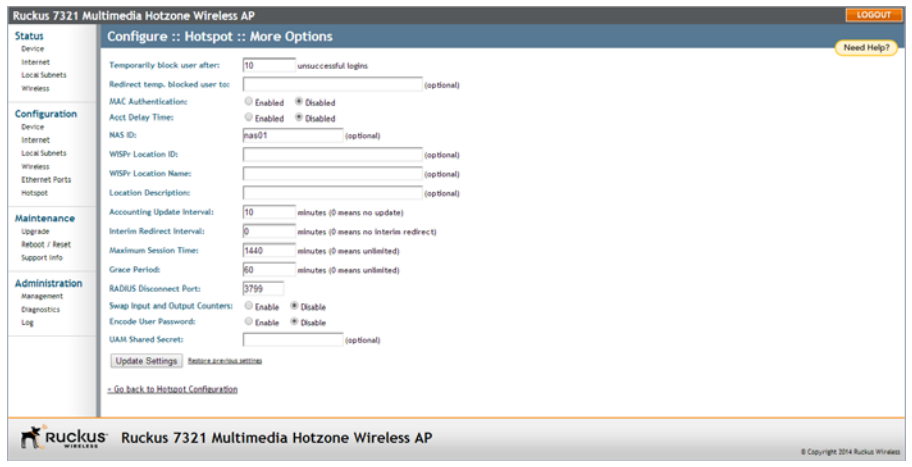

The [Table 56](#page-154-1) Hotspot options can be configured from the Configuration > Hotspot > More Options page:

<span id="page-154-1"></span>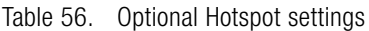

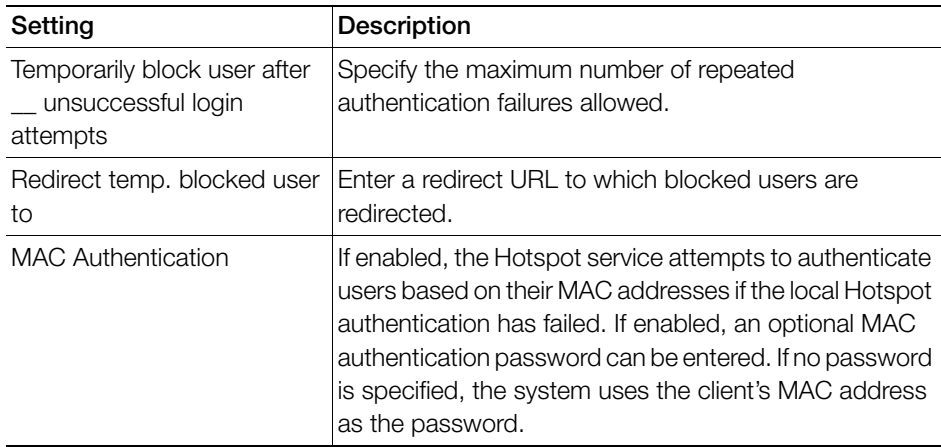

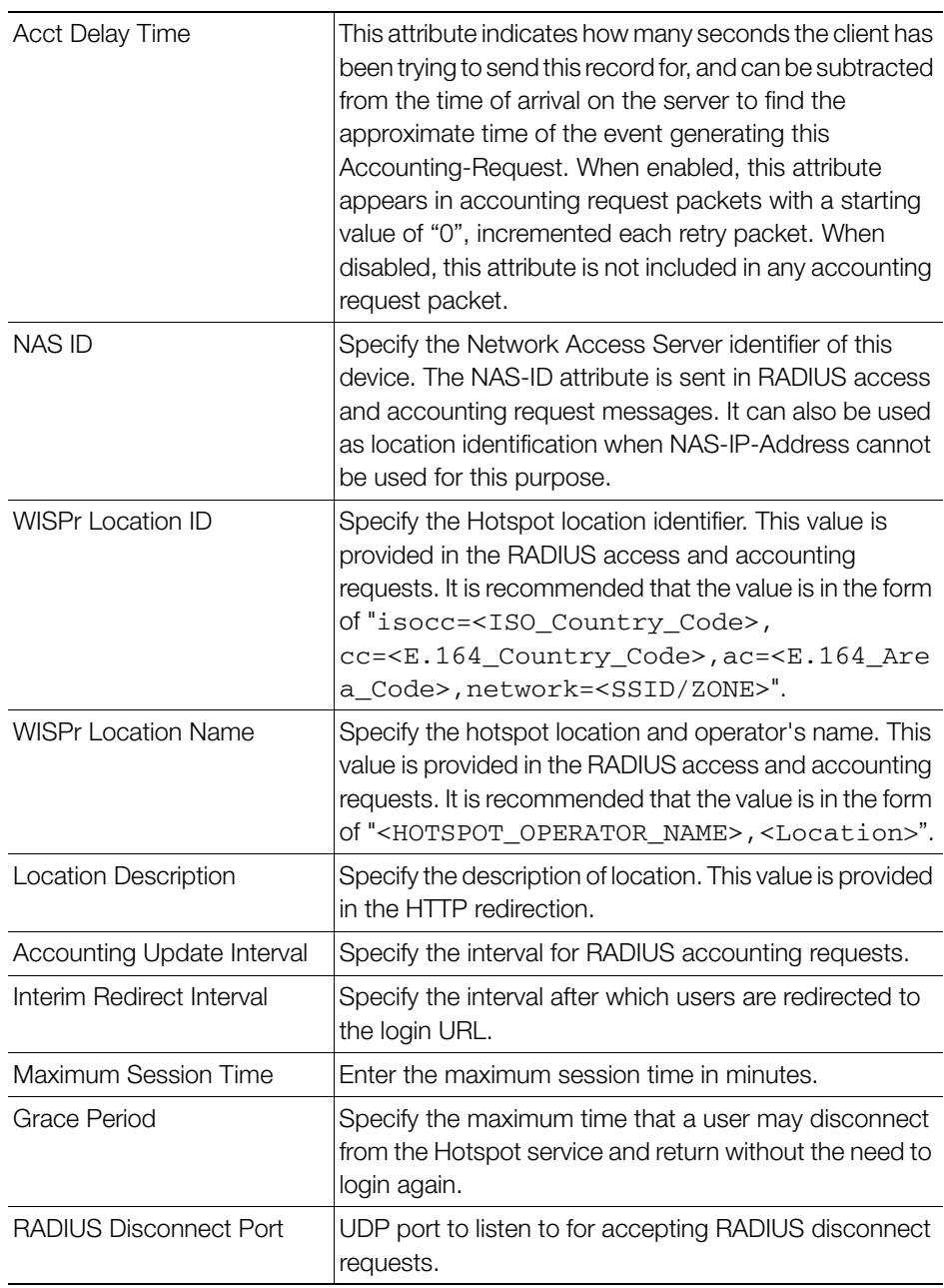

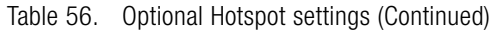

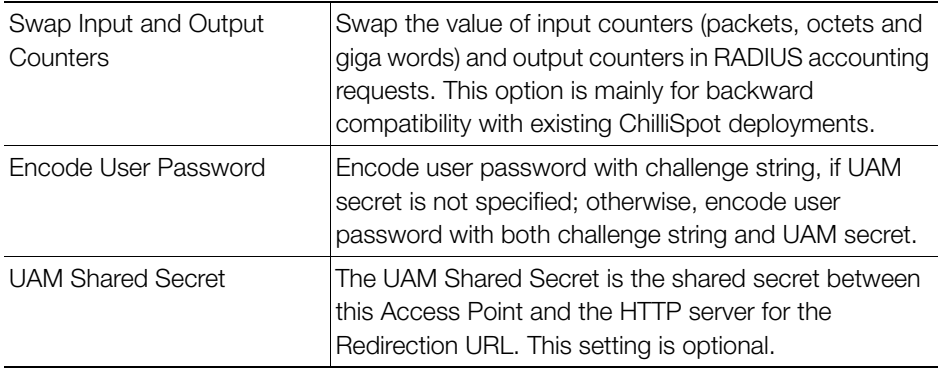

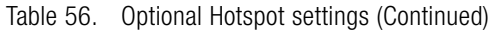

### <span id="page-157-0"></span>**Creating a Hotspot Walled Garden**

You can use the Hotspot Walled Garden rules to designate network destinations (host address or subnet) that users can access without going through authentication. A Walled Garden is a limited environment to which an unauthenticated user is given access for the purpose of setting up an account. After the account is established, the user is allowed out of the Walled Garden. URLs are resolved to an IP address (up to four). Users will not be able to click through to other URLs that may be presented on a page if that page is hosted on a server with a different IP address. Avoid using common URLs that are translated into many IP addresses (such as www.yahoo.com), as users may be redirected to reauthenticate when they navigate through the page.

Continue with the following:

- [Creating Walled Garden Rules](#page-157-1)
- [Removing entries from the Walled Garden hosts table](#page-158-1)

#### <span id="page-157-1"></span>**Creating Walled Garden Rules**

**1** Go to **Configuration > Hotspot > Walled Garden**.

Figure 76. The Walled Garden hosts table

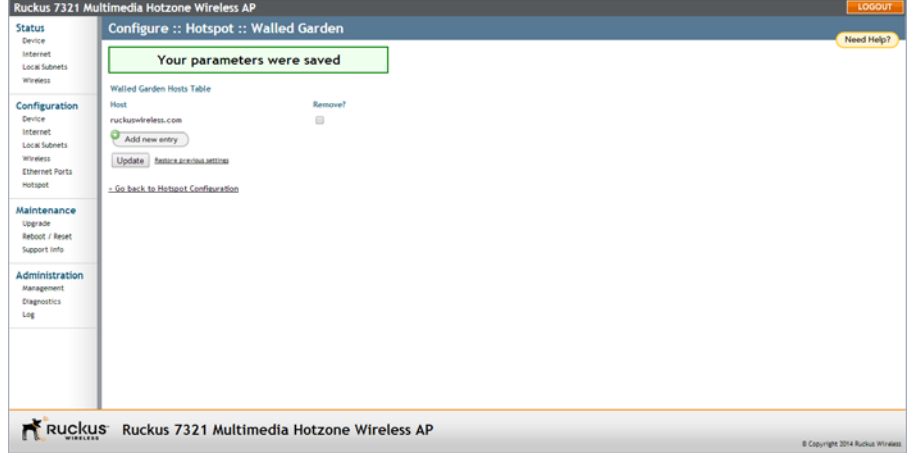

- **2** Click **Add new entry**. A field entitled Walled Garden Host appears.
- **3** In Walled Garden Host, enter a host name, IP address, network segment (e.g., 192.168.1.0/24) or a domain name. If a domain name is entered, it is resolved every 5 minutes.

**4** Click **Update** to save your entry.

You can create up to 64 entries in the Walled Garden Hosts table.

#### <span id="page-158-1"></span>**Removing entries from the Walled Garden hosts table**

- **1** Click the check box next to the entry you want to remove, under the **Remove?** column.
- **2** Click **Update**. The entry is removed from the list.

## <span id="page-158-0"></span>**Allowing Unrestricted Access by MAC Address**

**1** Go to **Configuration > Hotspot > Unrestricted Clients**.

Figure 77. Configuring Hotspot unrestricted clients table

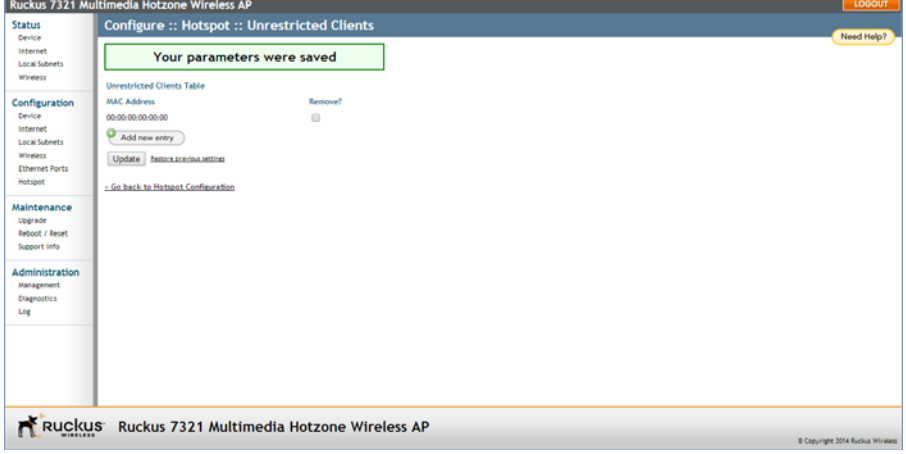

- **2** Click **Add new entry**, and enter the MAC address of each client in the fields provided.
- **3** Click **Update** to save your changes.

# **5 Managing the Access Point**

In this chapter:

- [Viewing Current Device Settings](#page-160-0)
- [Viewing Current Internet Connection Settings](#page-161-0)
- [Viewing Current Local Subnet Settings](#page-162-0)
- [Viewing Common Wireless Settings](#page-163-0)
- [Changing the Administrative Login Settings](#page-166-0)
- [Enabling Other Management Access Options](#page-167-0)
- [Working with Event Logs and Syslog Servers](#page-172-0)
- [Upgrading the Firmware](#page-175-0)
- [Rebooting the Access Point](#page-178-0)
- [Resetting the Access Point to Factory Defaults](#page-179-0)
- [Running Diagnostics](#page-180-0)
- [Where to Find More Information](#page-182-0)

This chapter provides instructions for managing standalone ZoneFlex Access Points using the Web interface. For information on managing your ZoneFlex network using ZoneDirector, FlexMaster or SmartCell Gateway, refer to the relevant User Guide, available from the Ruckus Wireless Support website.

## <span id="page-160-0"></span>**Viewing Current Device Settings**

The Status > Device page displays a general overview of the AP's current status, including device name, serial number, MAC address, current software version, etc.

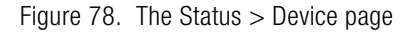

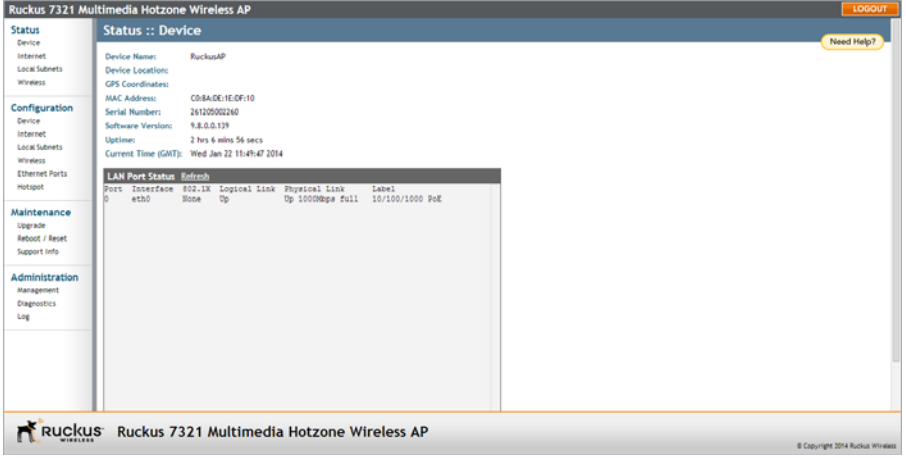

# <span id="page-161-0"></span>**Viewing Current Internet Connection Settings**

The Status > Internet page displays information on the AP's network settings; i.e., the settings that allow the AP to communicate with your local network and the Internet. Information includes IP address, gateway, DNS server, NTP server and connection type (method of obtaining an IP address -- DHCP or static IP).

Figure 79. The Status  $>$  Internet page

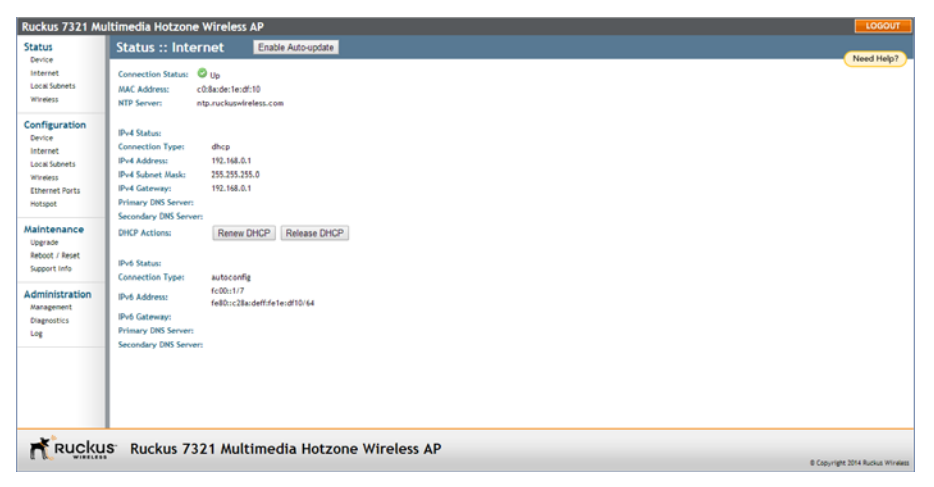

## <span id="page-162-0"></span>**Viewing Current Local Subnet Settings**

The Status > Local Subnets page can be used to view the router (local subnet) configurations and list of any clients connected to those subnets.

If you want to make changes to any of these settings, go to **Configuration > Local Subnets**. Refer to [Configuring Local Subnets](#page-123-0) for more information.

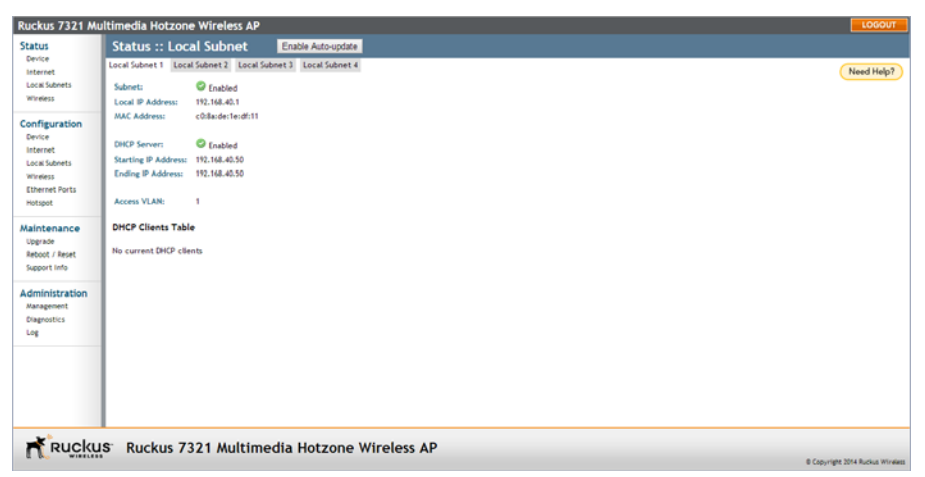

Figure 80. The Status  $>$  Local Subnet page

## <span id="page-163-0"></span>**Viewing Common Wireless Settings**

If you want to view the current common wireless settings that the AP is using, go to the **Status** > **Wireless** page (on dual band APs, go to **Status > 2.4G** or **Status > 5G**). Table 57 lists the descriptions of each common wireless setting.

Figure 81. The Status  $>$  Wireless (Radio 2.4G/5G) page

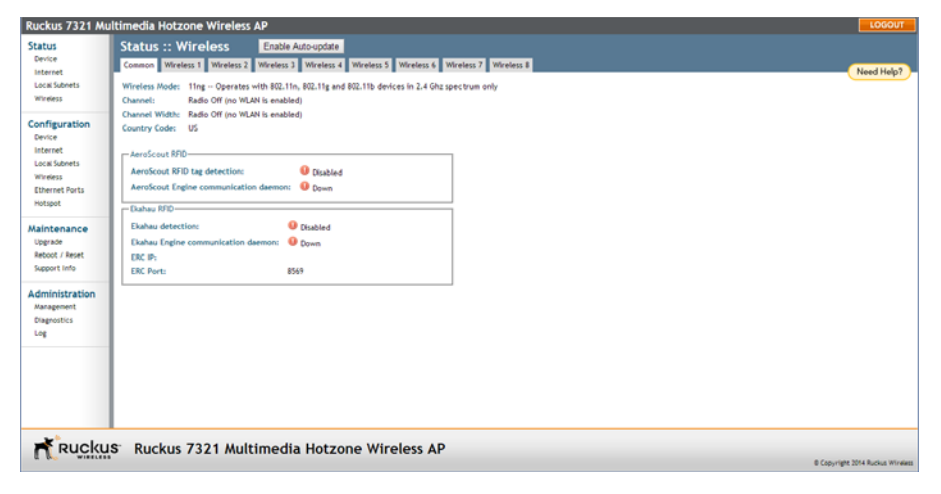

Table 57. Common Wireless settings

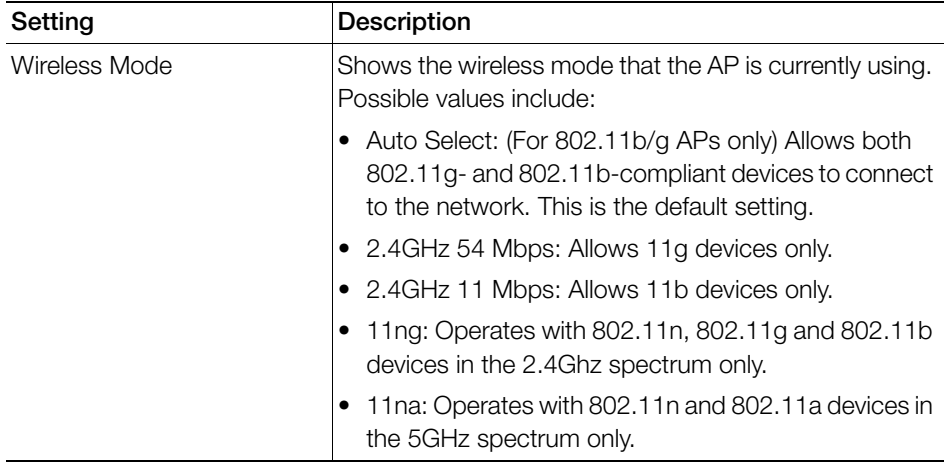

| Channel                                  | Shows the wireless channel that the AP is currently using.<br>If you set the wireless channel to SmartSelect, this field<br>shows the value Channel # [SmartSelect].                                                                                                    |
|------------------------------------------|----------------------------------------------------------------------------------------------------|
| Channel Width                            | 11n devices only. Displays whether the channel width is<br>set to 20MHz or 40MHz.                                                                                                    |
| <b>Country Code</b>                      | Shows the country code that the AP has been set to use.<br><b>CAUTION!</b> Verify that the AP is using the correct<br>country code to make sure it uses only the allowed<br>radio channels in your region. Selecting the incorrect<br>country code may result in violation of applicable laws. |
| AeroScout RFID tag<br>detection          | Shows Enabled if you enabled AeroScout RFID tag<br>detection. The default setting is <b>Disabled</b> .                                                                                                    |
| AeroScout Engine<br>communication daemon | Shows Up if the communication agent on the AP is able<br>to relay location data from AeroScout Tags to the<br>AeroScout Engine.                                                                                                    |
|                                          | If the communication agent is unable to relay data or<br>AeroScout tag detection is disabled, this field shows<br>Down.                                                                                                    |
| Ekahau Engine<br>communication daemon    | Shows Enabled if you have enabled Ekahau RFID tag<br>detection. Default is disabled.                                                                                                    |
| <b>ERC IP</b>                            | Ekahau Real Time Location System RTLS Controller IP<br>address.                                                                                                    |
| <b>ERC Port</b>                          | TCP port used by the Ekahau Real Time Location<br>System RTLS Controller.                                                                                                    |

Table 57. Common Wireless settings (Continued)

If you want to make changes to any of these settings, go to the **Configuration** > **Wireless** page. Refer to [Configuring Common Wireless Settings](#page-126-0) for more information.

## **Viewing Associated Wireless Clients**

A usage-monitoring capability has been built into the Access Point to help you monitor wireless clients that are associated with your wireless network.

**1** Go to **Status** > **Wireless**. The Status > Wireless page appears.

```
NOTE If you are using a dual band ZoneFlex AP, go to Status > Radio 2.4G or 
Status > Radio 5G.
```
**2** Click any of the **Wireless #** tabs. Wireless clients that are associated with this particular wireless network appear under Connected Devices.

Figure 82. Viewing connected devices

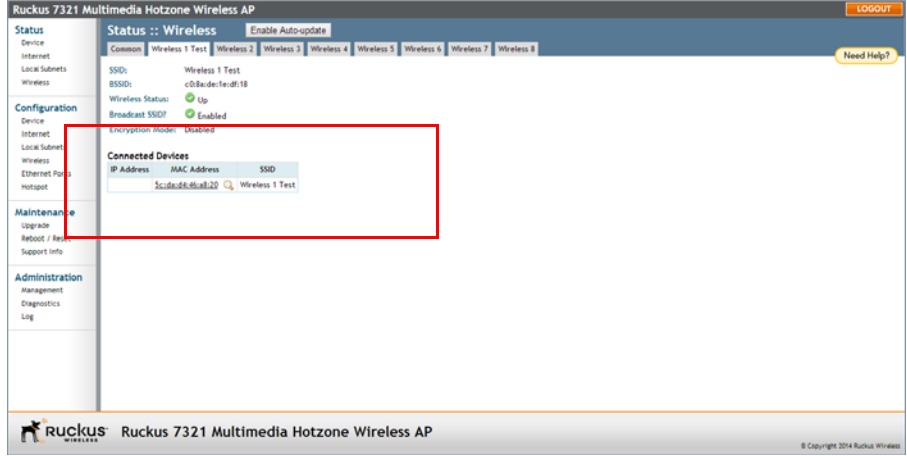

## <span id="page-166-0"></span>**Changing the Administrative Login Settings**

The default user name is super and the default password is sp-admin. To prevent unauthorized users from logging in to the Web interface using these default administrator login settings, Ruckus Wireless recommends that you change the default Web interface password immediately after your first login.

- **1** Log into the Web interface.
- **2** Go to **Configuration** > **Device**.

Figure 83. The Configuration  $>$  Device page

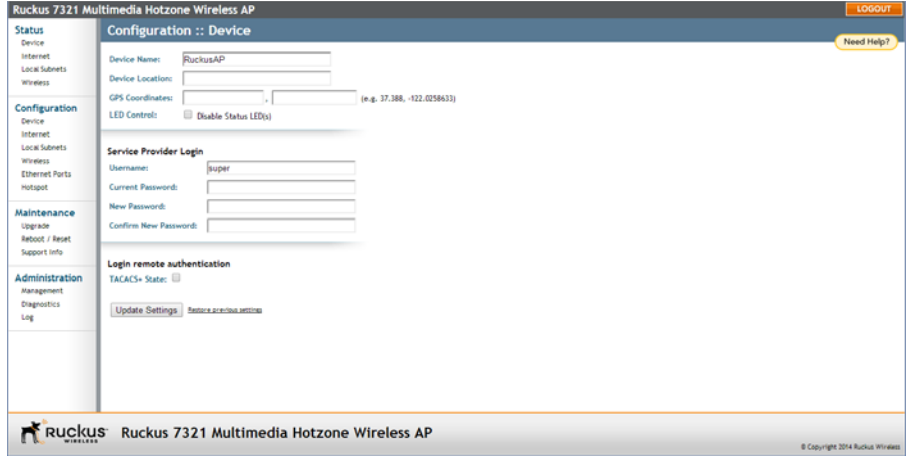

- **3** Under **Service Provider Login**, change the default administrator login settings.
	- In **Username**, type a new user name to log in to the Web interface. The default user name is super.
	- In **Current Password**, enter the existing password.
	- In **New Password**, type a new password to replace the default password sp-admin. The password must consist of six to 32 alphanumeric characters only.
	- In **Confirm New Password**, retype the new password.
- **4** Click **Update Settings**. The message Your parameters were saved appears.

You have completed changing the default login settings. The next time you log in to the Web interface, make sure you use these updated login settings.

## <span id="page-167-0"></span>**Enabling Other Management Access Options**

In addition to managing the AP via a Web browser through HTTPS, several other management access options are available on the AP. These options include management access via HTTP, Telnet, and SSH.

You can also view and set up the connection to a Ruckus Wireless FlexMaster server under the **TR-069/SNMP Management Choice** options. If your ZoneFlex device is to be managed by FlexMaster, then the FlexMaster information (server URL and contact interval) is preconfigured before you receive your ZoneFlex device.

**NOTE** If you are configuring the AP to be managed by FlexMaster, remember to point it to the FlexMaster server after you configure the management access options. For more information, refer to ["Viewing FlexMaster Management Status" on](#page-170-0)  [page 171](#page-170-0).

**1** Go to **Administration** > **Management**. The Management page appears.

Ruckus 7321 Multimedia Hotzone Wireless AP Administration :: Management Status<br>Device laternet Network Profile: Local Subnets C Enabled ® Disabled Telnet Access? Wineless Telnet Port:  $\overline{21}$ Configuration **SSH Access?** @ Enabled © Disabled Device internet<br>Local Subnets **CCH Boots**  $55$ Wineless  $\overline{\oplus}$  Enabled  $\overline{\oplus}$  Disabled **HTTP Access?** Ethernet Ports so<sup>-</sup> Hotspot **HTTP Port:** Maintenance **HTTPS Access?** @ Enabled © Disabled Upgrade<br>Reboot / Reset **HTTPS Ports** 443 Support Info Administration Request to relasue a new certificate Diagnostics Log  $\odot$  Enabled  $\cdots$  Disabled **TRD69 / SNMP Management Choice** C Auto (SNMP and TR069 will work together.) SNMP only C FlexWester only Ruckus Ruckus 7321 Multimedia Hotzone Wireless AP **D Copyright 2014 Ruckus** 1

Figure 84. The Administration > Management page

**2** Review the access options listed in Table 58, and then make changes as needed.

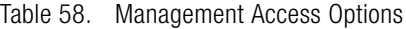

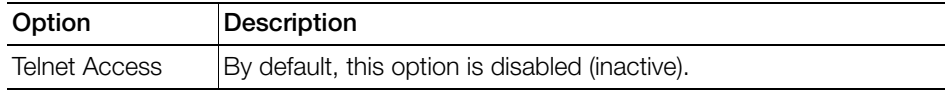

| Option                        | Description                                                                                                    |
|-------------------------------|----------------------------------------------------------------------------------------------------|
| <b>Telnet Port</b>            | This field lists the default Telnet port of $23 -$ only if Telnet is active.<br>You can manually change this port number, if required.               |
| SSH Access                    | By default, this option is enabled (active).                                                                                                    |
| <b>SSH Port</b>               | This field lists the default SSH port of 22 - only if SSH is active. You<br>can manually change this port number if required.                        |
| <b>HTTP Access</b>            | This option is disabled by default.                                                                                                    |
| HTTP Port                     | This field lists the default HTTP port of 80, if HTTP has been<br>activated. You can manually change this port number if required.                   |
| <b>HTTPS Access</b>           | By default this option is enabled. This connection mode requires a<br>security certificate, a copy of which has been pre-installed in the<br>device. |
| <b>HTTPS Port</b>             | This field lists the default HTTPS port of 443—only if HTTPS has<br>been activated. You can manually change this port number if<br>required.         |
| Certification<br>Verification | This notes whether the security certificate linked to the HTTPS<br>settings has been passed or not.                                                  |
| Auto-provisioning             | This setting is disabled by default, and should only be enabled if<br>using FlexMaster server for AP management.                                     |

Table 58. Management Access Options (Continued)

**3** If you want to use TR-069 or SNMP to manage the AP, configure the settings listed in Table 59.

Table 59. TR-069 and SNMP Management Options

| Option                | <b>Description</b>                                                                                                    |
|-----------------------|----------------------------------------------------------------------------------------------------|
| Auto                  | Enables the ZoneFlex device to be managed by either<br>SNMP server, Ruckus Wireless ZoneDirector, or Ruckus<br>Wireless FlexMaster. |
| SNMP only             | Only allow SNMP management.                                                                                                    |
| FlexMaster only       | Only allow FlexMaster management.                                                                                                   |
| <b>DHCP Discovery</b> | URL of server providing DHCP.                                                                                                    |
| FlexMaster Server URL | URL of the FlexMaster server.                                                                                                    |

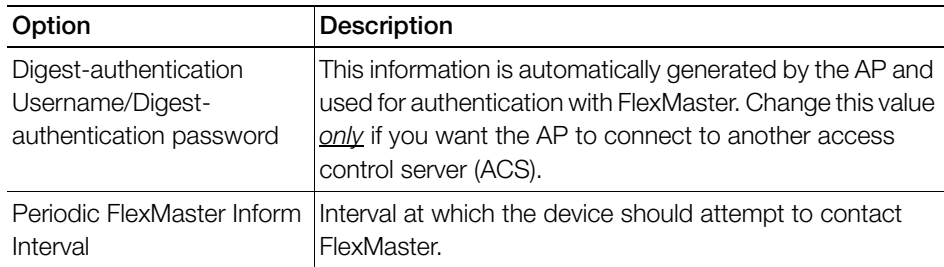

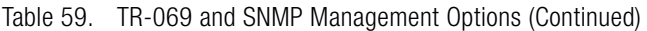

**4** Click Update Settings to save your changes. A confirmation message appears at the top of the page.

You have completed configuring the management access options.

**NOTE** Remember to open any relevant firewall ports between the AP and the firmware upgrade/management server. For example, if HTTPS is used for firmware upgrades, open TCP port 443 on the firewall to allow connections through port 443. If FlexMaster server is used, open TCP ports 80 and 443 for HTTP/HTTPS communications, and TCP port 8082 for AP wake-up commands.

Continue with the following, as required:

- [Viewing FlexMaster Management Status](#page-170-0)
- [Pointing the AP to FlexMaster](#page-171-0)

### <span id="page-170-0"></span>**Viewing FlexMaster Management Status**

If you configure the AP to be managed by FlexMaster, you can view the TR-069 Status section on the Administration > Management page.

Figure 85. TR-069 status information

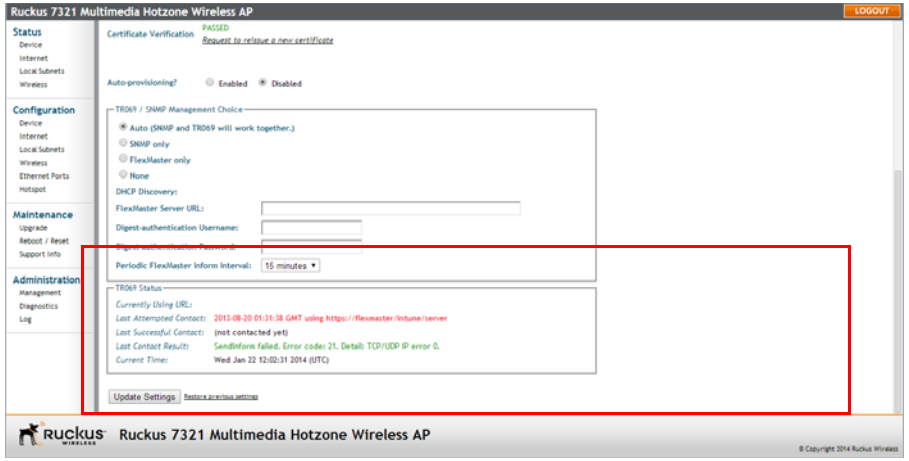

Table 60 lists the TR-069 status information that the AP provides.

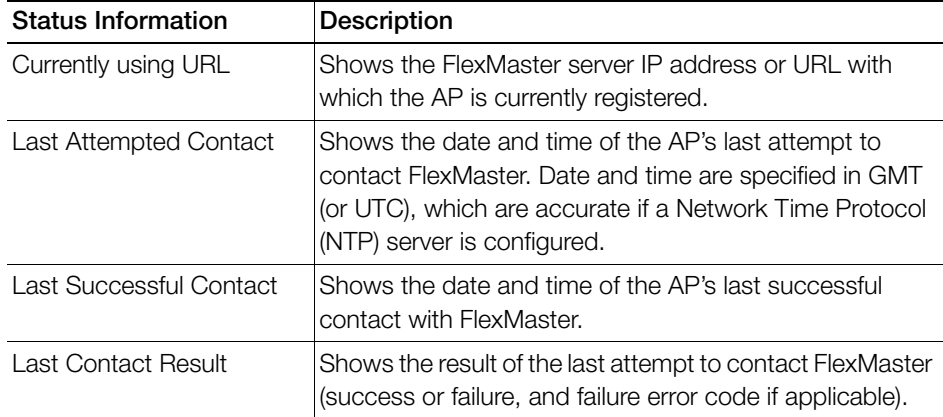

Table 60. TR-069 status information

| <b>Status Information</b> | Description                                                  |
|---------------------------|--------------------------------------------------------------|
| <b>Current Time</b>       | Shows the current date and time as known to the AP. This     |
|                           | timestamp is accurate if an NTP server is configured on      |
|                           | the AP. If there is no NTP server configured, this timestamp |
|                           | is useful as a reference for comparison of the timestamps    |
|                           | for Last attempted contact and Last successful               |
|                           | contact.                                                     |

Table 60. TR-069 status information (Continued)

#### <span id="page-171-0"></span>**Pointing the AP to FlexMaster**

Your ZoneFlex device is required to "call home" to register with your FlexMaster; FlexMaster does not initiate initial contact. To register successfully with FlexMaster, your ZoneFlex device must know the FlexMaster server's URL, thus entered on the device. You need TCP ports 80 and 443 between APs and FlexMaster when traversing Layer 3/firewall boundaries.

- **1** Go to **Administration > Management**.
- **2** Under TR-069/SNMP Management Choice, click **Auto**.
- **3** In FlexMaster Server URL, type the URL of the FlexMaster server.
- **4** Toggle the Periodic FlexMaster Inform Interval drop-down list to select how frequently the device checks the FlexMaster server for any pending configuration changes available for that ZoneFlex unit. On the FlexMaster side, this field is referred to as the Periodic Inform Interval.
- **5** Click **Update Settings** to save your changes.

After the AP registers with FlexMaster, this Administration > Management page will show the communication status between the AP and FlexMaster.

## <span id="page-172-0"></span>**Working with Event Logs and Syslog Servers**

Both the Maintenance > Support Info and Administration > Log pages can be used to view the AP's current log file text. You can use the former to send the log to Ruckus Wireless support directly or save it to a local file, and use the latter to configure automatic delivery of log files to a syslog server:

- [Enabling Logging and Sending Event Logs to a Syslog Server](#page-172-1)
- [Sending a Copy of the Log File to Ruckus Wireless Support](#page-173-0)
- [Sending a Copy of the Log File to Ruckus Wireless Support](#page-173-0)

### <span id="page-172-1"></span>**Enabling Logging and Sending Event Logs to a Syslog Server**

If you have a syslog server on the network, you can configure the Access Point to send the device logs to the server. You need to enable logging (if disabled) and configure the Access Point to send logs to the syslog server.

**1** Go to **Administration** > **Log**. The Administration > Log page appears.

Figure 86. The Administration  $>$  Log page

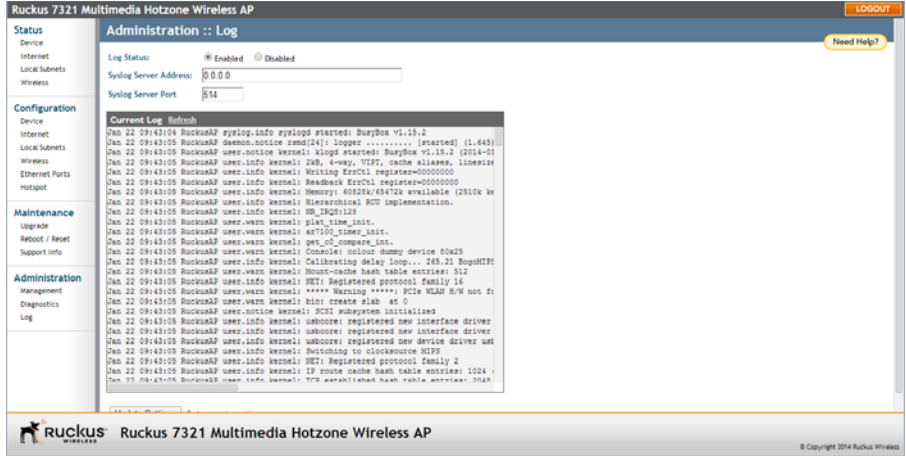

- **2** Look for **Log Status,** and then click **Enabled**.
- **3** After enabling logging, configure the following options:
	- **Syslog Server Address**: To enable the AP to send messages to a syslog server as they appear, enter the IP address of the syslog server.
- **Syslog Server Port**: By default, the syslog port number is 514. If the syslog server is using a different port, enter that port number in this field.
- **4** Click **Update Settings** to save and apply your changes.

#### <span id="page-173-0"></span>**Sending a Copy of the Log File to Ruckus Wireless Support**

The Support Info log consists of the configuration and run-time status of the AP and can be useful for troubleshooting. You have three options for sending a copy of the current log file to Ruckus Wireless Support:

- Save a copy to your local PC, then attach it to an e-mail message and send it to support
- Set up a connection to an FTP site
- Set up a connection to a TFTP site
- **1** Go to **Maintenance** > **Support Info**. The Maintenance > Support Info page appears.
- **2** Review the Transfer Method options.
- **3** To upload a copy of the support info file to an FTP or TFTP server, click the **TFTP** or **FTP** option. Clicking the FTP option prompts you to enter a Username and Password.
- **4** In Server Address, enter the FTP or TFTP server IP address.
- **5** In Filename, enter a name for this file that you are saving.

**NOTE** Remember to add a .TXT file extension to the file name, especially if you are using Internet Explorer as your Web Admin "host."

**6** Click **Upload Now**.

### **Saving a Copy of the Current Log to Your Computer**

You can also save a copy of the current log to your own computer, if needed.

- **1** Go to **Maintenance** > **Support Info**. The Maintenance > Support Info page appears.
- **2** Review the Transfer Method options.
- **3** Click the **Save to Local Computer** option. Two links appear next to Download (**supportinfo.txt** and **tr069info.txt**).
- **4** Click the **supportinfo.txt** link. A new window (or tab) opens with the content of the log file displayed.
- **5** Choose **Save As** or **Save Page As** from your browser's **File** menu.
- **6** When the "Save as..." dialog box appears, find a convenient location on your local computer to save the file, and change the file extension from html to txt.
- **7** Click **Save** to save the file to your computer.

## <span id="page-175-0"></span>**Upgrading the Firmware**

You can use the Web interface to check for software updates/upgrades for the firmware built into the AP. You can then apply these updates to the device in one of two ways: manual updating on an as-needed basis, or automating a regularly scheduled update.

Before starting, decide which option you want to take:

- Automate a regularly scheduled update
- Run a one-time manual update right now

By default, the automatic upgrade option is disabled.

To get started with upgrading the firmware, go to **Maintenance** > **Upgrade**. When the Upgrade Method options appear, decide which upgrade method to use. Each of the upgrade options listed on the Upgrade page are discussed in the succeeding sections.

Figure 87. The Maintenance  $>$  Upgrade page

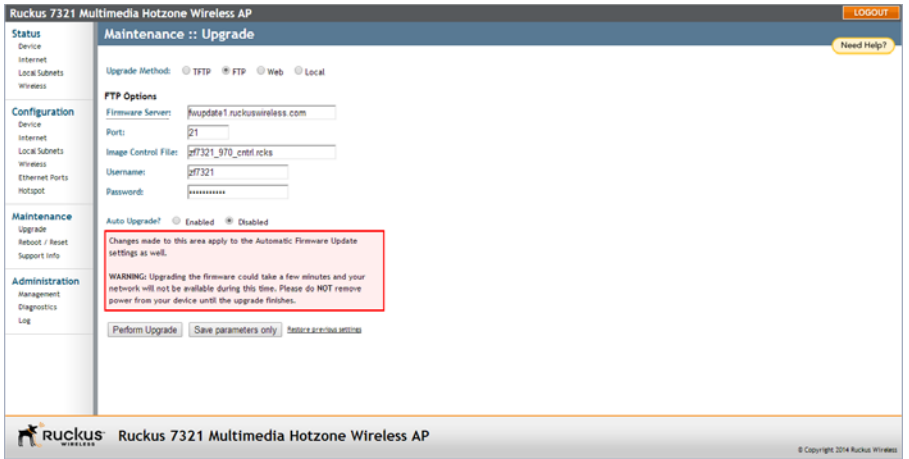

Continue with the following:

- [Upgrading Manually via FTP or TFTP](#page-176-0)
- [Upgrading Manually via the Web](#page-176-1)
- [Upgrading Manually via Local File](#page-176-2)
- [Scheduling Automatic Upgrades](#page-177-0)

### <span id="page-176-0"></span>**Upgrading Manually via FTP or TFTP**

- **1** In the Upgrade Method options, click **FTP** or **TFTP**.
- **2** Click the host name field, and then type the URL of the server. Or click the IP address field, and then type the IP address of the server. Remember to start the URL with ftp://.

**CAUTION!** Do not change any of the Image Control File, Username, or Password entries.

- **3** Click **Perform Upgrade**. A status bar appears during the upgrade process.
- **4** After the upgrade is completed, you must manually reboot the AP.

## <span id="page-176-1"></span>**Upgrading Manually via the Web**

- **1** In the Upgrade Method options, click **Web**.
- **2** If instructed to choose a different URL than the default value, click the **Web Options URL** field, and then type the URL of the download Web site. Remember to start the URL with "http://".
- **3** Click **Perform Upgrade**. A status bar appears during the upgrade process.
- **4** After the upgrade is completed, you must manually reboot the AP.

## <span id="page-176-2"></span>**Upgrading Manually via Local File**

If you have already saved a firmware file on your local computer, then you can upgrade directly using the Web interface.

- **1** In the Upgrade Method options, choose **Local**.
- **2** Click the **Choose File** button and locate the file on your local computer.
- **3** Select the file and click **OK**.
- **4** Click **Perform Upgrade**. A status bar appears during the upgrade process.
- **5** After the upgrade is completed, the AP must be rebooted.

### <span id="page-177-0"></span>**Scheduling Automatic Upgrades**

- **1** In the Upgrade Method options, click the button for your preferred choice.
- **2** Enter the required information in the related fields.

**CAUTION!** Do not change any of the Image Control File, Username or Password entries.

- **3** Verify that the Auto Upgrade option is set to **Enabled**.
- **4** Toggle the Interval to Check for Software Upgrade drop-down list to select your preferred interval.
- <span id="page-177-1"></span>**5** Choose whether to reboot immediately after upgrading, or schedule the reboot for a specific time of day using the Schedule Reboot Time After Upgrade list. Choosing **Any Time** (the default value) results in the AP performing a reboot immediately after the automatic upgrade is successful.
- **6** You have two options at this point:
	- Click **Perform Upgrade**, which starts the process and the clock. The next upgrade occurs at the selected interval.
	- Click **Save parameters only**. The clock starts right away, and the actual upgrade occurs at the first selected interval.

After you click one of these two options, a status bar appears during the upgrade process.

When the upgrade is complete, the AP automatically reboots at the time you specified in [Step 5](#page-177-1).

## <span id="page-178-0"></span>**Rebooting the Access Point**

You can use the Web interface to prompt the AP to reboot, which simply restarts the AP without changing any of the current settings. Please note that rebooting the AP disrupts network communications in any currently active WLANs.

- **1** Go to **Maintenance** > **Reboot/Reset**. The Maintenance > Reboot/Reset page appears.
- **2** Click **Reboot Now**. After a brief pause, you are automatically logged out of the AP.

Ruckus 7321 Multimedia Hotzone Wireless AP Maintenance :: Reboot / Reset **Status** Device Internet What would you like to do? Local Subnets Wineless Reboot with current settings? Reboot Now Configuration Reset to factory settings? Device<br>Internet Reset now Local Subnets Rebooting or resetting your device will cause your network to be n'ireless le during the reboot pri **Ethernet Ports** Hotspot Maintenance Upgrade<br>Reboot / Reset **Support Info** Administration lanagens Diagnostics  $\sqrt{2}$ Ruckus Ruckus 7321 Multimedia Hotzone Wireless AP 0 Copyright 2014 Ruckus Winder

Figure 88. The Maintenance > Reboot/Reset page

After approximately one minute, you should be able to log back into the AP, which verifies that the reboot was successful. You can also check the LEDs on the AP to verify the status of the device.

## <span id="page-179-0"></span>**Resetting the Access Point to Factory Defaults**

**WARNING!** DO NOT reset the Access Point to factory defaults unless you are directed to do so by Ruckus Wireless support staff or by a network administrator. Do this only if you are able to immediately reconnect the restored AP to your computer, to reconfigure it for Wi-Fi network use — as detailed in [Installing the](#page-75-0)  [Access Point](#page-75-0).

You can use the Web User interface to restore an inoperative AP to its factory default settings, which completely erases the configuration currently active in the device. Note, too, that this disrupts all wireless network communications through this device.

- **1** Go to **Maintenance** > **Reboot/Reset**. The Maintenance > Reboot/Reset page appears.
- **2** Click **Reset now** next to *Reset to factory settings.*
- **3** When the confirmation warning appears, read the message and click **OK** if you are certain that you want to restore the AP to factory defaults.

After a brief pause, you are automatically logged out of the AP. You must now disconnect the AP from the switch (and the network) and reconnect it to your computer, as described in [Step 1: Preconfigure the Access Point.](#page-83-0) At this time, you can restore the network settings, then replace it in your site for full network use.
# <span id="page-180-0"></span>**Running Diagnostics**

<span id="page-180-2"></span><span id="page-180-1"></span>Two network connection diagnostic tools – PING and traceroute – have been built into the AP to help you check network connections from the Web interface.

- **1** Go to **Administration** > **Diagnostics**. The Administration > Diagnostics page appears. Two options are available:
	- Ping
	- Traceroute
- **2** Click the text field by the option you want to activate, and type the network address of a site you wish to connect to.
- **3** Click **Run Test**.

The results appear in the text field below each option.

Figure 89. Pinging a client

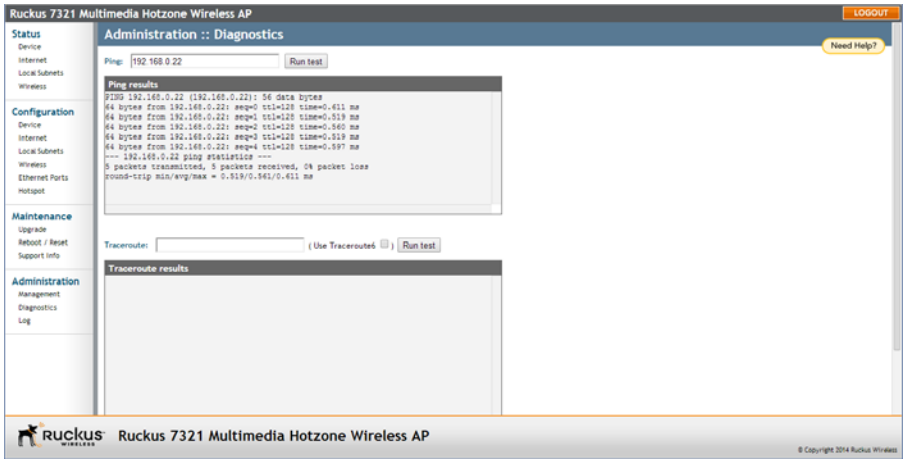

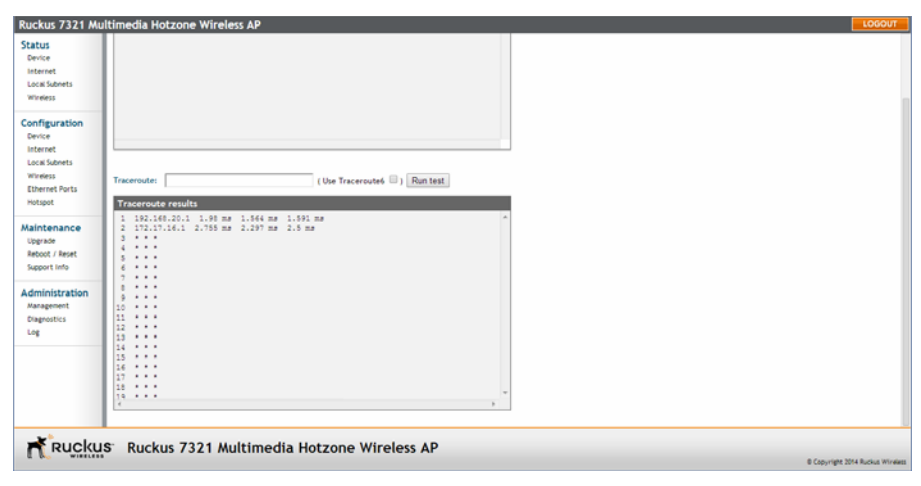

Figure 90. Running traceroute on ruckuswireless.com

# **Where to Find More Information**

If you have questions that this User Guide does not address, visit the Ruckus Wireless Support Portal at<https://support.ruckuswireless.com>. The Support Portal hosts the latest versions of user documentation as well as Knowledge Base articles, software updates and a forum for community discussion of Ruckus Wireless products.

# **Index**

#### **Numerics**

802.11ac AP R500 [62](#page-61-0) R600 [67](#page-66-0) R700 [72](#page-71-0) 802.1Q [117](#page-116-0) 802.1X [140,](#page-139-0) [149,](#page-148-0) [151](#page-150-0) 802.1X settings [140](#page-139-0)

# **A**

access contro[l 133,](#page-132-0) [145](#page-144-0) Access Port [148,](#page-147-0) [150](#page-149-0) Access VLA[N 134](#page-133-0) administrative login [167](#page-166-0) Advanced Settings Wireless [129](#page-128-0) AeroScou[t 129,](#page-128-1) [165](#page-164-0) associated client[s 166](#page-165-0)

## **B**

band selectio[n 128,](#page-127-0) [129,](#page-128-2) [164](#page-163-0) Beacon Interva[l 143](#page-142-0) BeamFle[x 11](#page-10-0) Bridge to L2TP Tunne[l 133,](#page-132-1) [148](#page-147-1) Bridge to WAN [133,](#page-132-2) [148](#page-147-2) broadcast SSI[D 133](#page-132-3)

# **C**

changing the login settings [115](#page-114-0) Channel Widt[h 128,](#page-127-1) [165](#page-164-1) Client Fingerprintin[g 134,](#page-133-1) [149](#page-148-1) country cod[e 128,](#page-127-2) [165](#page-164-2)

## **D**

Data Beacon Rat[e 143](#page-142-1) default IP addres[s 118](#page-117-0) default user name and passwor[d 111](#page-110-0) device locatio[n 115](#page-114-0) device name [115](#page-114-0) device setting[s 115](#page-114-0) **DHCP** 

release [119](#page-118-0) rene[w 119](#page-118-0) DHCP / Auto Configuratio[n 119](#page-118-1) DHCP Option 8[2 134,](#page-133-2) [149](#page-148-2) diagnostic[s 181](#page-180-0) disable Ethernet port[s 147](#page-146-0) DTI[M 143](#page-142-2) dual band ZoneFlex Access Points [113](#page-112-0) Dynamic VLAN [134](#page-133-3)

# **E**

Ekahau [129](#page-128-3) encryption [134](#page-133-4) Ethernet ports [15,](#page-14-0) [21](#page-20-0) configuration [147](#page-146-1) External Antenn[a 129](#page-128-4)

# **F**

factory default [180](#page-179-0) factory defaults resetting [20,](#page-19-0) [24](#page-23-0) firmware upgrad[e 176](#page-175-0) FlexMaste[r 11,](#page-10-1) [84](#page-83-0) FlexMaster management statu[s 171](#page-170-0) FlexMaster server addres[s 90](#page-89-0)

## **G**

General Por[t 148,](#page-147-3) [150](#page-149-1)

## **H**

Help [112](#page-111-0) Hotspot basic setting[s 153](#page-152-0) configuration [153](#page-152-1) optional setting[s 155](#page-154-0) unrestricted acces[s 159](#page-158-0) walled garde[n 158](#page-157-0) Hotspot Servic[e 134](#page-133-5)

#### **I**

installation required tool[s 77](#page-76-0) Internet settings [117](#page-116-1) IP address [118](#page-117-1) Isolated [133,](#page-132-4) [148](#page-147-4)

#### **K**

Kensington loc[k 52](#page-51-0) Key Index [137](#page-136-0)

#### **L**

L2T[P 122](#page-121-0) LAN[4 17](#page-16-0) LAN5/Uplin[k 16,](#page-15-0) [18,](#page-17-0) [22](#page-21-0) LED[s 19,](#page-18-0) [23](#page-22-0) Local Bridgin[g 148](#page-147-4) local subne[t 124,](#page-123-0) [134,](#page-133-6) [148](#page-147-5) Local Subnet NAT and Route to WAN [133,](#page-132-5) [148](#page-147-6) location [78](#page-77-0) lock has[p 53](#page-52-0) logging i[n 111](#page-110-1) logou[t 112](#page-111-1)

#### **M**

MAC authentication bypass [152](#page-151-0) management access options [168](#page-167-0) Management VLA[N 118](#page-117-2) men[u 112](#page-111-2) mounting recommendations [78](#page-77-0)

#### **N**

NTP Serve[r 118](#page-117-3)

#### **O**

optimal mounting [78](#page-77-0) orientation [78](#page-77-0)

#### **P**

package contents [12](#page-11-0) packet forwardin[g 133,](#page-132-6) [148](#page-147-7) pass through por[t 15,](#page-14-1) [16,](#page-15-1) [18,](#page-17-1) [21,](#page-20-1) [22](#page-21-1) Passphras[e 140](#page-139-1)

ping [181](#page-180-1) Port Typ[e 148](#page-147-8) port-based VLA[N 147,](#page-146-1) [151](#page-150-1) PPPo[E 121](#page-120-0) protection mode [131](#page-130-0) punch down block [16,](#page-15-2) [18,](#page-17-2) [22,](#page-21-2) [102](#page-101-0)

### **R**

R300 [59](#page-58-0) R500 [62](#page-61-0) R600 [67](#page-66-0) R700 [72](#page-71-0) Radio Networ[k 127](#page-126-0) Rate Limiting [133,](#page-132-7) [144](#page-143-0) rebooting [20,](#page-19-0) [24,](#page-23-0) [179](#page-178-0) releasing DHCP [119](#page-118-0) renewing DHC[P 119](#page-118-0) reset button[s 20,](#page-19-0) [24](#page-23-0) resetting to factory default [180](#page-179-0) router mod[e 124](#page-123-0) RTS/CTS Threshold [143](#page-142-3) running diagnostics [181](#page-180-0)

# **S**

site surve[y 77](#page-76-1) SSI[D 133](#page-132-8) standalone operatio[n 84](#page-83-1) Static IP [120](#page-119-0) syslog [173](#page-172-0)

# **T**

tabs [112](#page-111-3) temperature updat[e 115](#page-114-0) threshold [133](#page-132-9) tracerout[e 181](#page-180-2) transmit power [131](#page-130-1) Trunk Por[t 148,](#page-147-9) [150](#page-149-2) Tunnel via L2TP [133,](#page-132-1) [148](#page-147-1)

## **U**

upgrading firmwar[e 176](#page-175-0) user nam[e 115](#page-114-1)

## **V**

verifying operation [93](#page-92-0) viewing associated clients [166](#page-165-1)

viewing device settings [161](#page-160-0) viewing Internet settings [162](#page-161-0) viewing Local Subnet setting[s 163](#page-162-0) viewing wireless client[s 166](#page-165-0) viewing Wireless setting[s 164](#page-163-1) VLAN [147,](#page-146-1) [149](#page-148-3) overvie[w 117](#page-116-0) wired [151](#page-150-1) wireless [134](#page-133-0) VLAN Settings [117](#page-116-0)

#### **W**

Web interface [111,](#page-110-2) [112](#page-111-4) WE[P 135](#page-134-0) WEP Kev 137 wireless availability [132](#page-131-0) wireless channe[l 128,](#page-127-3) [165](#page-164-3) wireless mod[e 128,](#page-127-0) [129,](#page-128-2) [164](#page-163-0) wireless security 802.11[X 140](#page-139-0) WE[P 135](#page-134-0) WPA [137](#page-136-2) wireless setting[s 126](#page-125-0) WI AN configuration [132](#page-131-1) workspace [112](#page-111-5) WP[A 137](#page-136-2) WPA Algorith[m 139](#page-138-0) WPA Authentication [139](#page-138-1) WPA Versio[n 139](#page-138-2) WPA-Aut[o 139](#page-138-3)

## **Z**

ZoneDirector [11,](#page-10-2) [84](#page-83-2) ZoneFlex 702[5 14](#page-13-0) EU model [17](#page-16-1) US mode[l 14](#page-13-1) ZoneFlex 705[5 21](#page-20-2) ZoneFlex 732[1 26](#page-25-0) band selectio[n 128,](#page-127-0) [129,](#page-128-2) [164](#page-163-0) ZoneFlex 734[1 30](#page-29-0) ZoneFlex 7341/7343/7363 Front Pane[l 26,](#page-25-1) [30,](#page-29-1) [33,](#page-32-0) [36,](#page-35-0) [39,](#page-38-0) [42,](#page-41-0)  [45,](#page-44-0) [48,](#page-47-0) [55](#page-54-0) Rear Panel [28,](#page-27-0) [32,](#page-31-0) [35,](#page-34-0) [38,](#page-37-0) [41,](#page-40-0) [44,](#page-43-0)  [47,](#page-46-0) [57](#page-56-0) ZoneFlex 734[3 33](#page-32-1) ZoneFlex 735[1 36](#page-35-1)

ZoneFlex 735[2 39](#page-38-1) ZoneFlex 736[3 42](#page-41-1) ZoneFlex 737[2 45](#page-44-1) ZoneFlex 744[1 48](#page-47-1) ZoneFlex 796[2 50](#page-49-0) LEDs [51](#page-50-0) rear pane[l 53](#page-52-1) side pane[l 50](#page-49-1) ZoneFlex 798[2 55](#page-54-1) ZoneFlex R30[0 59](#page-58-0) ZoneFlex smart WLAN syste[m 11](#page-10-3)

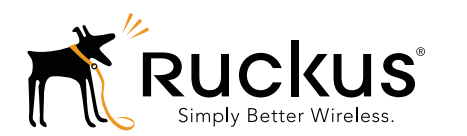

Copyright © 2006-2014. Ruckus Wireless, Inc. 350 West Java Dr. Sunnyvale, CA 94089. USA www.ruckuswireless.com